# **Latitude 3320**

Manuale di servizio

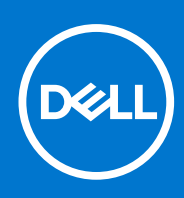

**Modello normativo: P146G Tipo normativo: P146G001 Agosto 2021 Rev. A02**

## Messaggi di N.B., Attenzione e Avvertenza

**N.B.:** un messaggio N.B. (Nota Bene) indica informazioni importanti che contribuiscono a migliorare l'utilizzo del prodotto.

**ATTENZIONE: un messaggio di ATTENZIONE evidenzia la possibilità che si verifichi un danno all'hardware o una perdita di dati ed indica come evitare il problema.**

**AVVERTENZA: un messaggio di AVVERTENZA evidenzia un potenziale rischio di danni alla proprietà, lesioni personali o morte.**

© 2021 Dell Inc. o sue società controllate. Tutti i diritti riservati. Dell, EMC e altri marchi sono marchi commerciali di Dell Inc. o di sue società controllate. Altri marchi possono essere marchi dei rispettivi proprietari.

# Sommario

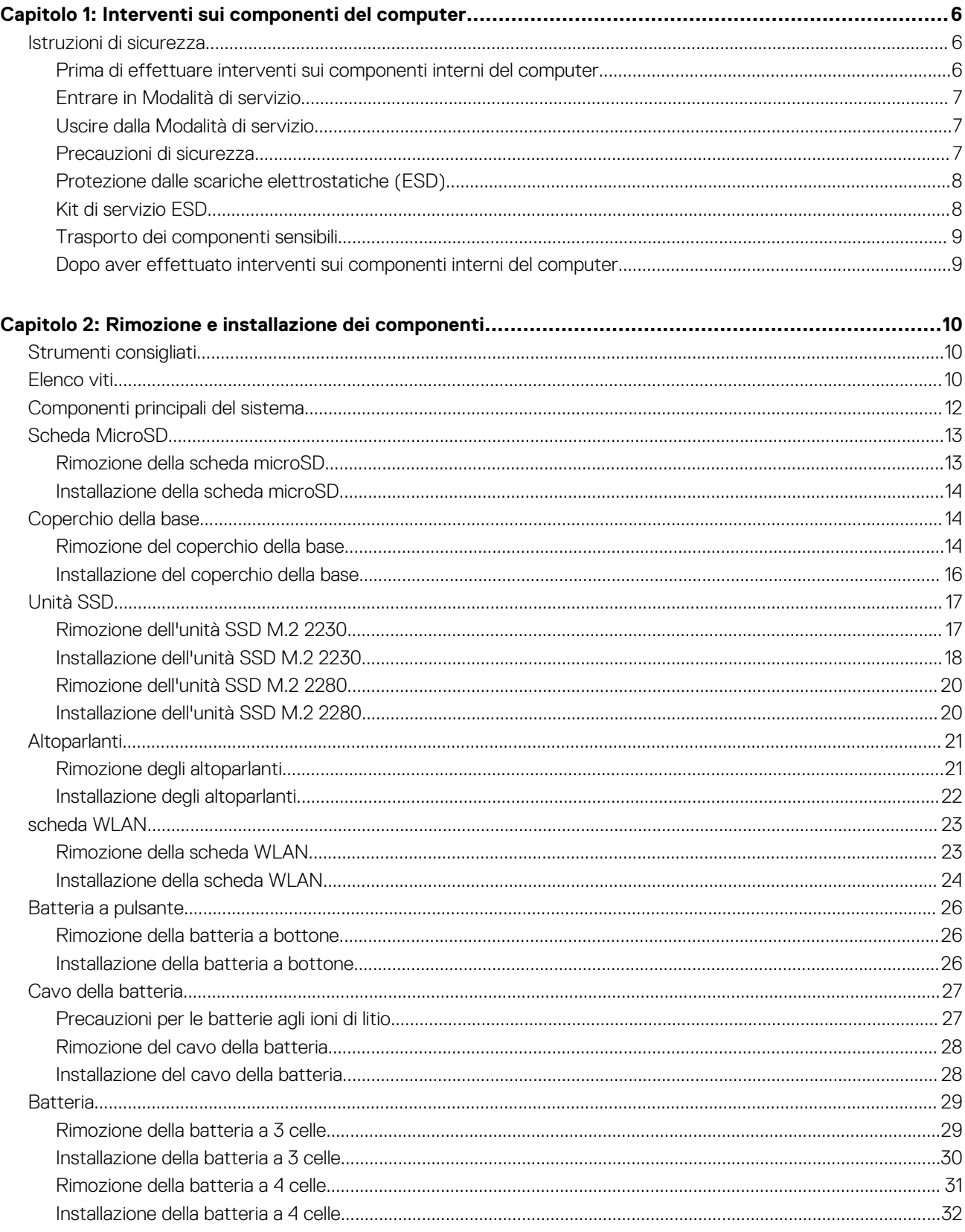

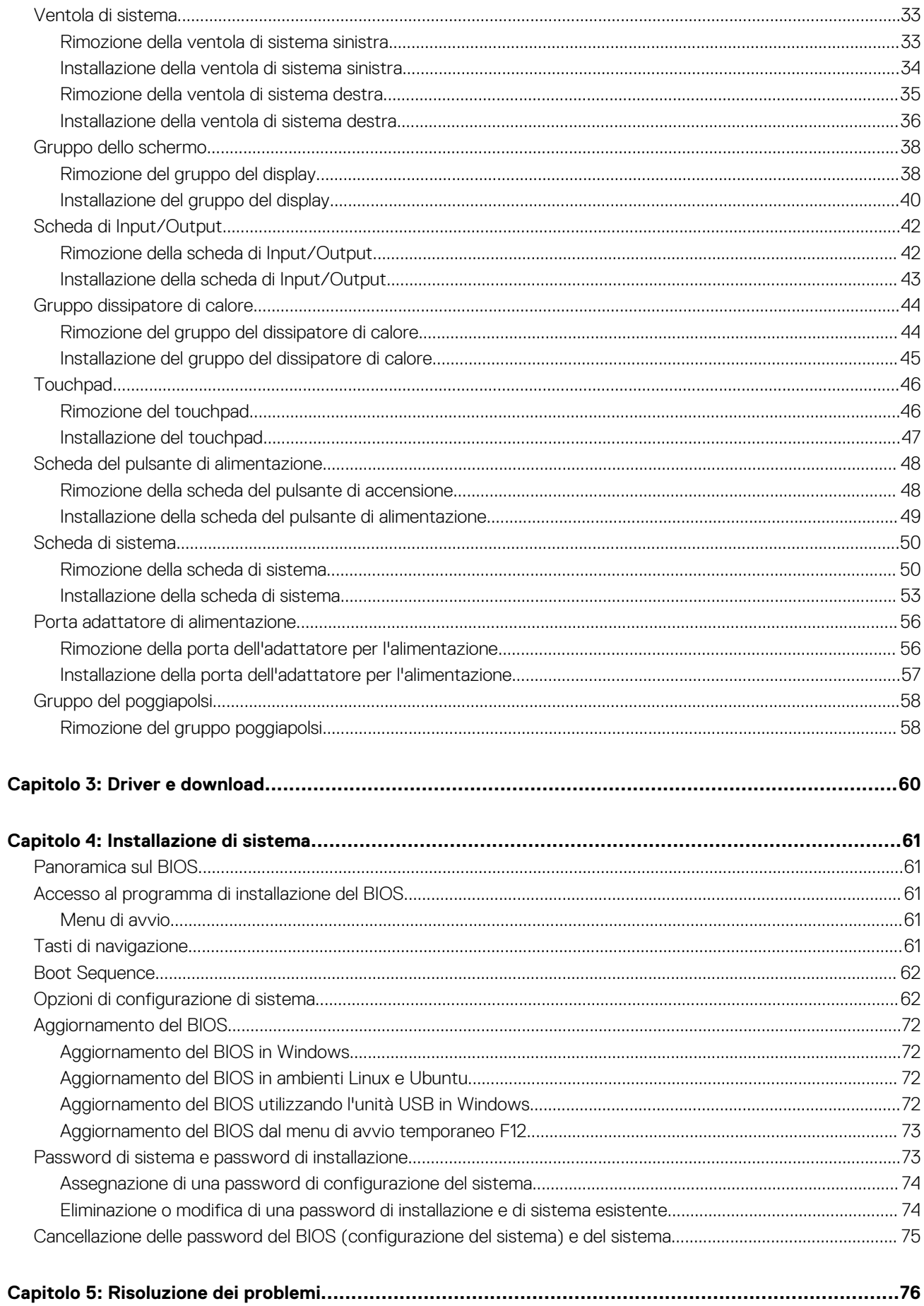

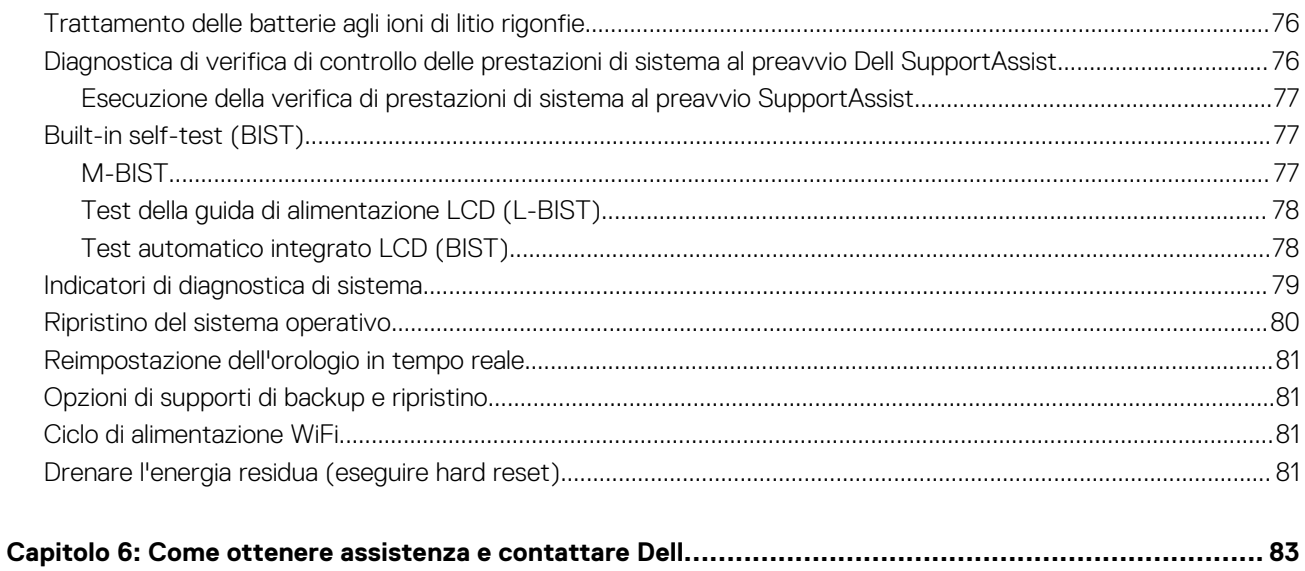

# **Interventi sui componenti del computer**

# <span id="page-5-0"></span>**Istruzioni di sicurezza**

#### **Prerequisiti**

Utilizzare le seguenti istruzioni di sicurezza per proteggere il computer da danni potenziali e per garantire la propria sicurezza personale. Ogni procedura inclusa in questo documento presuppone che esistano le seguenti condizioni:

- sono state lette le informazioni sulla sicurezza fornite assieme al computer.
- Un componente può essere sostituito o, se acquistato separatamente, installato prima di eseguire la procedura di rimozione seguendo l'ordine inverso.

#### **Informazioni su questa attività**

- **AVVERTENZA: Prima di effettuare interventi sui componenti interni, leggere le informazioni sulla sicurezza fornite** ∧ **assieme al computer. Per ulteriori informazioni sulle best practice relative alla protezione, consultare la [home page sulla](https://www.dell.com/learn/regulatory-compliance) [conformità alle normative vigenti](https://www.dell.com/learn/regulatory-compliance)**
- **ATTENZIONE: Molte riparazioni possono solo essere effettuate da un tecnico dell'assistenza qualificato. L'utente può solo eseguire la risoluzione dei problemi e riparazioni semplici, come quelle autorizzate nella documentazione del prodotto oppure come da istruzioni del servizio in linea o telefonico, o dal team del supporto. I danni dovuti alla manutenzione non autorizzata da Dell non sono coperti dalla garanzia. Leggere e seguire le istruzioni di sicurezza fornite insieme al prodotto.**
- **ATTENZIONE: Per evitare eventuali scariche elettrostatiche, scaricare a terra l'elettricità statica del corpo utilizzando una fascetta da polso per la messa a terra o toccando a intervalli regolari una superficie metallica non verniciata mentre, allo stesso tempo, si tocca un connettore sul retro del computer.**
- **ATTENZIONE: Maneggiare i componenti e le schede con cura. Non toccare i componenti o i contatti su una scheda. Tenere una scheda dai bordi o dalla staffa di montaggio in metallo. Tenere un componente come ad esempio un processore dai bordi non dai piedini.**
- **ATTENZIONE: Quando si scollega un cavo, tirare il connettore o la linguetta di tiramento, non il cavo stesso. Alcuni cavi sono dotati di connettore con linguette di bloccaggio. Se si scollega questo tipo di cavo, premere sulle linguette di blocco prima di scollegare il cavo. Mentre si separano i connettori, mantenerli allineati per evitare di piegare i piedini. Inoltre, prima di collegare un cavo, accertarsi che entrambi i connettori siano allineati e orientati in modo corretto.**
- **R.B.:** Scollegare tutte le fonti di alimentazione prima di aprire il coperchio o i pannelli del computer. Dopo aver terminato gli interventi sui componenti interni del computer, ricollocare tutti i coperchi, i pannelli e le viti prima di collegare la fonte di alimentazione.
- **N.B.:** Il colore del computer e di alcuni componenti potrebbe apparire diverso da quello mostrato in questo documento.

# **Prima di effettuare interventi sui componenti interni del computer**

#### **Procedura**

- 1. Salvare e chiudere tutti i file aperti e uscire da tutte le applicazioni in esecuzione.
- 2. Arrestare il computer. Fare clic su **Start** > **Power** > **Shut down**.
	- **N.B.:** Se si utilizza un sistema operativo diverso, consultare la documentazione relativa alle istruzioni sullo spegnimento del sistema operativo.
- 3. Scollegare il computer e tutte le periferiche collegate dalle rispettive prese elettriche.
- <span id="page-6-0"></span>4. Scollegare tutti i dispositivi e le periferiche di rete collegati, come tastiera, mouse e monitor, dal computer.
- 5. Rimuovere qualsiasi scheda flash e disco ottico dal computer, se applicabile.
- 6. Dopo aver scollegato il computer, tenere premuto il pulsante di alimentazione per circa 5 secondi per mettere a terra la scheda di sistema.

### **ATTENZIONE: Collocare il computer su una superficie morbida, piana e pulita per evitare di graffiare lo schermo.**

7. Collocare il computer rivolto verso il basso.

# **Entrare in Modalità di servizio**

La **Modalità di servizio** consente agli utenti di interrompere immediatamente l'alimentazione del sistema ed effettuare riparazioni senza scollegare il cavo della batteria dalla scheda di sistema.

Per entrare in **Modalità di servizio**:

- 1. Spegnere il computer e scollegare l'adattatore CA.
- 2. Tenere premuto il tasto <B> sulla tastiera, quindi premere il pulsante di alimentazione per 3 secondi fino a quando non viene visualizzato il logo Dell sullo schermo.
- 3. Premere un tasto per continuare.
	- **N.B.:** Se l'adattatore per l'alimentazione non è stato scollegato, sullo schermo viene visualizzato un messaggio che richiede di rimuovere l'adattatore CA. Rimuovere l'adattatore CA e premere un tasto per continuare la procedura della **Modalità di servizio**.
	- **N.B.:** La procedura della **Modalità di servizio** ignora automaticamente il passaggio seguente se l'**etichetta di proprietà** del computer non è configurata in anticipo dal produttore.
- 4. Quando viene visualizzato il messaggio per continuare, premere un tasto qualsiasi per procedere. Il computer emette tre brevi segnali acustici e si arresta subito.

Una volta che il computer si arresta, è possibile eseguire le procedure di sostituzione senza scollegare il cavo della batteria dalla scheda di sistema.

# **Uscire dalla Modalità di servizio**

La **Modalità di servizio** consente agli utenti di interrompere immediatamente l'alimentazione del sistema ed effettuare riparazioni senza scollegare il cavo della batteria dalla scheda di sistema.

Per uscire dalla **Modalità di servizio**:

- Collegare l'adattatore CA all'apposita porta sul computer.
- 2. Premere il pulsante di accensione per accendere il computer. Il computer tornerà automaticamente alla modalità di funzionamento normale.

# **Precauzioni di sicurezza**

Il capitolo dedicato alle precauzioni di sicurezza fornisce istruzioni dettagliate su cosa fare prima di procedere allo smontaggio.

Prima di eseguire procedure di installazione o riparazione che prevedono operazioni di smontaggio o riassemblaggio, osservare le seguenti precauzioni.

- Spegnere il sistema e tutte le periferiche collegate.
- Scollegare il sistema e tutte le periferiche collegate dall'alimentazione CA.
- Scollegare dal sistema tutti i cavi di rete, telefonici e delle linee di telecomunicazione.
- Per evitare il rischio di scariche elettrostatiche, quando si interviene all'interno di notebook utilizzare un kit di servizio ESD.
- Dopo aver rimosso un componente del sistema, posizionarlo con cura su un tappetino antistatico.
- Indossare scarpe con suole di gomma isolanti per ridurre la possibilità di elettrocuzione.

## <span id="page-7-0"></span>Alimentazione in standby

I prodotti Dell con alimentazione in standby devono essere scollegati dalla presa elettrica prima di aprire il case. In sostanza, i sistemi con alimentazione in standby rimangono alimentati anche da spenti. L'alimentazione interna consente di accendere (Wake on LAN) e mettere in sospensione il sistema da remoto, con in più altre funzionalità avanzate di risparmio energia.

Dopo lo scollegamento, premere e tenere premuto per 20 secondi il pulsante di accensione per scaricare l'energia residua nella scheda di sistema. Rimuovere la batteria da notebook.

## Accoppiamento

Il metodo dell'accoppiamento consente di collegare due o più conduttori di messa a terra allo stesso potenziale elettrico. Questa operazione viene eseguita utilizzando un kit di servizio ESD (scariche elettrostatiche). Nel collegare un cavo di associazione, controllare che sia collegato all'hardware bare metal e mai a una superficie in metallo non verniciato o in altro materiale. Il cinturino da polso deve essere stretto e a contatto con la pelle; prima di effettuare l'associazione con l'apparecchiatura, l'utente deve rimuovere tutti i gioielli, ad esempio orologi, braccialetti o anelli.

# **Protezione dalle scariche elettrostatiche (ESD)**

Le scariche elettrostatiche sono una delle preoccupazioni principali quando si maneggiano componenti elettronici, in particolare se molto sensibili, come le schede di espansione, i processori, i moduli di memoria DIMM e le schede di sistema. Persino la minima scarica può danneggiare i circuiti anche in modo imprevisto, ad esempio con problemi intermittenti o una minore durata del prodotto. Mentre il settore spinge per ridurre i requisiti di alimentazione a fronte di una maggiore densità, la protezione ESD interessa sempre di più.

A causa della maggiore densità dei semiconduttori utilizzati negli ultimi prodotti Dell, ora la sensibilità ai possibili danni da elettricità statica è superiore rispetto al passato. Per questo motivo, alcuni metodi precedentemente approvati per la gestione dei componenti non sono più validi.

Due tipi di protezione contro i danni da scariche elettrostatiche sono i guasti gravi e intermittenti.

- Guasti gravi: rappresentano circa il 20% degli errori da ESD. Il danno provoca una perdita di funzionalità del dispositivo immediata e completa. Un esempio di guasto grave è quello di una memoria DIMM che, dopo una scossa elettrostatica, genera un sintomo "No POST/No Video" emettendo un segnale acustico di memoria mancante o non funzionante.
- **Guasti intermittenti**: rappresentano circa l'80% degli errori da ESD. L'elevato tasso di errori intermittenti indica che la maggior parte dei danni che si verificano non è immediatamente riconoscibile. Il modulo DIMM riceve una scossa elettrostatica, ma il tracciato è solo indebolito e non produce sintomi osservabili nell'immediato. La traccia indebolita può impiegare settimane o mesi prima di manifestare problemi e nel frattempo può compromettere l'integrità della memoria, errori di memoria intermittenti, ecc.

Il danno più difficile da riconoscere e risolvere i problemi è l'errore intermittente.

Per prevenire danni ESD, eseguire le seguenti operazioni:

- Utilizzare un cinturino ESD cablato completo di messa a terra. L'uso di cinturini antistatici wireless non è ammesso, poiché non forniscono protezione adeguata. Toccare lo chassis prima di maneggiarne i componenti non garantisce un'adeguata protezione alle parti più sensibili ai danni da ESD.
- Tutti questi componenti vanno maneggiati in un'area priva di elettricità statica. Se possibile, utilizzare rivestimenti antistatici da pavimento e da scrivania.
- Quando si estrae dalla confezione un componente sensibile all'elettricità statica, non rimuoverlo dall'involucro antistatico fino al momento dell'installazione. Prima di aprire la confezione antistatica, scaricare l'elettricità statica dal proprio corpo.
- Prima di trasportare un componente sensibile all'elettricità statica, riporlo in un contenitore o una confezione antistatica.

# **Kit di servizio ESD**

Il kit di servizio non monitorato è quello utilizzato più comunemente. Ogni kit di servizio include tre componenti principali: tappetino antistatico, cinturino da polso e cavo per l'associazione.

## Componenti del kit di servizio ESD

I componenti del kit di servizio ESD sono:

● **Tappetino antistatico**: il tappetino antistatico è disperdente ed è possibile riporvi i componenti durante le operazioni di manutenzione. Quando si utilizza un tappetino antistatico, il cinturino da polso deve essere stretto e il cavo di associazione collegato al tappetino e a un qualsiasi componente bare metal del sistema al quale si lavora. Dopodiché, è possibile rimuovere i componenti per la manutenzione

<span id="page-8-0"></span>dal sacchetto di protezione ESD e posizionarli direttamente sul tappetino. Gli elementi sensibili alle scariche elettrostatiche possono essere maneggiati e riposti in tutta sicurezza sul tappetino ESD, nel sistema o dentro una borsa.

- **Cinturino da polso e cavo di associazione**: il cinturino da polso e il cavo di associazione possono essere collegati direttamente al polso e all'hardware bare metal se non è necessario il tappetino ESD oppure al tappetino antistatico per proteggere l'hardware momentaneamente riposto sul tappetino. Il collegamento fisico del cinturino da polso e del cavo di associazione fra l'utente, il tappetino ESD e l'hardware è noto come "associazione". Utilizzare i kit di servizio solo con un cinturino da polso, un tappetino e un cavo di associazione. Non utilizzare mai cinturini da polso senza cavi. Tenere sempre presente che i fili interni del cinturino da polso sono soggetti a danni da normale usura e vanno controllati regolarmente con l'apposito tester per evitare accidentali danni all'hardware ESD. Si consiglia di testare il cinturino da polso e il cavo di associazione almeno una volta alla settimana.
- Tester per cinturino da polso ESD: i fili interni del cinturino ESD sono soggetti a usura. Quando si utilizza un kit non monitorato, è buona norma testare regolarmente il cinturino prima di ogni chiamata di servizio e, comunque, almeno una volta alla settimana. Il modo migliore per testare il cinturino da polso è utilizzare l'apposito tester. Se non si dispone di un tester per il cinturino da polso, rivolgersi alla sede regionale per richiederne uno. Per eseguire il test, collegare al tester il cavo di associazione del cinturino legato al polso e spingere il pulsante di esecuzione del test. Se il test ha esito positivo, si accende un LED verde; nel caso contrario, si accender un LED rosso.
- **Elementi di isolamento**: è fondamentale che i dispositivi sensibili alle scariche elettrostatiche, come gli alloggiamenti in plastica del dissipatore di calore, siano lontani dalle parti interne con funzione di isolamento, che spesso sono altamente cariche.
- **Ambiente operativo**: prima di implementare il kit di servizio ESD, valutare la situazione presso la sede del cliente. Ad esempio, distribuire il kit in un ambiente server è diverso dal farlo in un ambiente desktop o di un portatile. I server sono solitamente installati in rack all'interno di un data center, mentre i desktop o i portatili si trovano in genere sulle scrivanie degli uffici. Prediligere sempre un'area di lavoro ampia e piatta, priva di ingombri e sufficientemente grande da potervi riporre il kit ESD lasciando ulteriore spazio per il tipo di sistema da riparare. Inoltre, l'area di lavoro deve essere tale da non consentire scariche elettrostatiche. Prima di maneggiare i componenti hardware, controllare che i materiali isolanti presenti nell'area di lavoro, come il polistirolo e altri materiali plastici, si trovino sempre ad almeno 30 cm di distanza dalle parti sensibili.
- **Packaging ESD**: i dispositivi sensibili alle scariche elettrostatiche devono essere imballati con materiale antistatico, preferibilmente borse antistatiche. Tuttavia, il componente danneggiato deve essere sempre restituito nella stessa borsa e nello stesso imballaggio ESD del componente nuovo. La borsa ESD deve essere ripiegata e richiusa con nastro avvolto; utilizzare inoltre lo stesso materiale di imballaggio della scatola originale del componente nuovo. Al momento di rimuoverli dalla confezione, i dispositivi sensibili alle scariche elettrostatiche devono essere riposti solo su superfici di lavoro protette dalle scariche ESD e mai sopra la borsa, che è protetta solo all'interno. Questi elementi possono essere maneggiati e riposti solo sul tappetino ESD, nel sistema o dentro una borsa antistatica.
- **Trasporto dei componenti sensibili**: quando si trasportano componenti sensibili alle scariche elettrostatiche, ad esempio le parti di ricambio o componenti da restituire a Dell, per la sicurezza del trasporto è fondamentale riporli all'interno di sacchetti antistatici.

## Riepilogo della protezione ESD

Durante la manutenzione dei prodotti Dell, si consiglia che i tecnici dell'assistenza sul campo utilizzino sempre la normale protezione ESD cablata con cinturino per la messa a terra e il tappetino antistatico protettivo. Inoltre, durante la manutenzione per i tecnici è fondamentale mantenere i componenti sensibili separati da tutte le parti dell'isolamento e utilizzare sacchetti antistatici per il trasporto dei componenti sensibili.

# **Trasporto dei componenti sensibili**

Quando si trasportano componenti sensibili alle scariche elettrostatiche, ad esempio le parti di ricambio o componenti da restituire a Dell, per la sicurezza del trasporto è fondamentale riporli all'interno di sacchetti antistatici.

## **Dopo aver effettuato interventi sui componenti interni del computer**

### **Informazioni su questa attività**

**N.B.:** Lasciare viti sparse o allentate all'interno del computer potrebbe danneggiarlo gravemente.

### **Procedura**

- Ricollocare tutte le viti e accertarsi che non rimangano viti sparse all'interno del computer.
- 2. Collegare eventuali periferiche, cavi o dispositivi esterni rimossi prima di aver iniziato gli interventi sul computer.
- 3. Ricollocare eventuali schede multimediali, dischi e qualsiasi altra parte rimossa prima di aver iniziato gli interventi sul computer.
- 4. Collegare il computer e tutte le periferiche collegate alle rispettive prese elettriche.
- 5. Accendere il computer.

# <span id="page-9-0"></span>**Rimozione e installazione dei componenti**

**N.B.:** Le immagini contenute in questo documento possono differire a seconda della configurazione ordinata.

# **Strumenti consigliati**

Le procedure in questo documento potrebbero richiedere i seguenti strumenti:

- Cacciavite Philips a croce n. 0
- Graffietto in plastica

# **Elenco viti**

La seguente tabella mostra l'elenco delle viti e le relative immagini.

## **Tabella 1. Elenco viti**

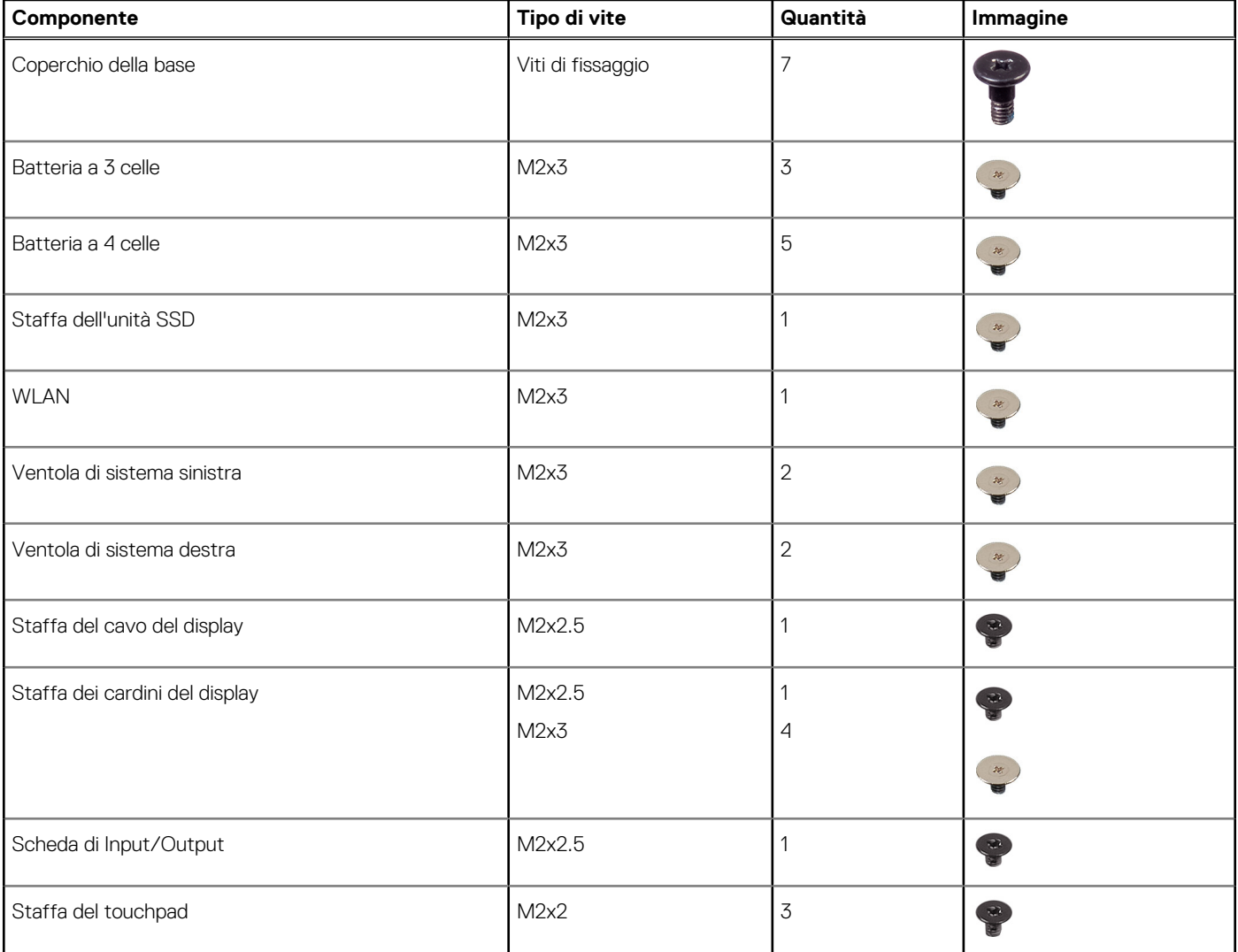

## **Tabella 1. Elenco viti (continua)**

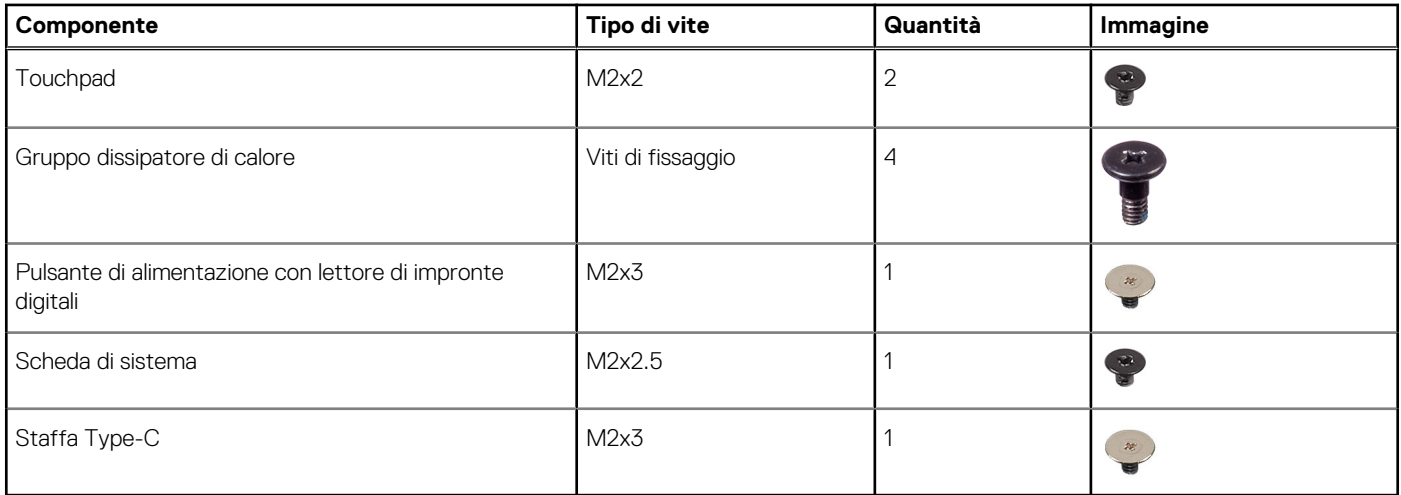

# <span id="page-11-0"></span>**Componenti principali del sistema**

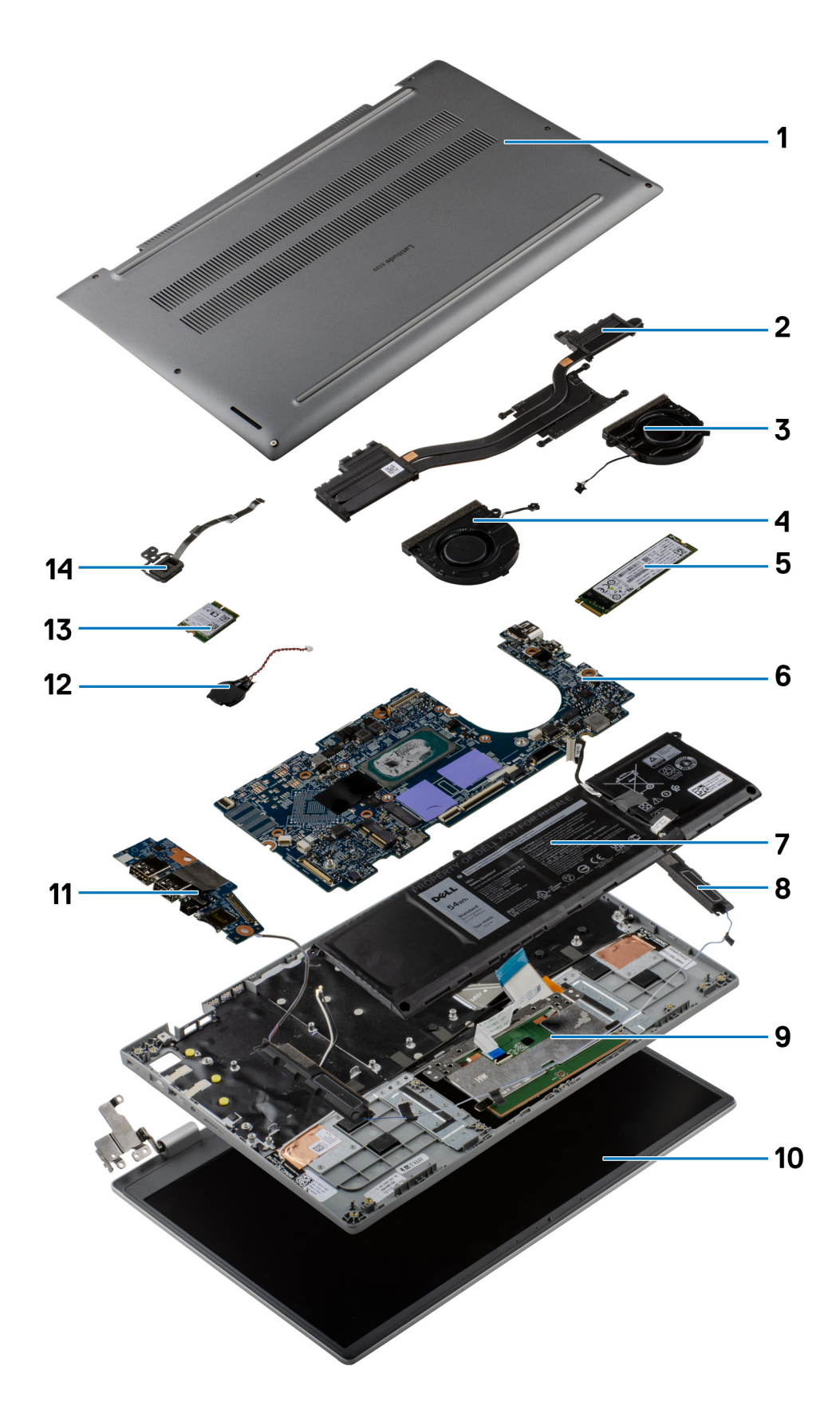

1. Coperchio della base

- <span id="page-12-0"></span>2. Gruppo dissipatore di calore
- 3. Ventola di sistema destra
- 4. Vnetola di sistema sinistra
- 5. Unità SSD
- 6. Scheda di sistema
- 7. Batteria
- 8. Altoparlante
- 9. Gruppo del poggiapolsi
- 10. Gruppo del display
- 11. Scheda di Input/Output
- 12. Batteria a bottone
- 13. Scheda WLAN
- 14. Pulsante di accensione con lettore di impronte digitali
- **(i) N.B.:** Dell fornisce un elenco di componenti e i relativi numeri parte della configurazione del sistema originale acquistata. Queste parti sono disponibili in base alle coperture di garanzia acquistate dal cliente. Contattare il proprio responsabile vendite Dell per le opzioni di acquisto.

# **Scheda MicroSD**

# **Rimozione della scheda microSD**

### **Prerequisiti**

1. Seguire le procedure descritte in Prima di effettuare interventi sui componenti interni del computer.

#### **Informazioni su questa attività**

La seguente figura fornisce una rappresentazione visiva della procedura di rimozione della scheda microSD.

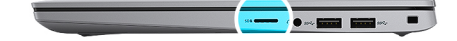

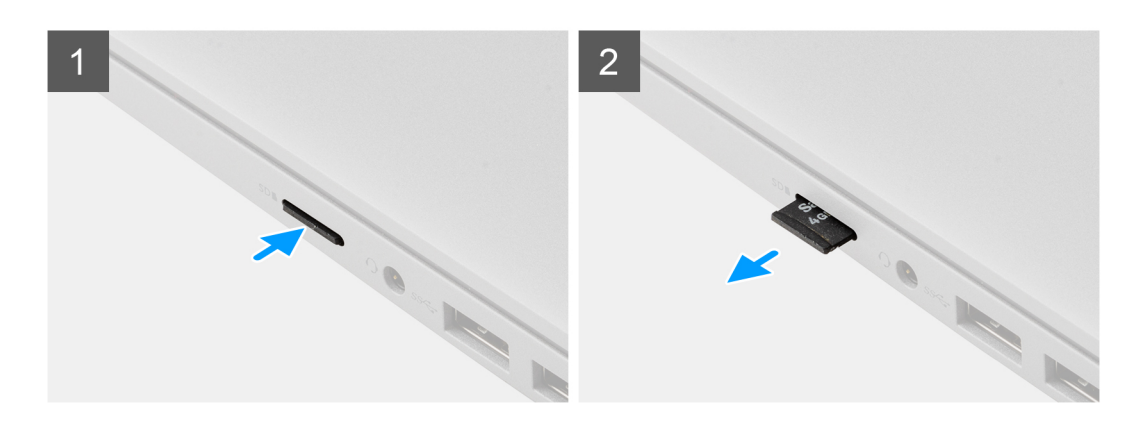

#### **Procedura**

- 1. Spingere la scheda microSD per estrarla dallo slot.
- 2. Rimuovere la scheda microSD dal sistema.

# <span id="page-13-0"></span>**Installazione della scheda microSD**

### **Prerequisiti**

Se si sta sostituendo un componente, rimuovere il quello esistente prima di eseguire la procedura di installazione.

#### **Informazioni su questa attività**

La seguente figura fornisce una rappresentazione visiva della procedura di installazione della scheda microSD.

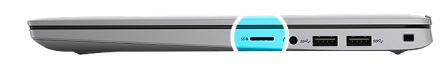

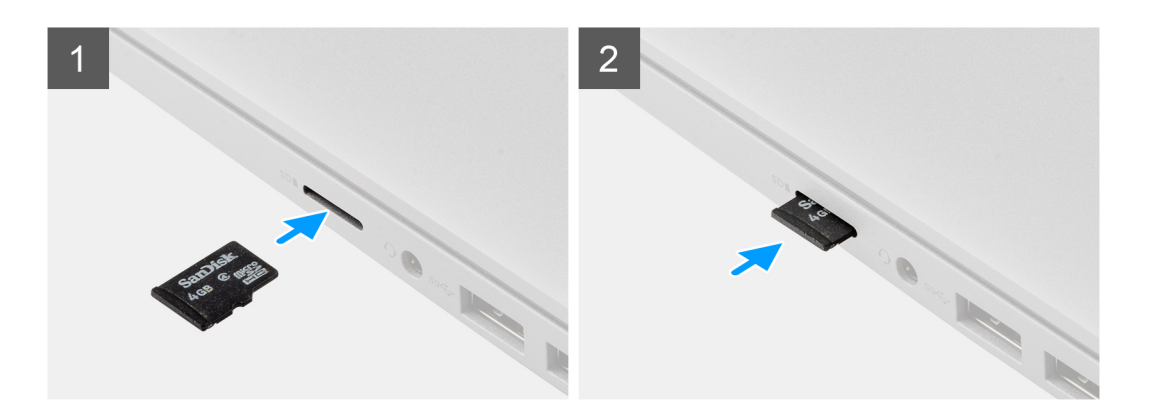

#### **Procedura**

Inserire la scheda microSD nel relativo alloggiamento finché non scatta in posizione.

#### **Fasi successive**

1. Seguire le procedure descritte in Dopo aver effettuato gli interventi sui componenti interni del computer.

# **Coperchio della base**

## **Rimozione del coperchio della base**

#### **Prerequisiti**

- 1. Seguire le procedure descritte in [Prima di effettuare interventi sui componenti interni del computer](#page-5-0).
- 2. Rimuovere la [scheda microSD](#page-12-0).
- 3. Accedere alla [modalità di servizio.](#page-6-0)

#### **Informazioni su questa attività**

L'immagine seguente indica la posizione del coperchio della base e fornisce una rappresentazione visiva della procedura di rimozione.

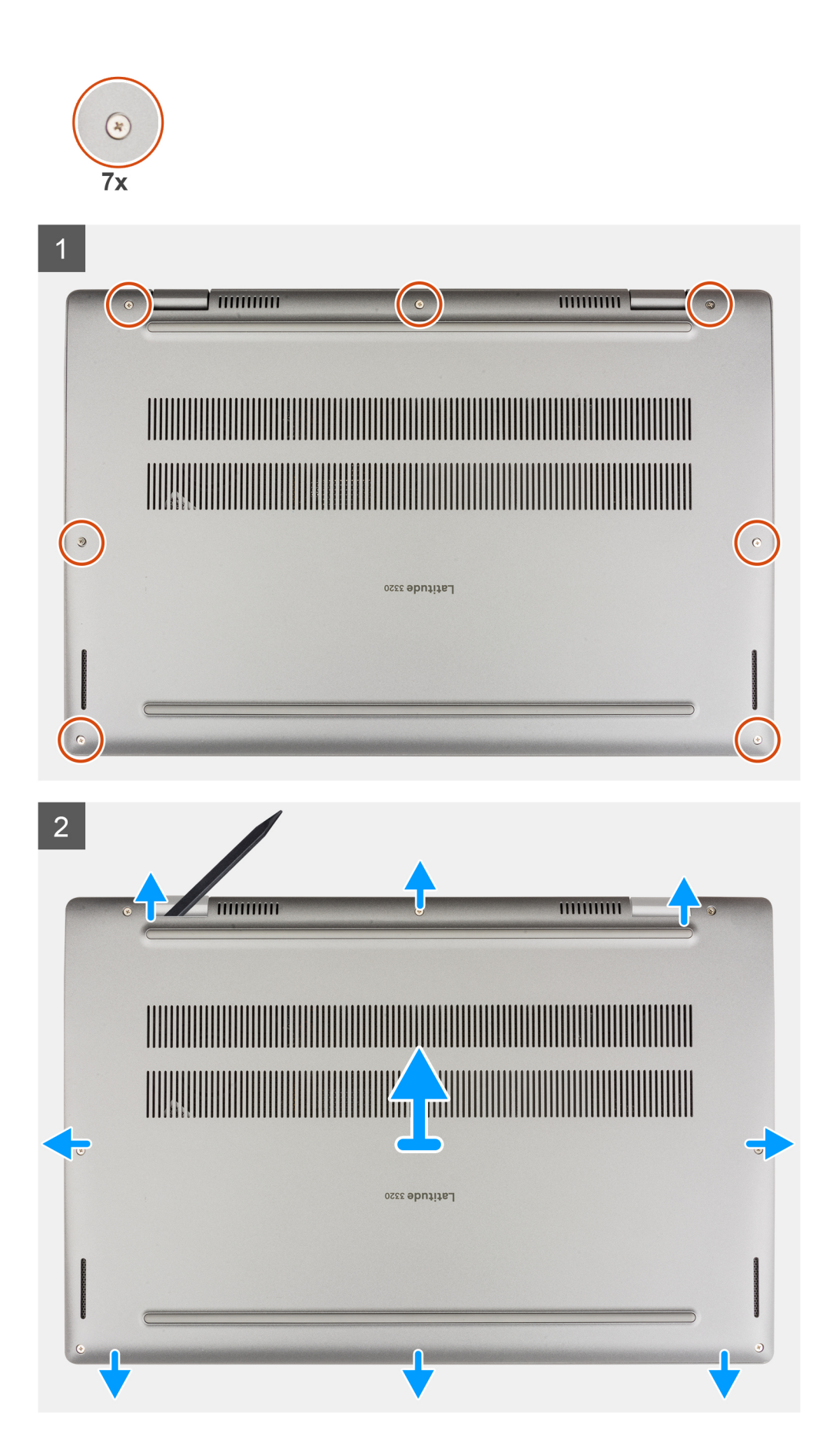

- <span id="page-15-0"></span>1. Allentare le 7 viti che fissano il coperchio della base allo chassis.
- 2. Utilizzando un graffietto in plastica, sollevare il coperchio della base partendo dalle cavità situate nei rientri a forma di U accanto ai cardini sul bordo superiore del coperchio della base.
- 3. Far leva e aprire il lato sinistro, destro e inferiore del coperchio della base.
- 4. Sollevare e rimuovere con attenzione il coperchio della base dallo chassis.

**N.B.:** Prestare attenzione ai dispositivi di chiusura mentre si rimuove il coperchio della base poiché potrebbero rompersi.

## **Installazione del coperchio della base**

#### **Prerequisiti**

Se si sta sostituendo un componente, rimuovere il quello esistente prima di eseguire la procedura di installazione.

#### **Informazioni su questa attività**

La figura seguente indica la posizione del coperchio della base e fornisce una rappresentazione visiva della procedura di installazione.

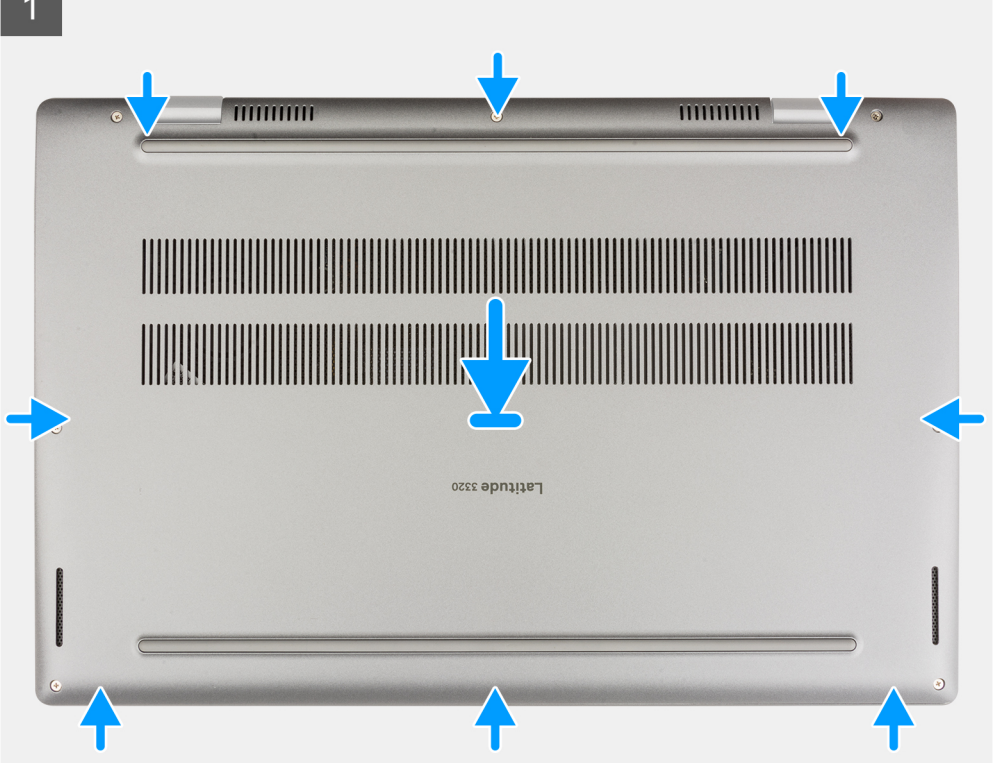

<span id="page-16-0"></span>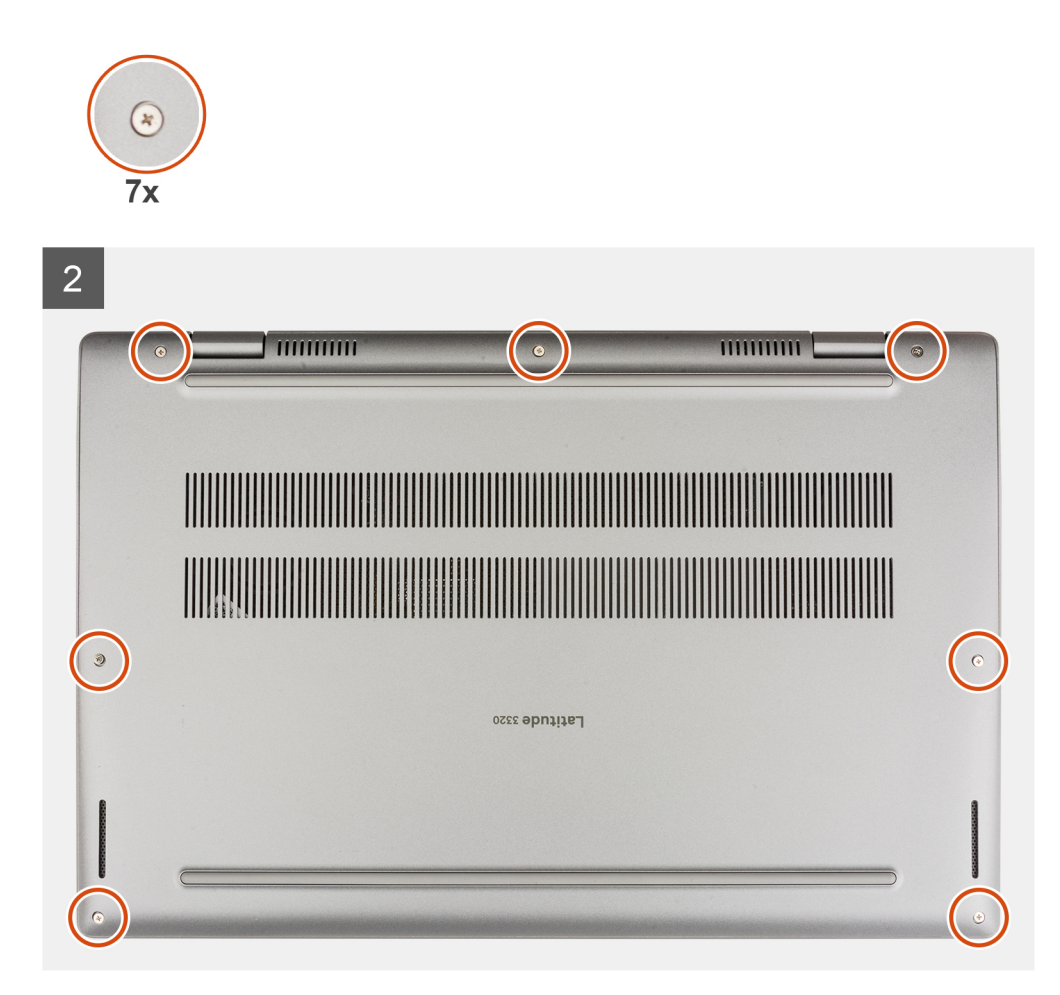

- 1. Allineare e collocare il coperchio della base sullo chassis, quindi far scattare il coperchio della base in posizione.
- 2. Serrare le 7 viti che fissano il coperchio della base allo chassis.

### **Fasi successive**

- 1. Uscire dalla [modalità di servizio](#page-6-0).
- 2. Installare la [scheda microSD](#page-13-0).
- 3. Seguire le procedure descritte in [Dopo aver effettuato gli interventi sui componenti interni del computer.](#page-8-0)

# **Unità SSD**

# **Rimozione dell'unità SSD M.2 2230**

### **Prerequisiti**

- 1. Seguire le procedure descritte in [Prima di effettuare interventi sui componenti interni del computer](#page-5-0).
- 2. Rimuovere la [scheda microSD](#page-12-0).
- 3. Accedere alla [modalità di servizio.](#page-6-0)
- 4. Rimuovere il [coperchio della base](#page-13-0).

#### **Informazioni su questa attività**

La seguente immagine indica la posizione dell'unità SSD e fornisce una rappresentazione visiva della procedura di rimozione.

<span id="page-17-0"></span>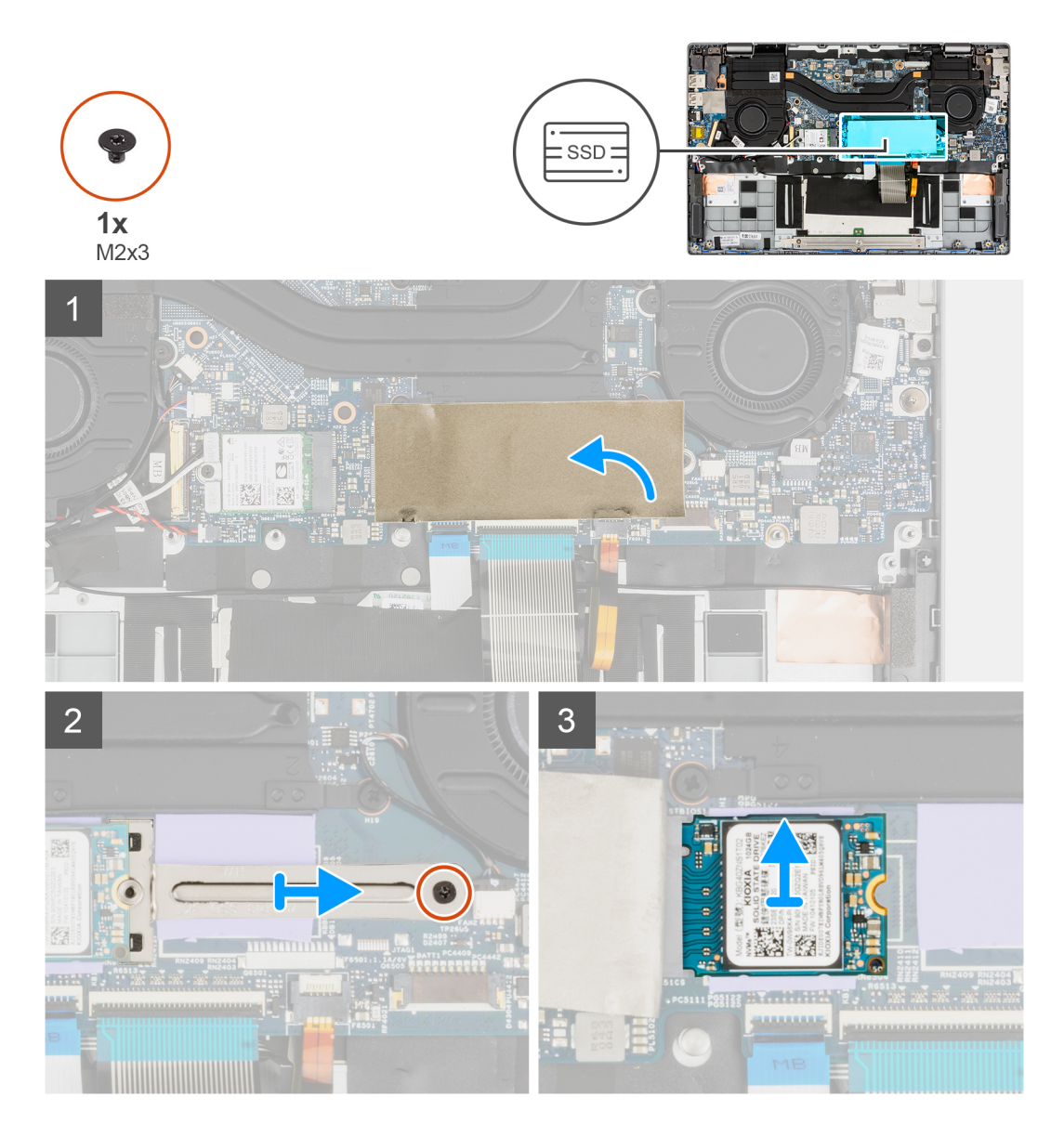

- 1. Aprire il foglio in Mylar dell'unità SSD che copre l'unità SSD.
	- **N.B.:** C'è un foglio in Mylar protettivo che copre l'unità SSD. Questo foglio Mylar deve essere aperto per procedere con la rimozione.
- 2. Rimuovere la vite (M2x3) che fissa la staffa dell'unità a stato solido alla scheda di sistema.
- 3. Rimuovere la staffa dell'unità SSD dalla scheda di sistema.
- 4. Far scivolare e rimuovere l'unità a stato solido dal connettore della scheda M.2 sulla scheda di sistema.

# **Installazione dell'unità SSD M.2 2230**

### **Prerequisiti**

Se si sta sostituendo un componente, rimuovere il quello esistente prima di eseguire la procedura di installazione.

### **Informazioni su questa attività**

La seguente immagine indica la posizione dell'unità SSD e fornisce una rappresentazione visiva della procedura di installazione.

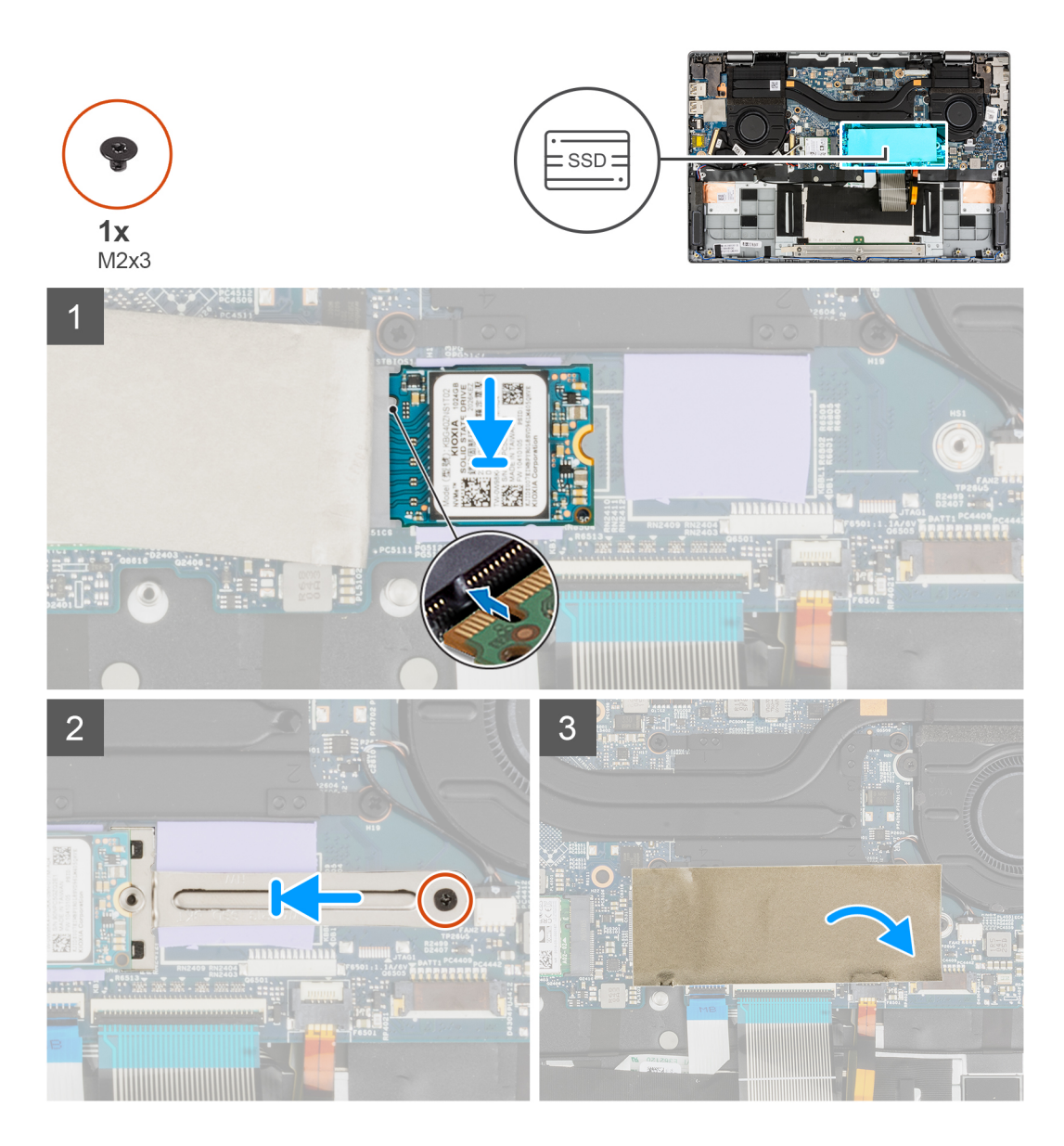

- 1. Allineare la tacca sull'unità SSD con la linguetta sul connettore della scheda M.2.
- 2. Far scorrere l'unità SSD nel connettore della scheda M.2 sulla scheda di sistema.
- 3. Allineare e posizionare la staffa dell'unità SSD.
- 4. Installare la vite (M2x3) che fissa la staffa SSD alla scheda di sistema.
- 5. Chiudere il foglio in Mylar dell'unità SSD per coprire l'unità SSD.

**N.B.:** C'è un foglio in Mylar protettivo che copre l'unità SSD. Questo foglio in Mylar deve essere chiuso dopo la procedura di installazione.

#### **Fasi successive**

- 1. Installare il [coperchio della base](#page-15-0).
- 2. Uscire dalla [modalità di servizio](#page-6-0).
- 3. Installare la [scheda microSD](#page-13-0).
- 4. Seguire le procedure descritte in [Dopo aver effettuato gli interventi sui componenti interni del computer.](#page-8-0)

# <span id="page-19-0"></span>**Rimozione dell'unità SSD M.2 2280**

### **Prerequisiti**

- 1. Seguire le procedure descritte in [Prima di effettuare interventi sui componenti interni del computer](#page-5-0).
- 2. Rimuovere la [scheda microSD](#page-12-0).
- 3. Accedere alla [modalità di servizio.](#page-6-0)
- 4. Rimuovere il [coperchio della base](#page-13-0).

#### **Informazioni su questa attività**

La seguente immagine indica la posizione dell'unità SSD e fornisce una rappresentazione visiva della procedura di rimozione.

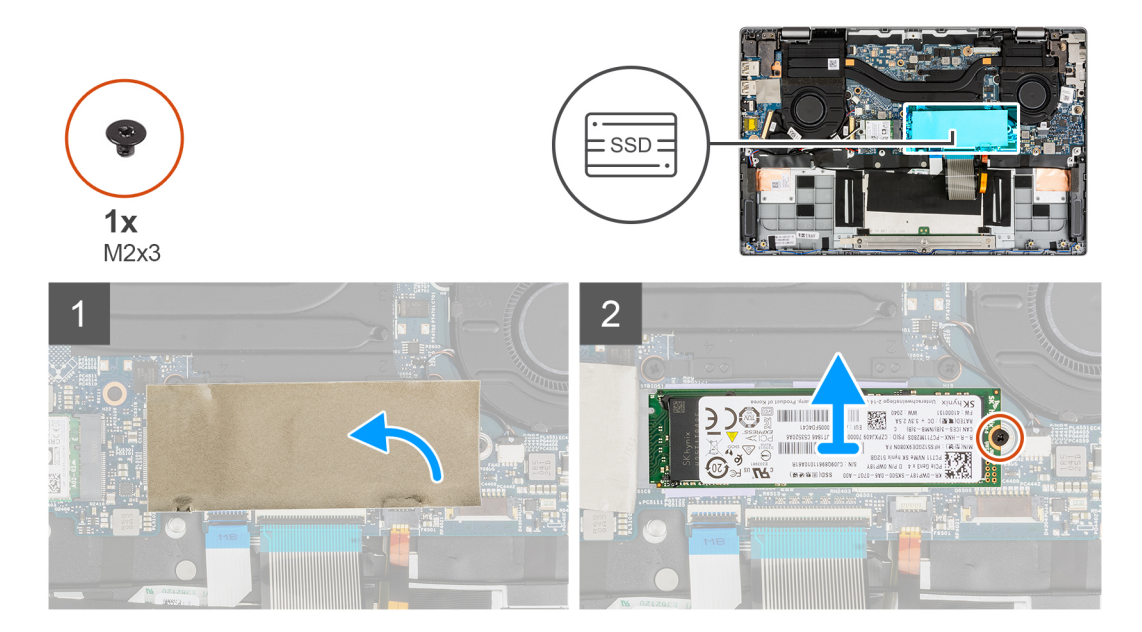

#### **Procedura**

- 1. Aprire il foglio in Mylar dell'unità SSD che copre l'unità SSD.
	- **N.B.:** C'è un foglio in Mylar protettivo che copre l'unità SSD. Questo foglio Mylar deve essere aperto per procedere con la rimozione.
- 2. Rimuovere la vite (M2x3) che fissa l'unità SSD alla scheda di sistema.
- 3. Far scivolare e rimuovere l'unità a stato solido dal connettore della scheda M.2 sulla scheda di sistema.

# **Installazione dell'unità SSD M.2 2280**

#### **Prerequisiti**

Se si sta sostituendo un componente, rimuovere il quello esistente prima di eseguire la procedura di installazione.

#### **Informazioni su questa attività**

La seguente immagine indica la posizione dell'unità SSD e fornisce una rappresentazione visiva della procedura di installazione.

<span id="page-20-0"></span>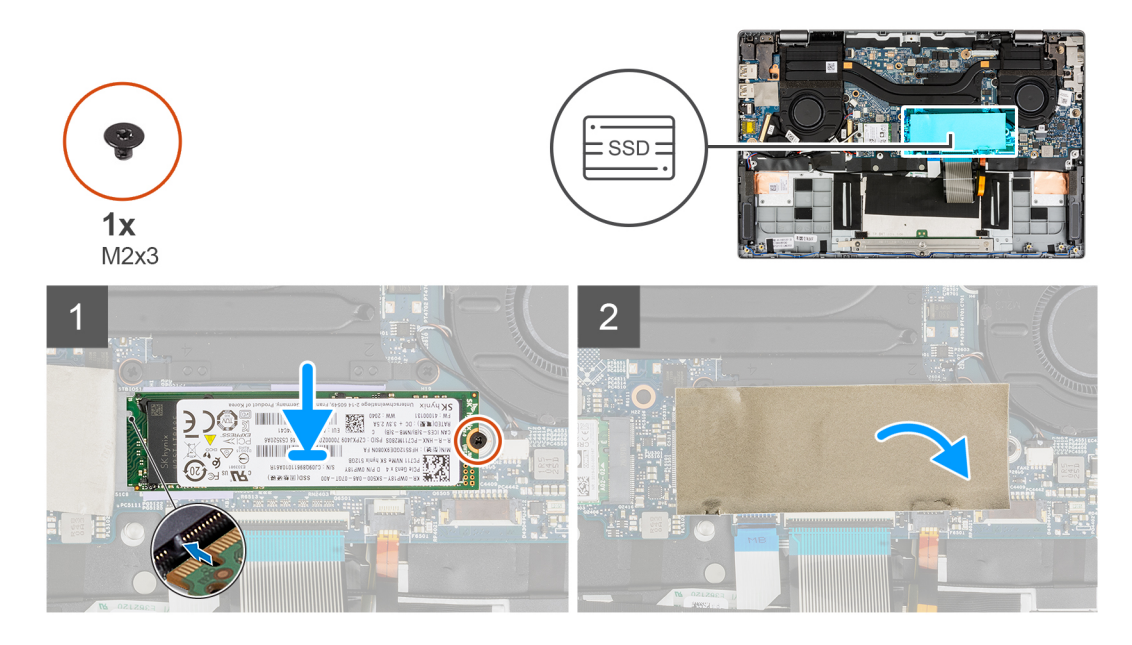

- 1. Allineare la tacca sull'unità SSD con la linguetta sul connettore della scheda M.2.
- 2. Far scorrere l'unità SSD nel connettore della scheda M.2 sulla scheda di sistema.
- 3. Ricollocare la vite (M2x3) che fissa l'unità a stato solido alla scheda di sistema.
- 4. Chiudere il foglio in Mylar dell'unità SSD per coprire l'unità SSD.
	- **N.B.:** C'è un foglio in Mylar protettivo che copre l'unità SSD. Questo foglio in Mylar deve essere chiuso dopo la procedura di installazione.

#### **Fasi successive**

- 1. Installare il [coperchio della base](#page-15-0).
- 2. Uscire dalla [modalità di servizio](#page-6-0).
- 3. Installare la [scheda microSD](#page-13-0).
- 4. Seguire le procedure descritte in [Dopo aver effettuato gli interventi sui componenti interni del computer.](#page-8-0)

# **Altoparlanti**

# **Rimozione degli altoparlanti**

#### **Prerequisiti**

- 1. Seguire le procedure descritte in [Prima di effettuare interventi sui componenti interni del computer](#page-5-0).
- 2. Rimuovere la [scheda microSD](#page-12-0).
- 3. Accedere alla [modalità di servizio.](#page-6-0)
- 4. Rimuovere il [coperchio della base](#page-13-0).

#### **Informazioni su questa attività**

La seguente immagine indica la posizione degli altoparlanti e fornisce una rappresentazione visiva della procedura di rimozione.

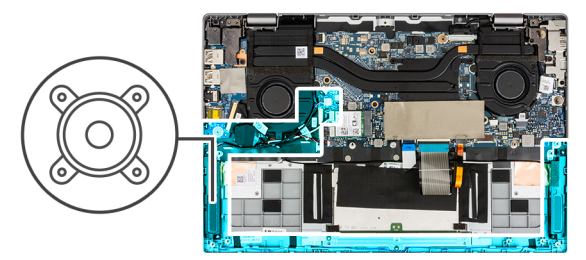

<span id="page-21-0"></span>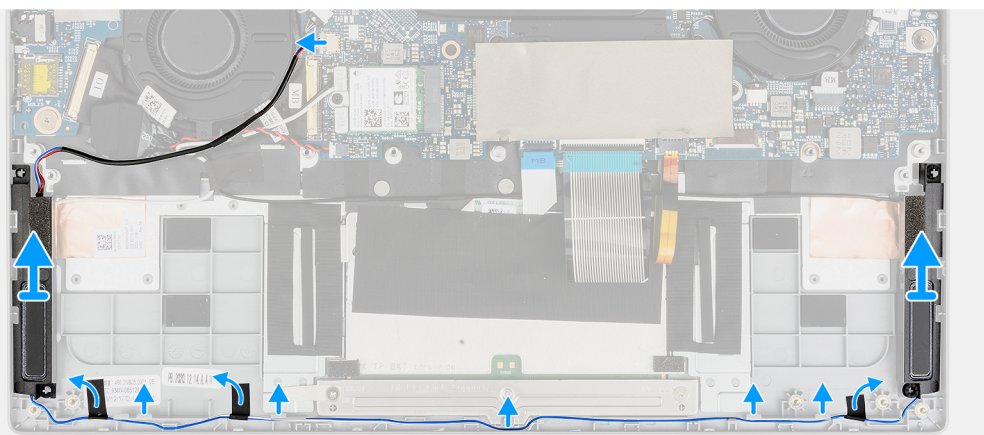

- 1. Scollegare il cavo dell'altoparlante dal connettore sulla scheda di sistema.
- 2. Disinstradare il cavo dell'altoparlante dalla guida di instradamento.
- 3. Staccare i nastri adesivi che fissano gli altoparlanti in posizione.
- 4. Rimuovere gli altoparlanti dallo chassis.

# **Installazione degli altoparlanti**

#### **Prerequisiti**

Se si sta sostituendo un componente, rimuovere il quello esistente prima di eseguire la procedura di installazione.

#### **Informazioni su questa attività**

La seguente immagine indica la posizione degli altoparlanti e fornisce una rappresentazione visiva della procedura di installazione.

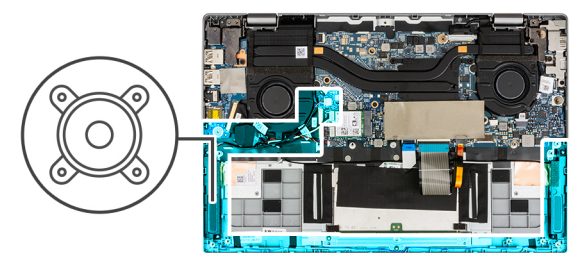

<span id="page-22-0"></span>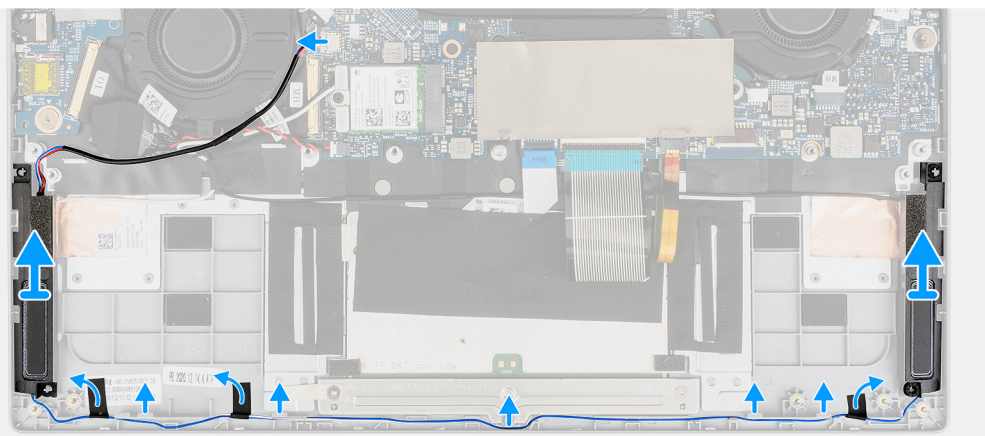

- 1. Allineare e posizionare gli altoparlanti nello slot sullo chassis.
- 2. Instradare i cavi degli altoparlanti attraverso la guida di instradamento.
- 3. Collegare al connettore il cavo dell'altoparlante.
- 4. Far aderire i nastri adesivi per fissare gli altoparlanti in posizione.

#### **Fasi successive**

- 1. Installare la [batteria](#page-28-0).
- 2. Installare il [coperchio della base](#page-15-0).
- 3. Installare la [scheda microSD](#page-13-0).
- 4. Seguire le procedure descritte in [Dopo aver effettuato gli interventi sui componenti interni del computer.](#page-8-0)

# **scheda WLAN**

# **Rimozione della scheda WLAN**

#### **Prerequisiti**

- 1. Seguire le procedure descritte in [Prima di effettuare interventi sui componenti interni del computer](#page-5-0).
- 2. Rimuovere la [scheda microSD](#page-12-0).
- 3. Accedere alla [modalità di servizio.](#page-6-0)
- 4. Rimuovere il [coperchio della base](#page-13-0).

#### **Informazioni su questa attività**

La seguente figura indica la posizione della scheda WLAN e fornisce una rappresentazione visiva della procedura di rimozione.

<span id="page-23-0"></span>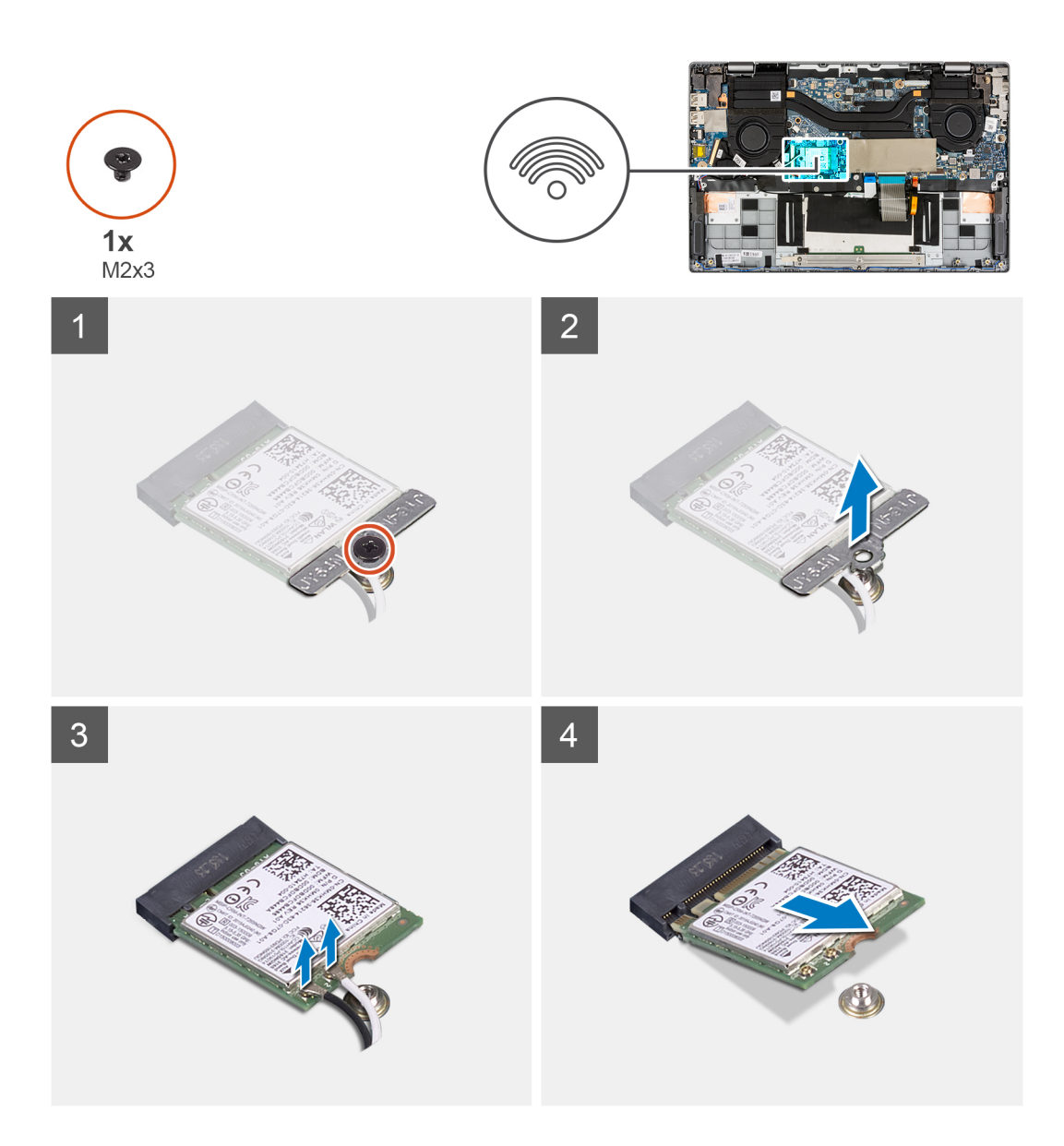

- 1. Rimuovere la vite M2x3 che fissa la staffa della scheda WLAN alla scheda di sistema.
- 2. Estrarre la staffa della scheda WLAN fuori dal sistema.
- 3. Scollegare i cavi dell'antenna dai connettori sulla scheda WLAN.
- 4. Far scorrere e rimuovere la scheda WLAN dal relativo slot.

# **Installazione della scheda WLAN**

### **Prerequisiti**

Se si sta sostituendo un componente, rimuovere il quello esistente prima di eseguire la procedura di installazione.

#### **Informazioni su questa attività**

La seguente figura indica la posizione della scheda WLAN e fornisce una rappresentazione visiva della procedura di installazione.

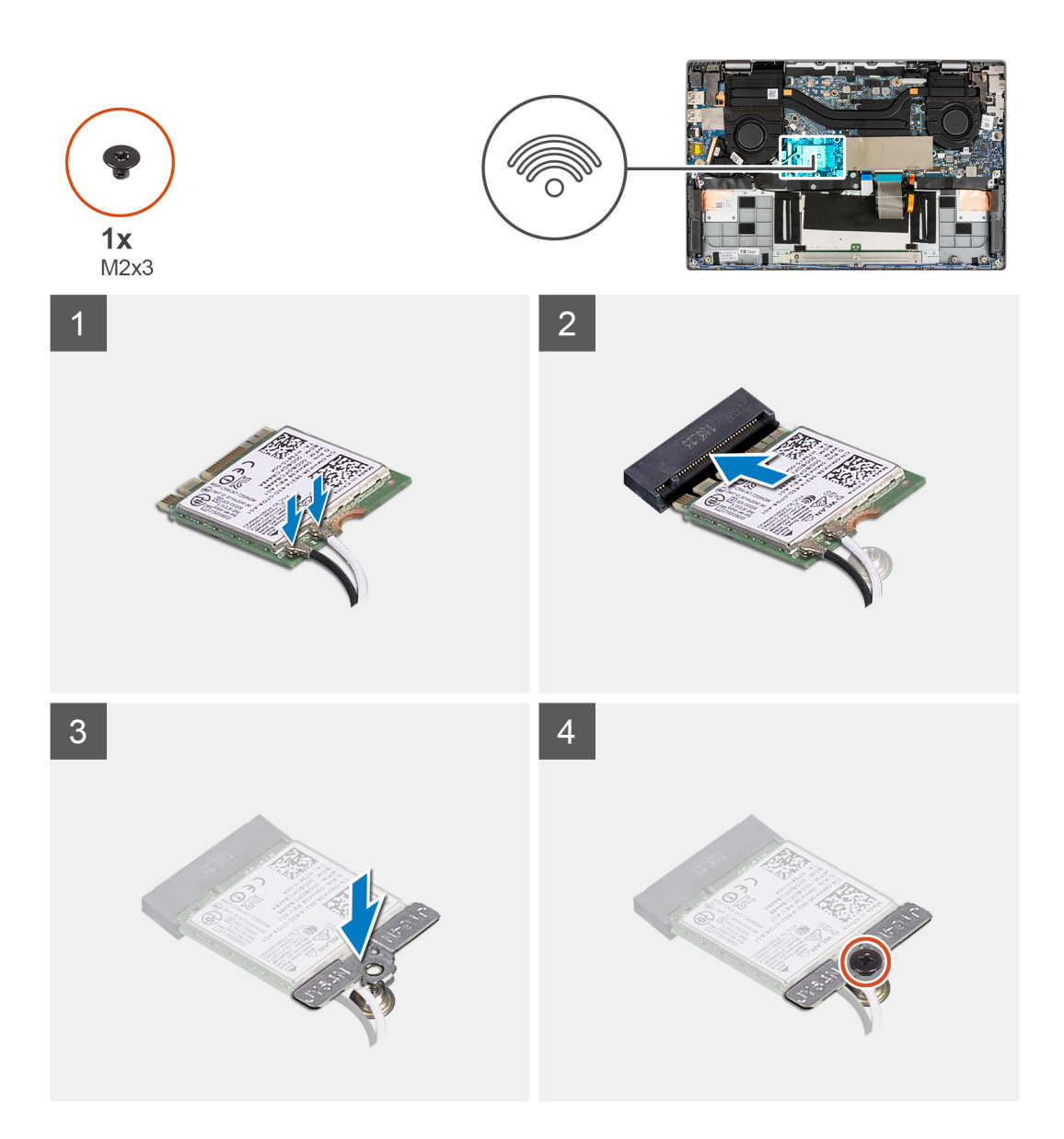

- 1. Allineare la tacca sulla scheda WLAN alla linguetta sullo slot per schede WLAN.
- 2. Far scorrere la scheda WLAN in diagonale nel relativo slot.
- 3. Collegare i cavi dell'antenna ai relativi connettori sulla scheda WLAN.

**N.B.:** I connettori dei cavi dell'antenna sono fragili e si deve prestare estrema attenzione durante la loro sostituzione.

### **Tabella 2. Guida ai cavi dell'antenna**

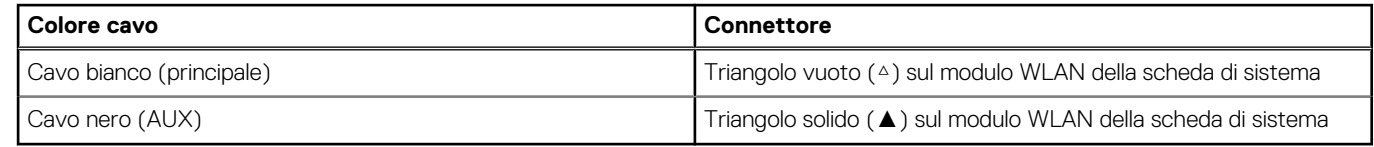

- 4. Allineare e posizionare la staffa della scheda WLAN sulla scheda.
- 5. Installare la vite (M2x3) per assicurare la staffa della scheda WLAN alla scheda di sistema.

### **Fasi successive**

- 1. Installare il [coperchio della base](#page-15-0).
- 2. Uscire dalla [modalità di servizio](#page-6-0).
- <span id="page-25-0"></span>3. Installare la [scheda microSD](#page-13-0).
- 4. Seguire le procedure descritte in [Dopo aver effettuato gli interventi sui componenti interni del computer.](#page-8-0)

# **Batteria a pulsante**

# **Rimozione della batteria a bottone**

### **Prerequisiti**

- 1. Seguire le procedure descritte in [Prima di effettuare interventi sui componenti interni del computer](#page-5-0).
- 2. Rimuovere la [scheda microSD](#page-12-0).
- 3. Accedere alla [modalità di servizio.](#page-6-0)
- 4. Rimuovere il [coperchio della base](#page-13-0).

#### **Informazioni su questa attività**

**N.B.:** Una volta rimossa la batteria a bottone, vengono cancellate le impostazioni CMOS.

La seguente immagine indica la posizione della batteria a bottone e fornisce una rappresentazione visiva della procedura di rimozione.

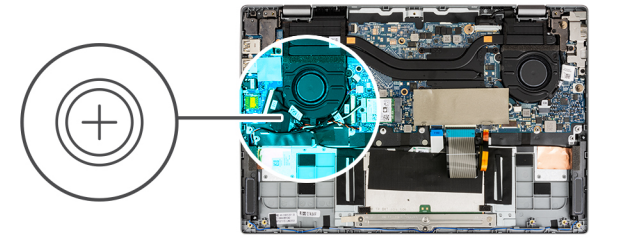

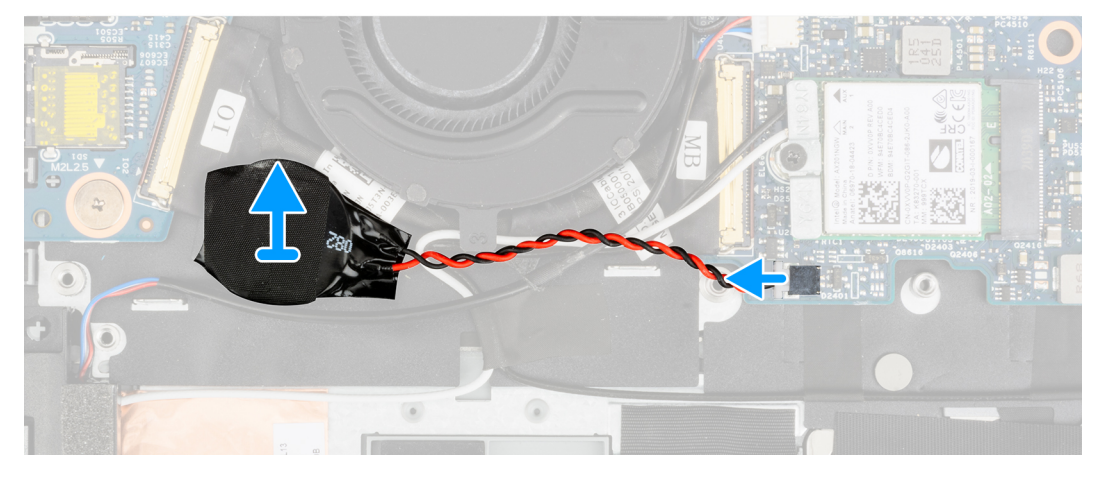

#### **Procedura**

- 1. Scollegare il cavo della batteria a bottone dal connettore sulla scheda di sistema.
- 2. Sollevare e rimuovere la batteria a bottone dal gruppo del poggiapolsi.

# **Installazione della batteria a bottone**

### **Prerequisiti**

Se si sta sostituendo un componente, rimuovere il quello esistente prima di eseguire la procedura di installazione.

#### **Informazioni su questa attività**

La seguente immagine indica la posizione della batteria a bottone e fornisce una rappresentazione visiva della procedura di installazione.

<span id="page-26-0"></span>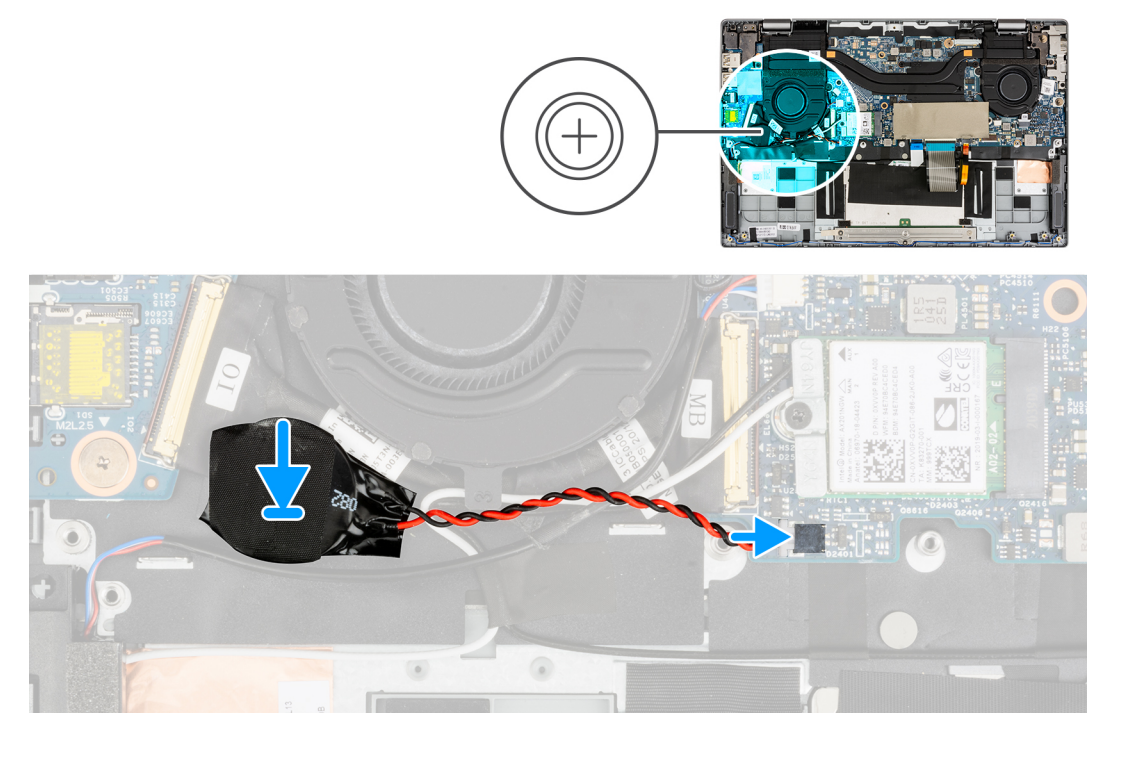

- 1. Allineare e collocare la batteria a bottone sul gruppo del poggiapolsi.
- 2. Collegare il cavo della batteria a bottone al connettore sulla scheda di sistema.

#### **Fasi successive**

- 1. Installare il [coperchio della base](#page-15-0).
- 2. Uscire dalla [modalità di servizio](#page-6-0).
- 3. Installare la [scheda microSD](#page-13-0).
- 4. Seguire le procedure descritte in [Dopo aver effettuato gli interventi sui componenti interni del computer.](#page-8-0)

# **Cavo della batteria**

# **Precauzioni per le batterie agli ioni di litio**

## **ATTENZIONE:**

- **● Fare attenzione quando si manipolano le batterie agli ioni di litio.**
- **● Scaricare completamente la batteria prima di rimuoverla. Scollegare l'adattatore per l'alimentazione CA dal sistema e azionare il computer esclusivamente con alimentazione a batteria: la batteria è completamente scarica quando il computer non si accende più quando si preme il pulsante di alimentazione.**
- **● Non comprimere, far cadere, danneggiare o perforare la batteria con corpi estranei.**
- **● Non esporre la batteria a temperature elevate né smontarne pacchi e celle.**
- **● Non premere con forza sulla superficie della batteria.**
- **● Non piegare la batteria.**
- **● Non utilizzare strumenti di alcun tipo per fare leva sulla batteria.**
- **● Assicurarsi che tutte le viti durante la manutenzione di questo prodotto non vengano perse o inserite in modo errato, per evitare perforazioni o danni accidentali alla batteria e ad altri componenti del sistema.**
- **● Se una batteria rimane bloccata in un computer in seguito a un rigonfiamento, non tentare di estrarla, in quando perforare, piegare o comprimere una batteria agli ioni di litio può essere pericoloso. In tal caso, contattare il supporto tecnico Dell per assistenza. Vedere [www.dell.com/contactdell](https://www.dell.com/support).**
- <span id="page-27-0"></span>**● Acquistare sempre batterie autentiche da [www.dell.com](https://www.dell.com) o partner e rivenditori Dell autorizzati.**
- **● Le batterie rigonfie non devono essere utilizzate e devono essere sostituite e smaltite nel modo corretto. Per le linee guida su come gestire e sostituire le batterie agli ioni di litio rigonfie, consultare [trattamento delle batterie agli ioni di](#page-75-0) [litio rigonfie](#page-75-0).**

# **Rimozione del cavo della batteria**

### **Prerequisiti**

- 1. Seguire le procedure descritte in [Prima di effettuare interventi sui componenti interni del computer](#page-5-0).
- 2. Rimuovere la [scheda microSD](#page-12-0).
- 3. Accedere alla [modalità di servizio.](#page-6-0)
- 4. Rimuovere il [coperchio della base](#page-13-0).
- 5. Rimuovere la [batteria](#page-28-0).

### **Informazioni su questa attività**

**N.B.:** Il cavo della batteria deve essere scollegato dal connettore sulla scheda di sistema solo dopo che la batteria è stata rimossa dal sistema.

La seguente immagine indica la posizione del cavo della batteria e fornisce una rappresentazione visiva della procedura di installazione.

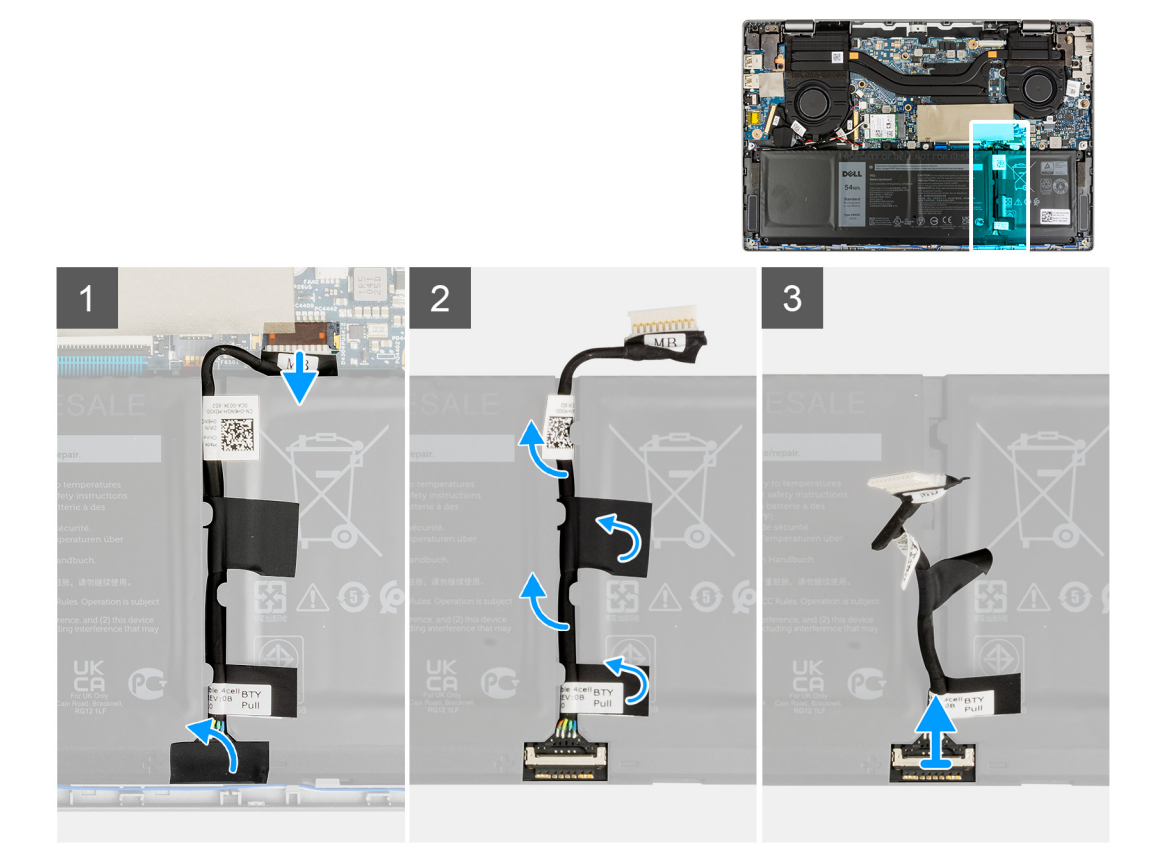

### **Procedura**

Scollegare il cavo della batteria dal connettore sulla scheda di sistema.

# **Installazione del cavo della batteria**

#### **Prerequisiti**

Se si sta sostituendo un componente, rimuovere il quello esistente prima di eseguire la procedura di installazione.

### <span id="page-28-0"></span>**Informazioni su questa attività**

La seguente immagine indica la posizione del cavo della batteria e fornisce una rappresentazione visiva della procedura di installazione.

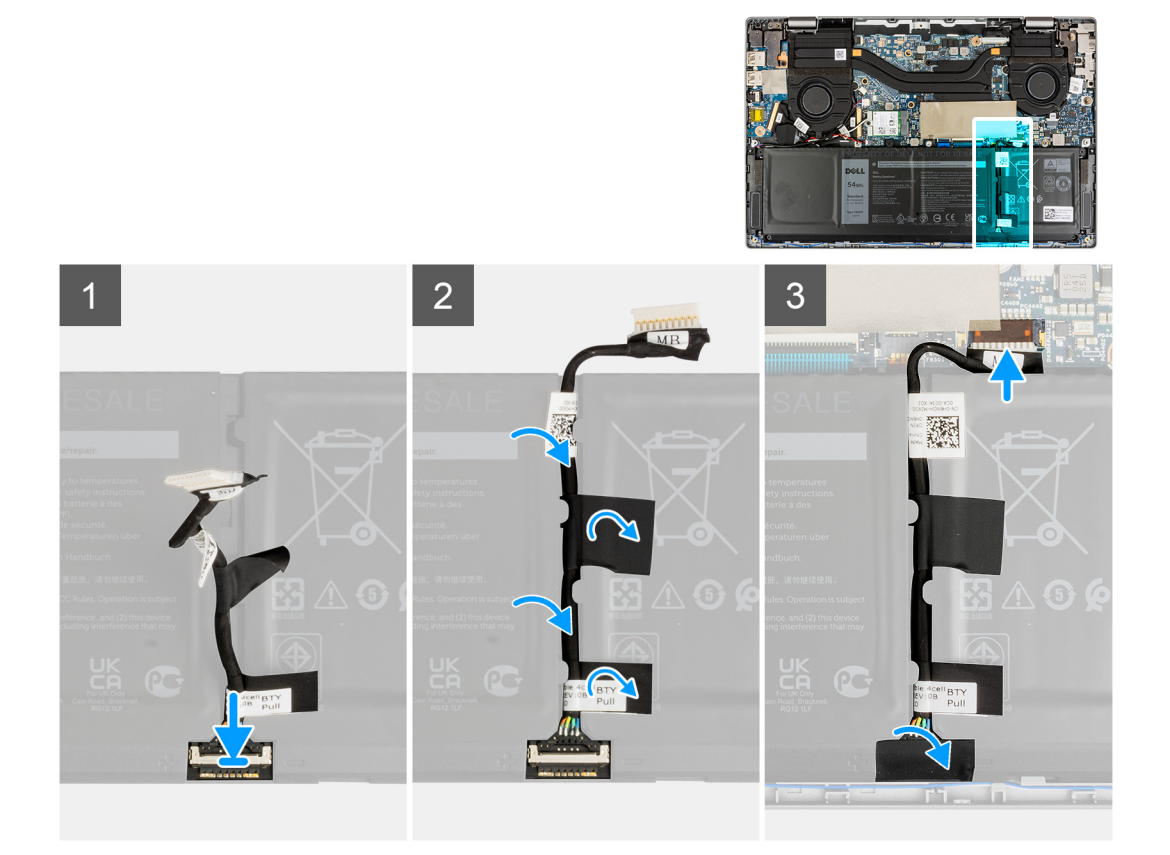

#### **Procedura**

Collegare il cavo della batteria al connettore sulla scheda di sistema.

#### **Fasi successive**

- 1. Installare la batteria.
- 2. Installare il [coperchio della base](#page-15-0).
- 3. Uscire dalla [modalità di servizio](#page-6-0).
- 4. Installare la [scheda microSD](#page-13-0).
- 5. Seguire le procedure descritte in Dopo aver effettuato gli interventi sui componenti interni del computer.

# **Batteria**

# **Rimozione della batteria a 3 celle**

## **Prerequisiti**

- 1. Seguire le procedure descritte in [Prima di effettuare interventi sui componenti interni del computer](#page-5-0).
- 2. Rimuovere la [scheda microSD](#page-12-0).
- 3. Accedere alla [modalità di servizio.](#page-6-0)
- 4. Rimuovere il [coperchio della base](#page-13-0).

## **Informazioni su questa attività**

La seguente immagine indica la posizione della batteria e fornisce una rappresentazione visiva della procedura di rimozione.

<span id="page-29-0"></span>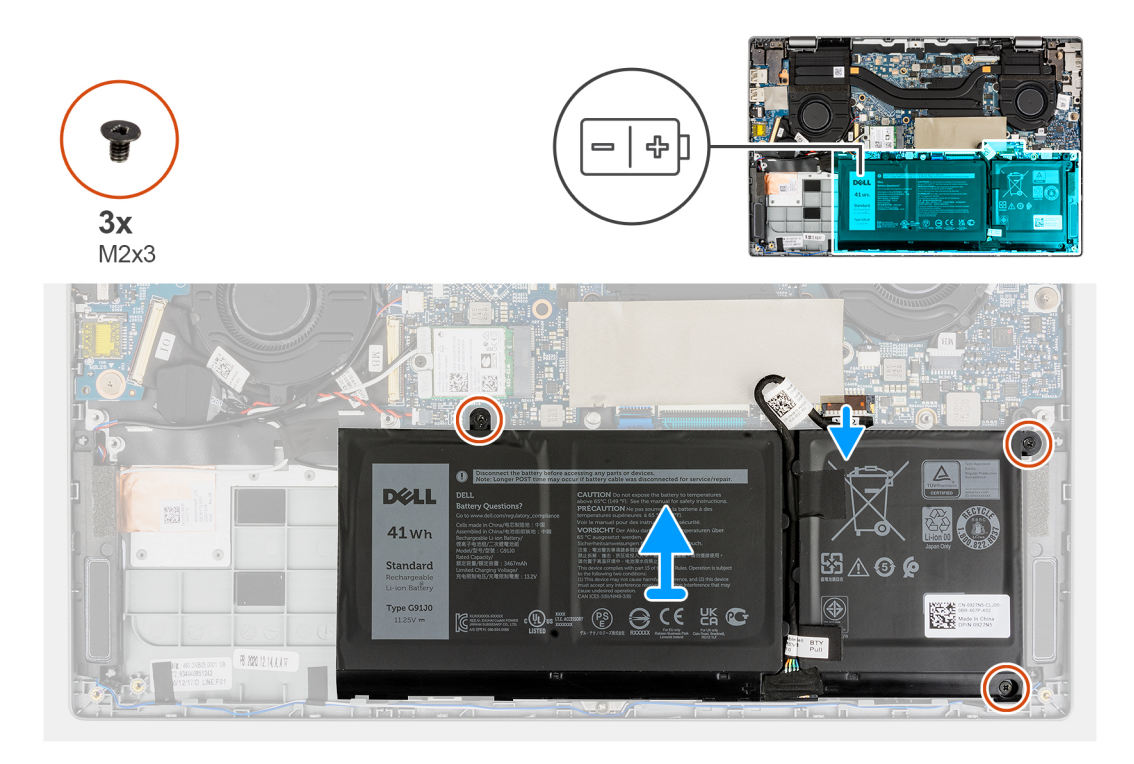

- 1. Staccare i nastri adesivi che fissano la batteria in posizione.
- 2. Staccare il nastro adesivo e scollegare il cavo della batteria dal connettore sulla batteria.
- 3. Staccare i nastri adesivi e disinstradare il cavo della batteria dal relativo canale di instradamento nella batteria.
- 4. Rimuovere le 3 viti (M2x3) che fissano la batteria al gruppo poggiapolsi.
- 5. Sollevare e rimuovere con attenzione la batteria dallo chassis.

# **Installazione della batteria a 3 celle**

### **Prerequisiti**

Se si sta sostituendo un componente, rimuovere il quello esistente prima di eseguire la procedura di installazione.

### **Informazioni su questa attività**

La seguente immagine indica la posizione della batteria e fornisce una rappresentazione visiva della procedura di installazione.

<span id="page-30-0"></span>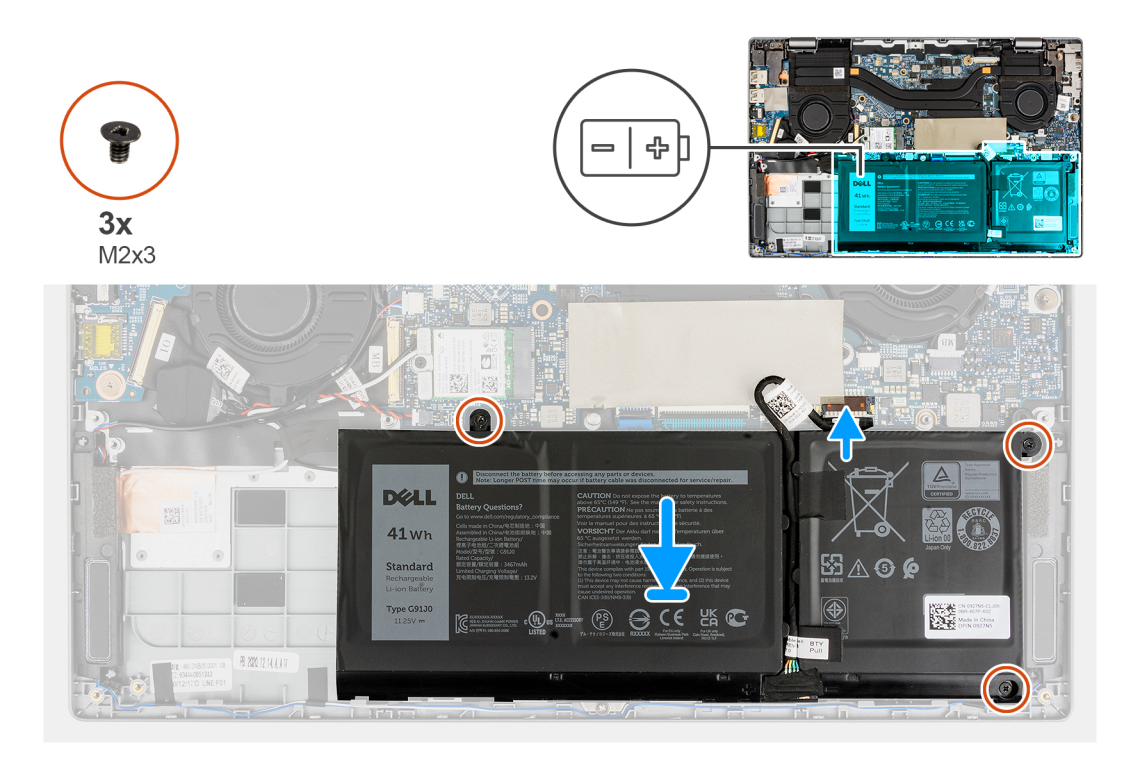

- 1. Allineare e posizionare la batteria nello slot sullo chassis.
- 2. Installare le 3 viti (M2x3) per fissare la batteria in posizione.
- 3. Instradare il cavo della batteria attraverso il canale di instradamento sulla batteria.
- 4. Collegare il cavo della batteria al connettore sulla batteria e far aderire il nastro adesivo.
- 5. Far aderire i nastri adesivi per fissare la batteria in posizione.

#### **Fasi successive**

- 1. Installare il [coperchio della base](#page-15-0).
- 2. Uscire dalla [modalità di servizio](#page-6-0).
- 3. Installare la [scheda microSD](#page-13-0).
- 4. Seguire le procedure descritte in Dopo aver effettuato gli interventi sui componenti interni del computer.

# **Rimozione della batteria a 4 celle**

#### **Prerequisiti**

- 1. Seguire le procedure descritte in [Prima di effettuare interventi sui componenti interni del computer](#page-5-0).
- 2. Rimuovere la [scheda microSD](#page-12-0).
- 3. Accedere alla [modalità di servizio.](#page-6-0)
- 4. Rimuovere il [coperchio della base](#page-13-0).

#### **Informazioni su questa attività**

La seguente immagine indica la posizione della batteria e fornisce una rappresentazione visiva della procedura di rimozione.

<span id="page-31-0"></span>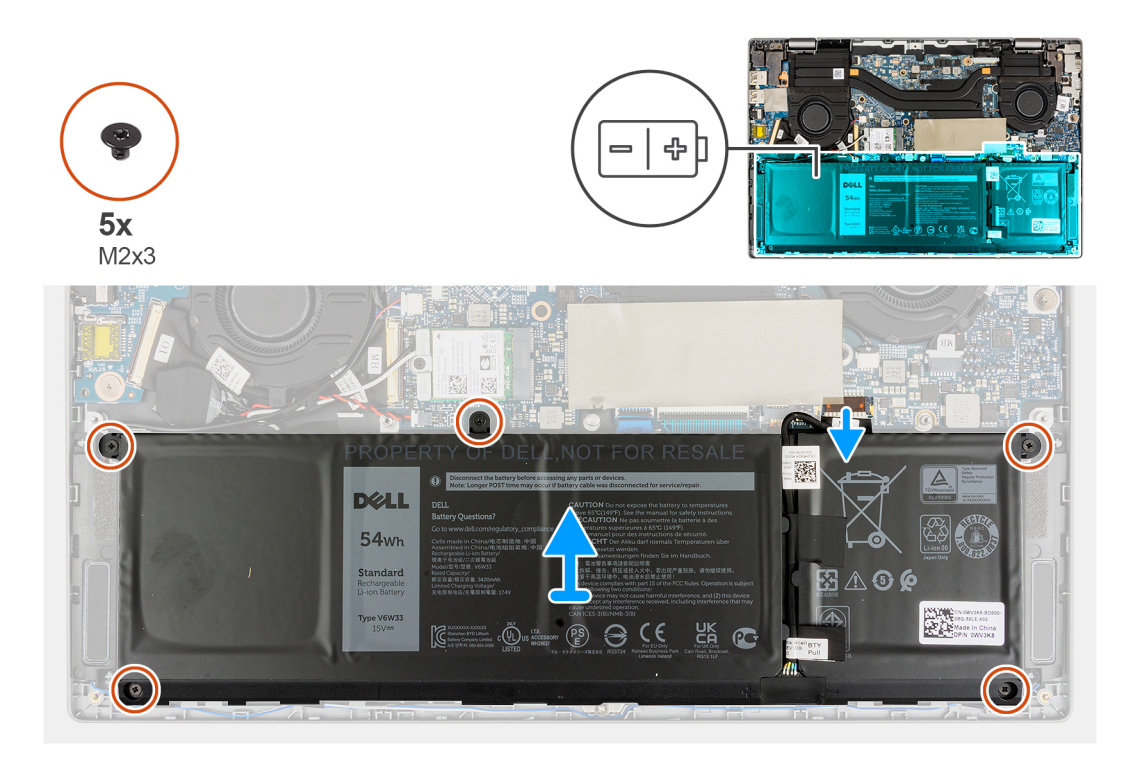

- 1. Staccare i nastri adesivi che fissano la batteria in posizione.
- 2. Staccare il nastro adesivo e scollegare il cavo della batteria dal connettore sulla batteria.
- 3. Staccare i nastri adesivi e disinstradare il cavo della batteria dal relativo canale di instradamento nella batteria.
- 4. Rimuovere le cinque viti (M2x3) che fissano la batteria al gruppo poggiapolsi.
- 5. Sollevare e rimuovere con attenzione la batteria dallo chassis.

# **Installazione della batteria a 4 celle**

### **Prerequisiti**

Se si sta sostituendo un componente, rimuovere il quello esistente prima di eseguire la procedura di installazione.

### **Informazioni su questa attività**

La seguente immagine indica la posizione della batteria e fornisce una rappresentazione visiva della procedura di installazione.

<span id="page-32-0"></span>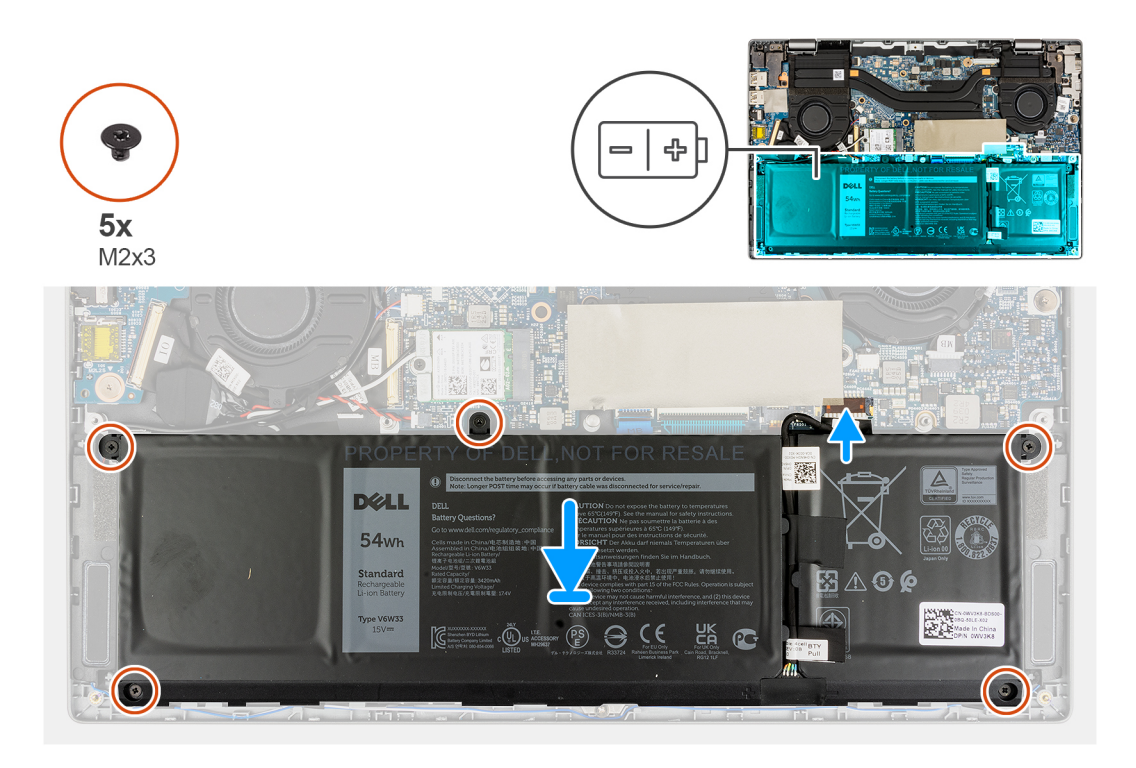

- 1. Allineare e posizionare la batteria nello slot sullo chassis.
- 2. Installare le 5 viti (M2x3) per fissare la batteria in posizione.
- 3. Instradare il cavo della batteria attraverso il canale di instradamento sulla batteria.
- 4. Collegare il cavo della batteria al connettore sulla batteria e far aderire il nastro adesivo.
- 5. Far aderire i nastri adesivi per fissare la batteria in posizione.

#### **Fasi successive**

- 1. Installare il [coperchio della base](#page-15-0).
- 2. Uscire dalla [modalità di servizio](#page-6-0).
- 3. Installare la [scheda microSD](#page-13-0).
- 4. Seguire le procedure descritte in Dopo aver effettuato gli interventi sui componenti interni del computer.

# **Ventola di sistema**

# **Rimozione della ventola di sistema sinistra**

#### **Prerequisiti**

- 1. Seguire le procedure descritte in [Prima di effettuare interventi sui componenti interni del computer](#page-5-0).
- 2. Rimuovere la [scheda microSD](#page-12-0).
- 3. Rimuovere il [coperchio della base](#page-13-0).
- 4. Rimuovere la [batteria](#page-28-0).

### **Informazioni su questa attività**

La seguente immagine indica la posizione della ventola di sistema sinistra e fornisce una rappresentazione visiva della procedura di rimozione.

<span id="page-33-0"></span>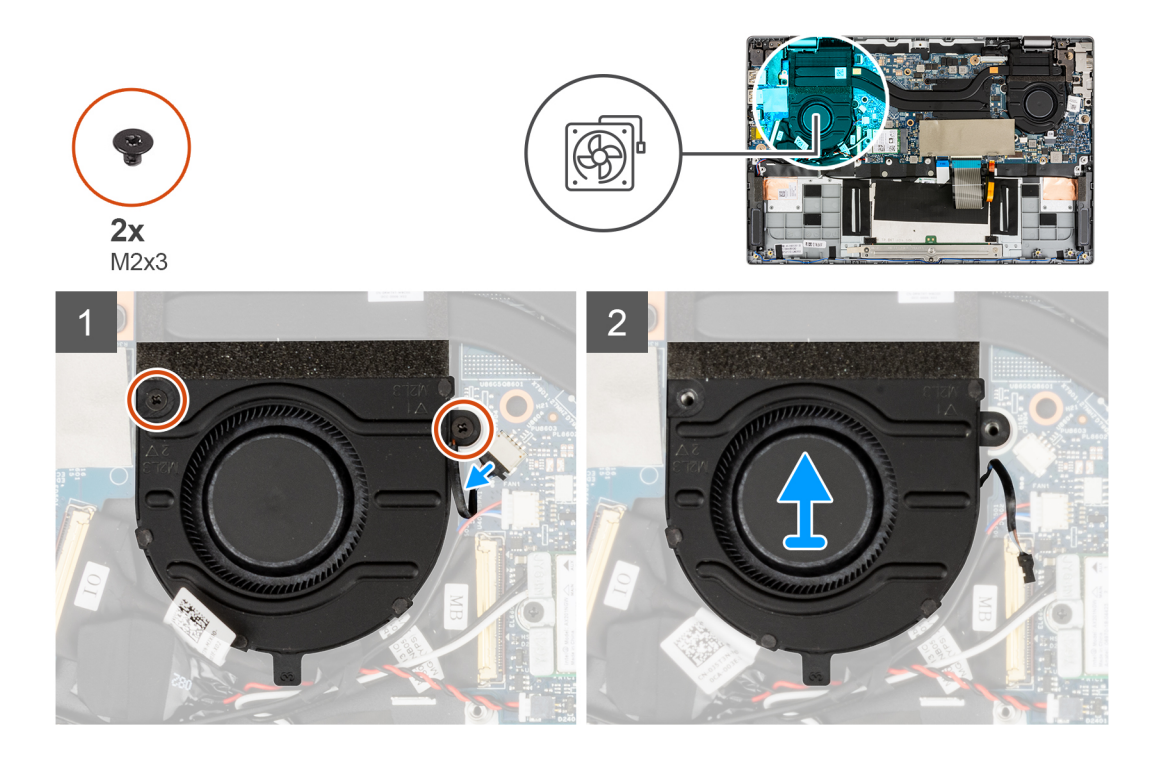

- 1. Scollegare il cavo della ventola di sistema dal connettore sulla scheda di sistema.
- 2. Rimuovere le 2 viti (M2x3) che fissano la ventola di sistema in posizione.
- 3. Sollevare la ventola di sistema dal gruppo del poggiapolsi.

## **Installazione della ventola di sistema sinistra**

#### **Prerequisiti**

Se si sta sostituendo un componente, rimuovere il quello esistente prima di eseguire la procedura di installazione.

#### **Informazioni su questa attività**

La seguente immagine indica la posizione della ventola di sistema sinistra e fornisce una rappresentazione visiva della procedura di installazione.

<span id="page-34-0"></span>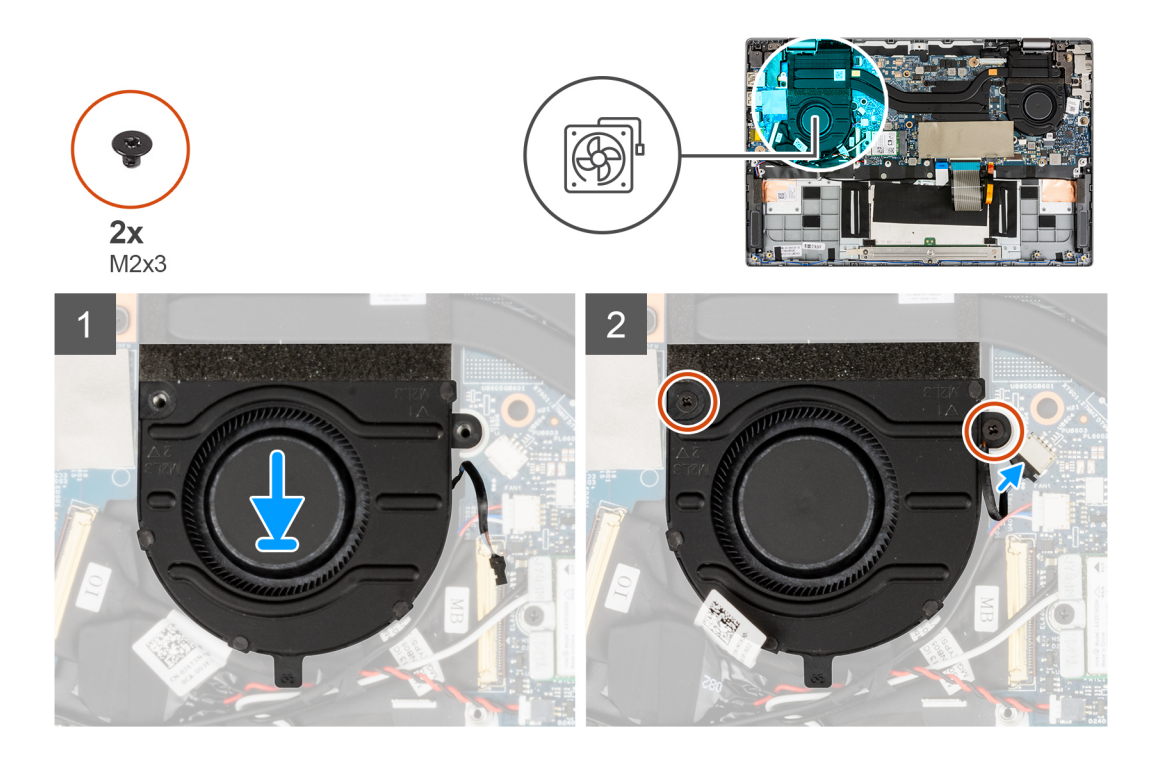

- 1. Allineare e collocare la ventola di sistema sul gruppo del poggiapolsi.
- 2. Installare le 2 viti (M2x3) che fissano la ventola di sistema in posizione.
- 3. Collegare il cavo della ventola di sistema al connettore sulla scheda di sistema.

#### **Fasi successive**

- 1. Installare la [batteria](#page-28-0).
- 2. Installare il [coperchio della base](#page-15-0).
- 3. Installare la [scheda microSD](#page-13-0).
- 4. Seguire le procedure descritte in [Dopo aver effettuato gli interventi sui componenti interni del computer.](#page-8-0)

# **Rimozione della ventola di sistema destra**

#### **Prerequisiti**

- 1. Seguire le procedure descritte in [Prima di effettuare interventi sui componenti interni del computer](#page-5-0).
- 2. Rimuovere la [scheda microSD](#page-12-0).
- 3. Rimuovere il [coperchio della base](#page-13-0).
- 4. Rimuovere la [batteria](#page-28-0).

#### **Informazioni su questa attività**

La seguente immagine indica la posizione della ventola di sistema destra e fornisce una rappresentazione visiva della procedura di rimozione.

<span id="page-35-0"></span>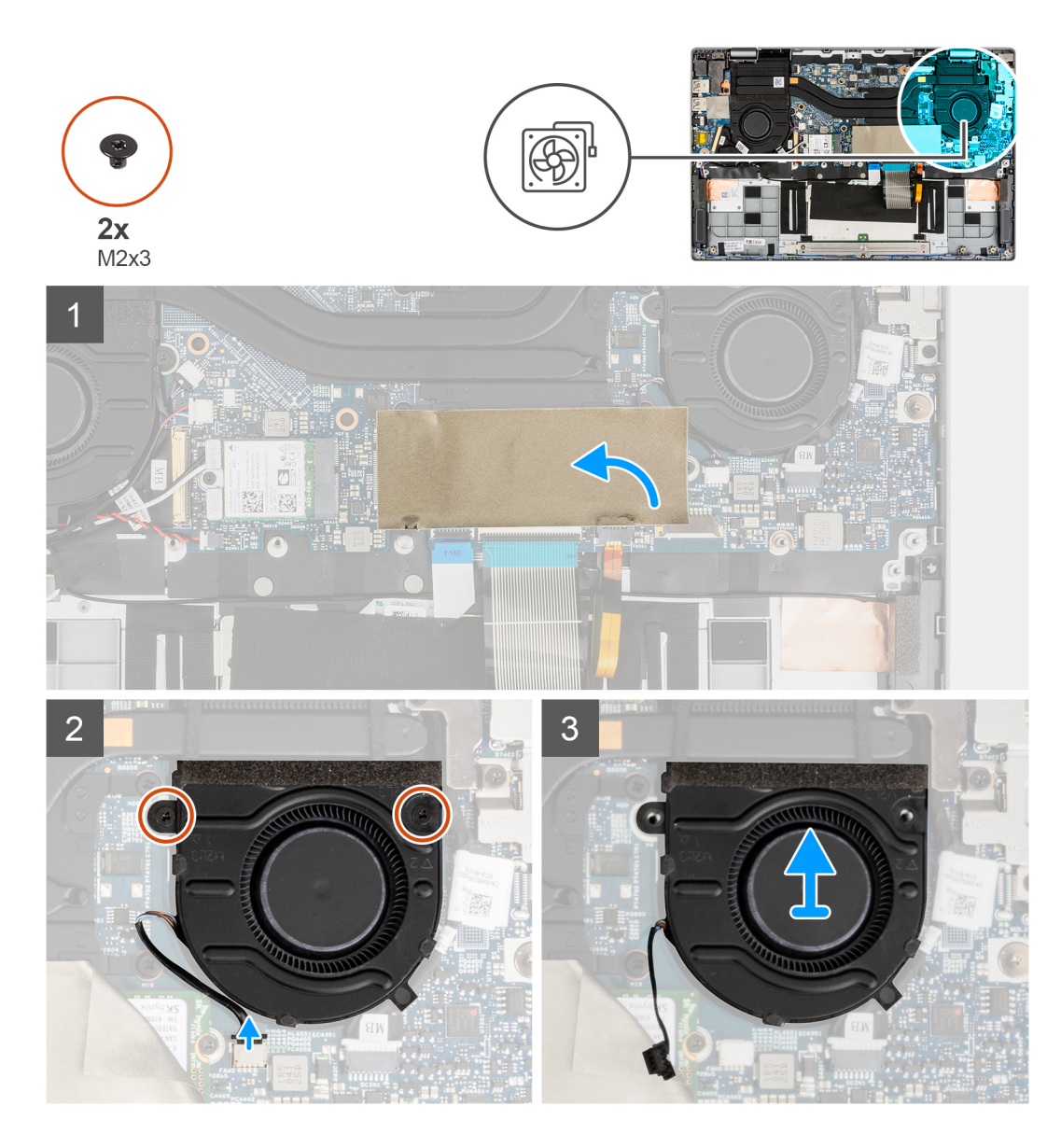

- 1. Per visibilità, aprire il foglio di Mylar dell'unità SSD che copre l'unità SSD.
- 2. Scollegare il cavo della ventola di sistema dal connettore sulla scheda di sistema.
- 3. Rimuovere le 2 viti (M2x3) che fissano la ventola di sistema in posizione.
- 4. Sollevare la ventola di sistema dal gruppo del poggiapolsi.

# **Installazione della ventola di sistema destra**

### **Prerequisiti**

Se si sta sostituendo un componente, rimuovere il quello esistente prima di eseguire la procedura di installazione.

### **Informazioni su questa attività**

La seguente immagine indica la posizione della ventola di sistema destra e fornisce una rappresentazione visiva della procedura di installazione.
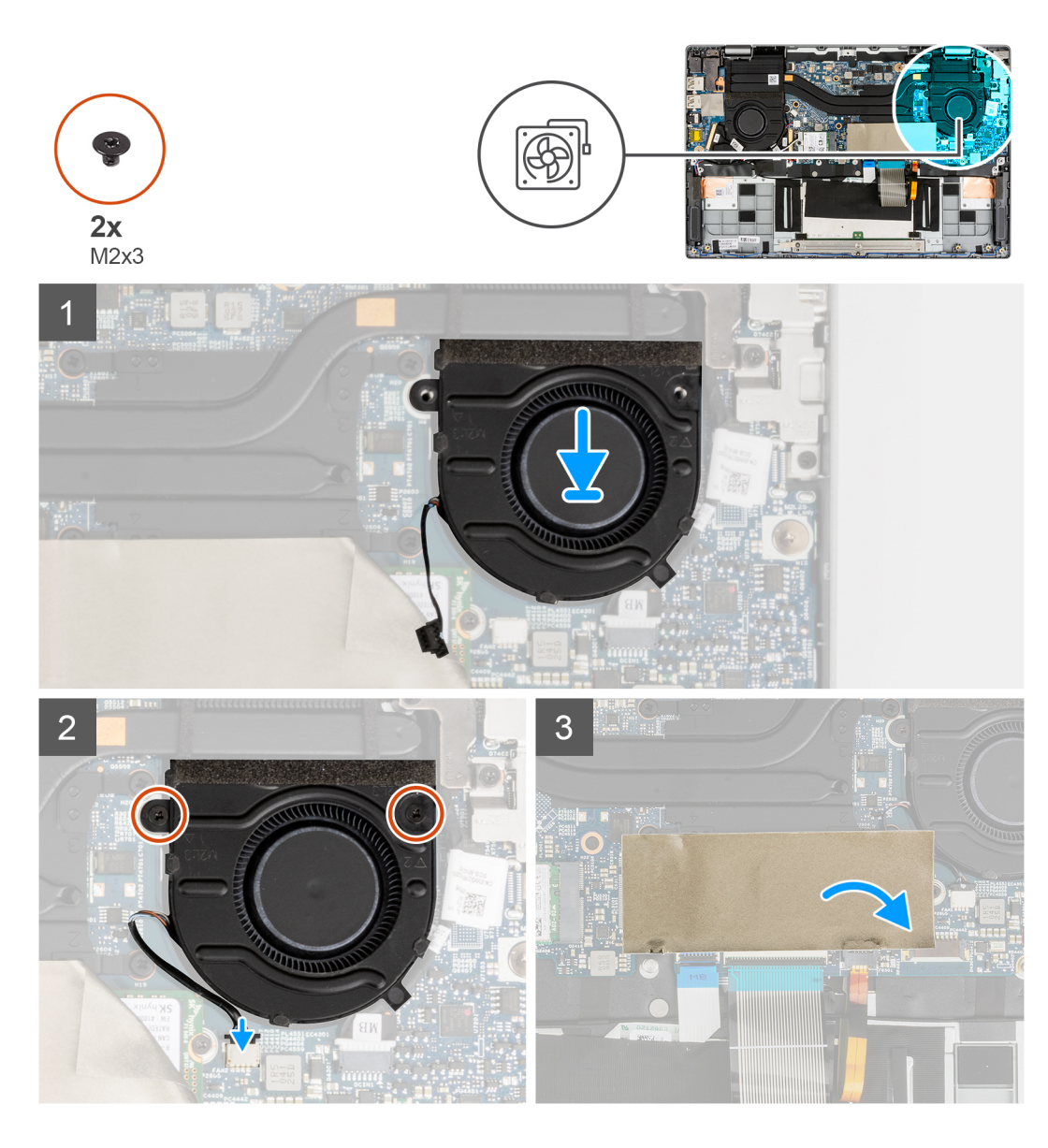

- 1. Allineare e collocare la ventola di sistema sul gruppo del poggiapolsi.
- 2. Installare le 2 viti (M2x3) che fissano la ventola di sistema in posizione.
- 3. Collegare il cavo della ventola di sistema al connettore sulla scheda di sistema.
- 4. Chiudere il foglio in Mylar dell'unità SSD per coprire l'unità SSD.

#### **Fasi successive**

- 1. Installare la [batteria](#page-28-0).
- 2. Installare il [coperchio della base](#page-15-0).
- 3. Installare la [scheda microSD](#page-13-0).
- 4. Seguire le procedure descritte in [Dopo aver effettuato gli interventi sui componenti interni del computer.](#page-8-0)

## <span id="page-37-0"></span>**Gruppo dello schermo**

## **Rimozione del gruppo del display**

#### **Prerequisiti**

- 1. Seguire le procedure descritte in [Prima di effettuare interventi sui componenti interni del computer](#page-5-0).
- 2. Rimuovere la [scheda microSD](#page-12-0).
- 3. Accedere alla [modalità di servizio.](#page-6-0)
- 4. Rimuovere il [coperchio della base](#page-13-0).

#### **Informazioni su questa attività**

La figura seguente indica la posizione del gruppo del display e fornisce una rappresentazione visiva della procedura di rimozione.

**N.B.:** La procedura di rimozione del gruppo del display è identica per notebook e chassis convertibili.

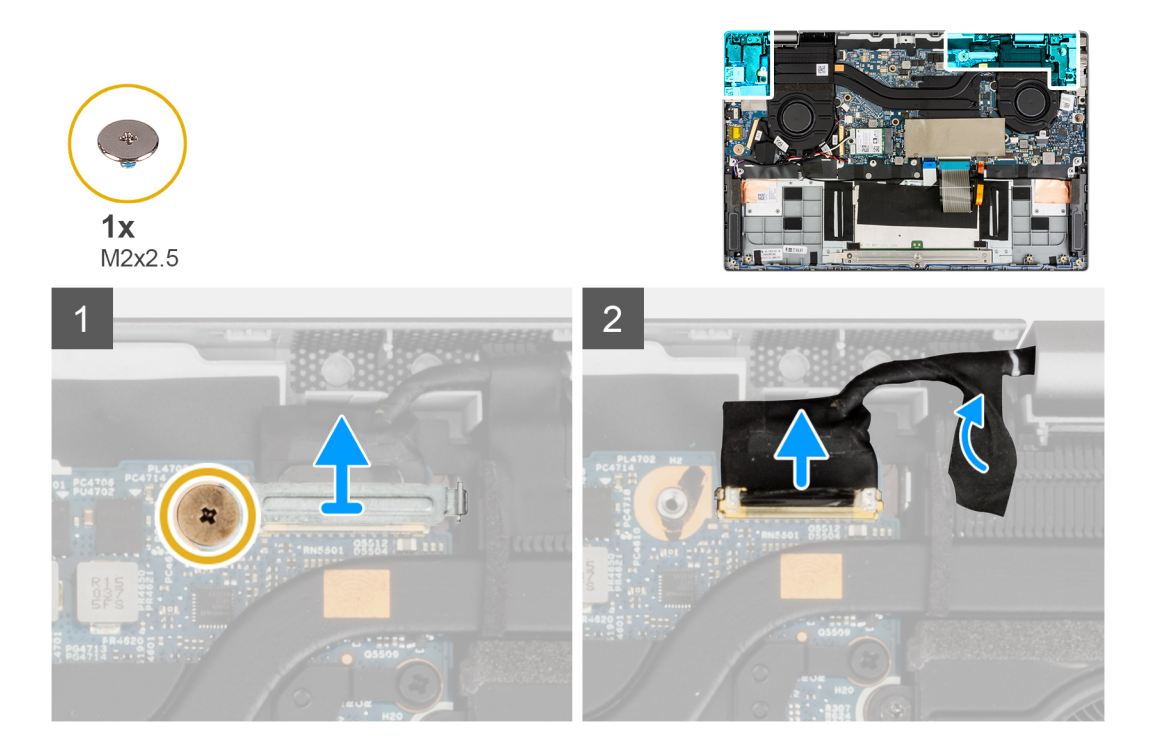

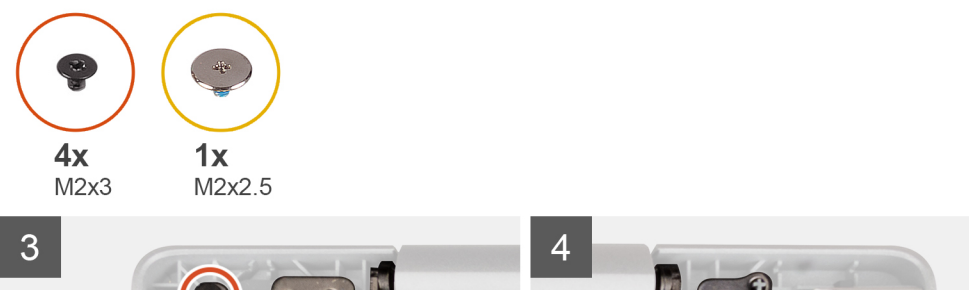

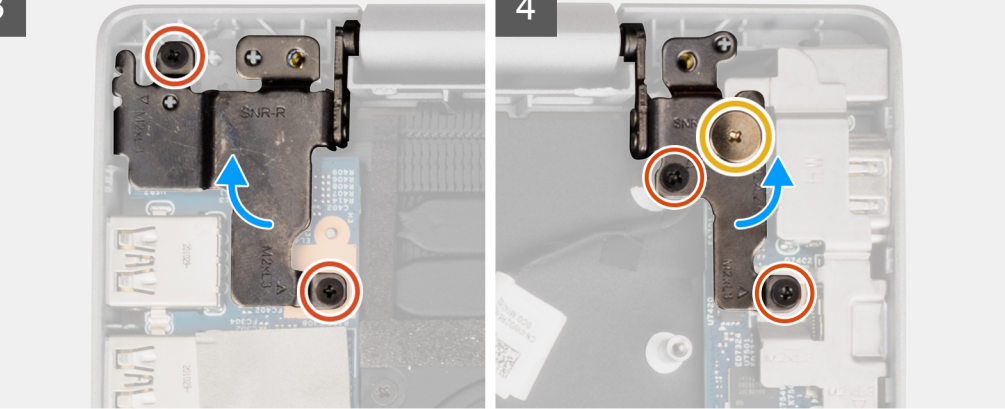

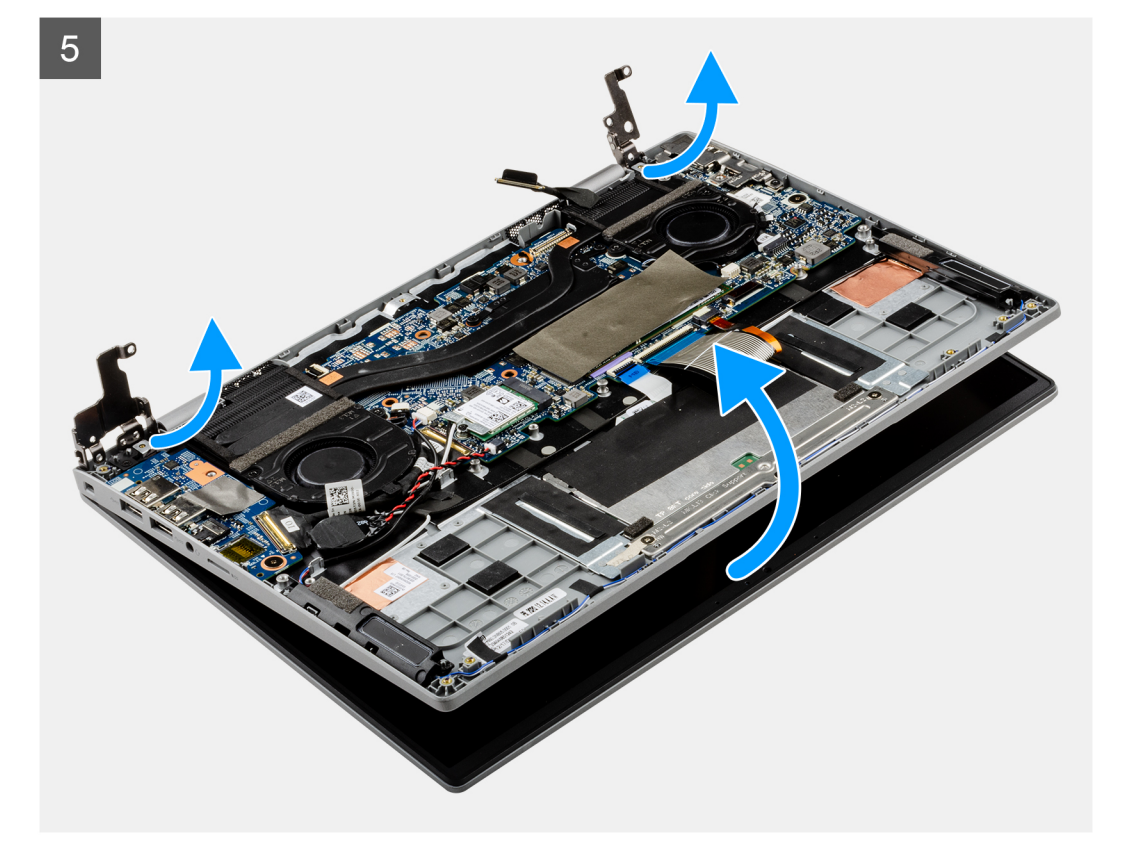

- 1. Rimuovere la vite (M2x2.5) che fissa in posizione la staffa del cavo del display. Rimuovere la staffa del cavo del display.
- 2. Scollegare il cavo del display dal connettore sulla scheda di sistema
- 3. Staccare i nastri adesivi che fissano il cavo del display.
- 4. Rimuovere la vite (M2x2.5) e le 4 viti (M2x3) che fissano i cardini del display al sistema.
- 5. Sollevare i cardini destro e sinistro verso l'alto lontano dal sistema.
- 6. Sollevare lo chassis di sistema dal gruppo display.

<span id="page-39-0"></span>Dopo avere eseguito i passaggi precedenti, rimane il gruppo del display.

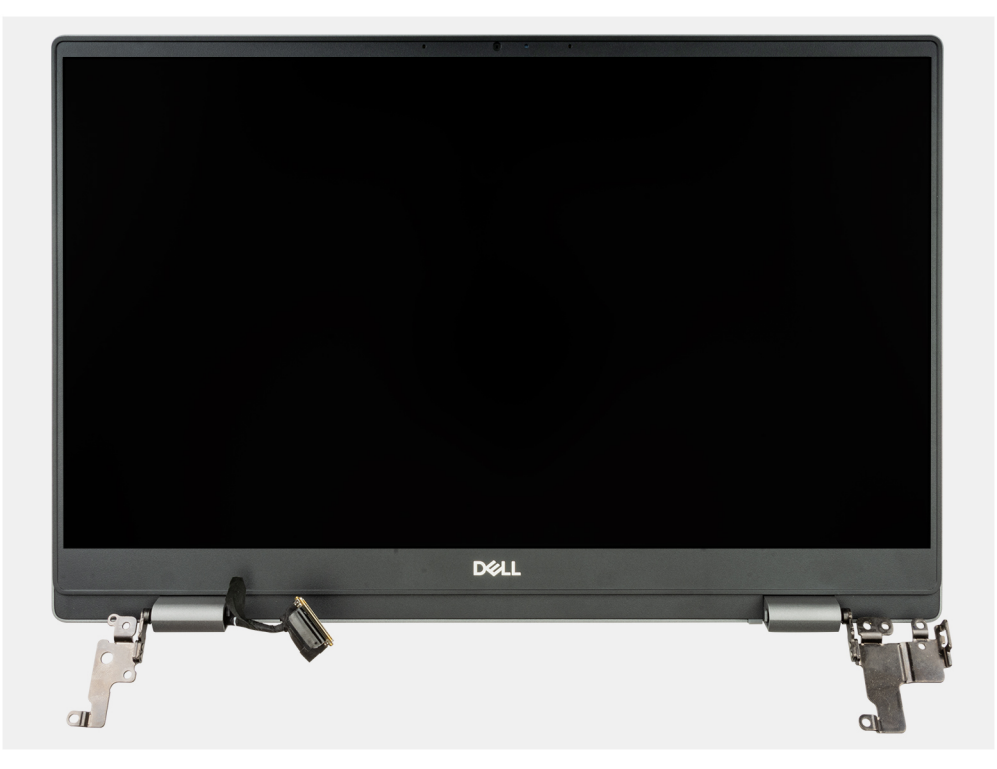

### **Installazione del gruppo del display**

#### **Prerequisiti**

Se si sta sostituendo un componente, rimuovere il quello esistente prima di eseguire la procedura di installazione.

**N.B.:** La procedura di installazione del gruppo del display è identica per notebook e chassis convertibili.

#### **Informazioni su questa attività**

La figura seguente indica la posizione del gruppo del display e fornisce una rappresentazione visiva della procedura di installazione.

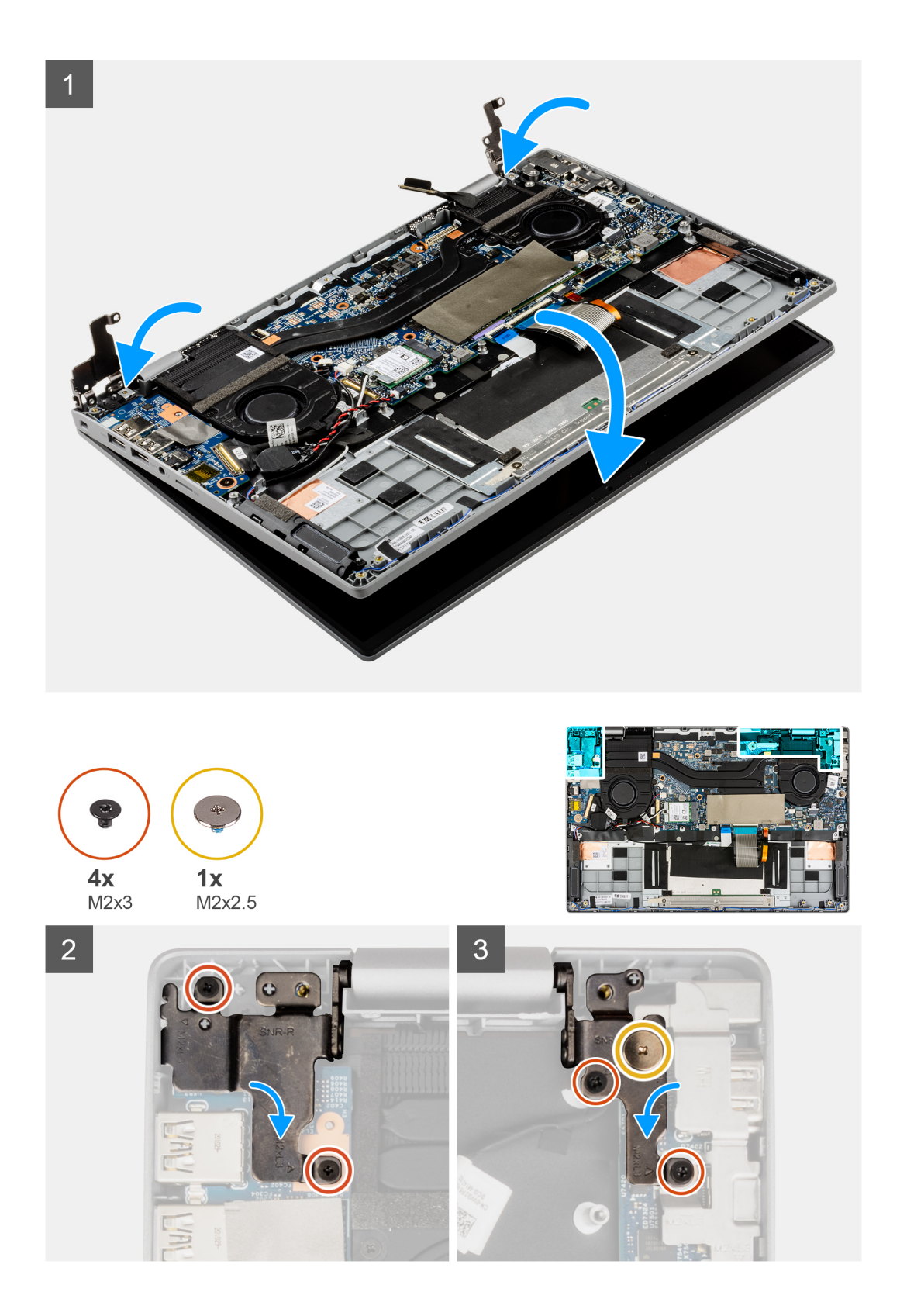

<span id="page-41-0"></span>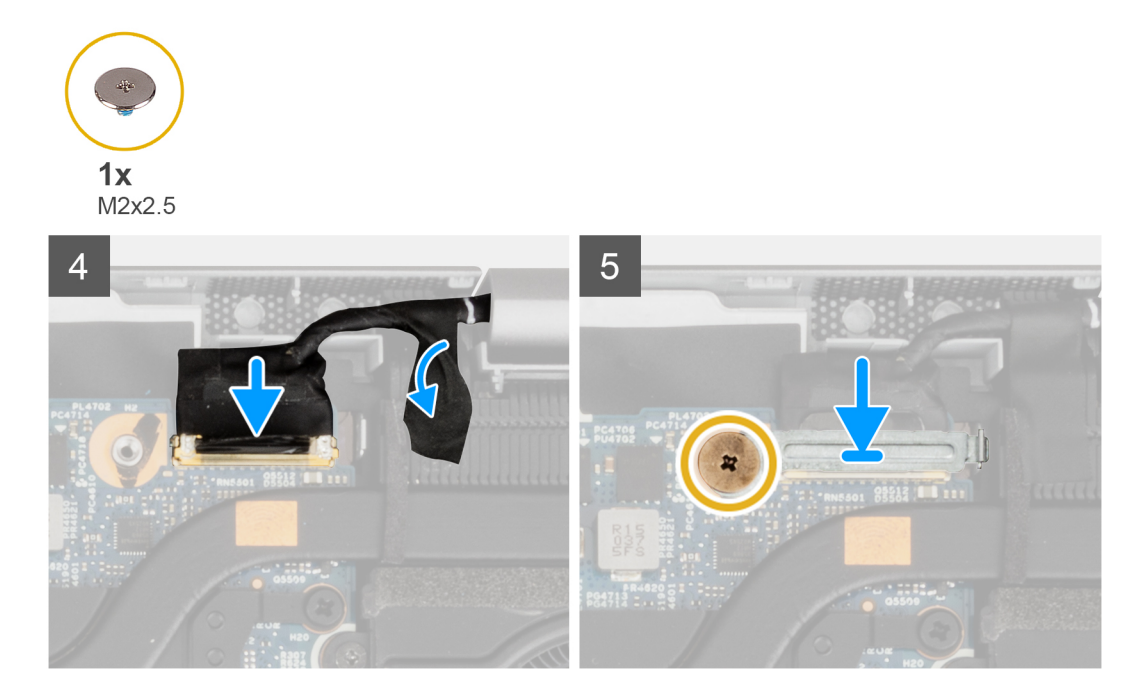

- 1. Allineare e posizionare lo chassis del sistema sotto i cardini del gruppo display.
- 2. Installare la vite (M2x2.5) e le quattro viti (M2x3) che fissano i cardini del display al sistema.
- 3. Collegare il cavo del display al relativo connettore sulla scheda di sistema. Applicare il nastro adesivo per fissare il cavo del display.
- 4. Allineare e collocare la staffa del cavo del display in posizione.
- 5. Installare la vite (M2x2.5) che fissa la staffa del cavo del display.

#### **Fasi successive**

- 1. Installare il [coperchio della base](#page-15-0).
- 2. Uscire dalla [modalità di servizio](#page-6-0).
- 3. Installare la [scheda microSD](#page-13-0).
- 4. Seguire le procedure descritte in [Dopo aver effettuato gli interventi sui componenti interni del computer.](#page-8-0)

## **Scheda di Input/Output**

## **Rimozione della scheda di Input/Output**

#### **Prerequisiti**

- 1. Seguire le procedure descritte in [Prima di effettuare interventi sui componenti interni del computer](#page-5-0).
- 2. Rimuovere la [scheda microSD](#page-12-0).
- 3. Accedere alla [modalità di servizio.](#page-6-0)
- 4. Rimuovere il [coperchio della base](#page-13-0).

#### **Informazioni su questa attività**

La seguente figura indica la posizione della scheda figlia di I/O e fornisce una rappresentazione visiva della procedura di rimozione.

<span id="page-42-0"></span>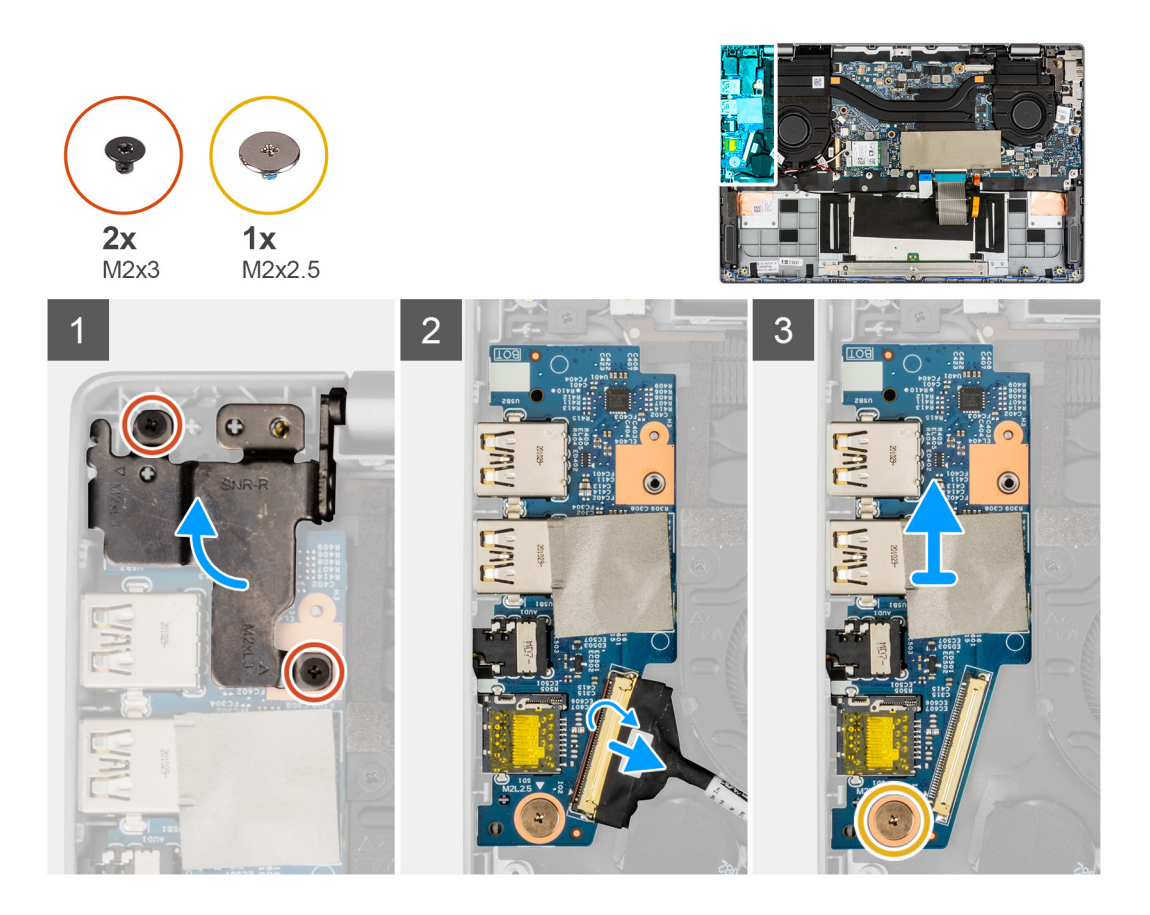

- 1. Rimuovere le due viti (M2x3) che fissano il cardine sinistro del display al sistema.
- 2. Sollevare il cardine sinistro verso l'alto lontano dal sistema.
- 3. Aprire il dispositivo di chiusura e scollegare il cavo della scheda di I/O dal connettore sulla scheda di I/O.
- 4. Rimuovere la vite (M2x2.5) che fissa la scheda di I/O al gruppo del poggiapolsi.
- 5. Estrarre la scheda di I/O dal gruppo del poggiapolsi.

## **Installazione della scheda di Input/Output**

#### **Prerequisiti**

Se si sta sostituendo un componente, rimuovere il quello esistente prima di eseguire la procedura di installazione.

#### **Informazioni su questa attività**

La seguente figura indica la posizione della scheda di I/O e fornisce una rappresentazione visiva della procedura di installazione.

<span id="page-43-0"></span>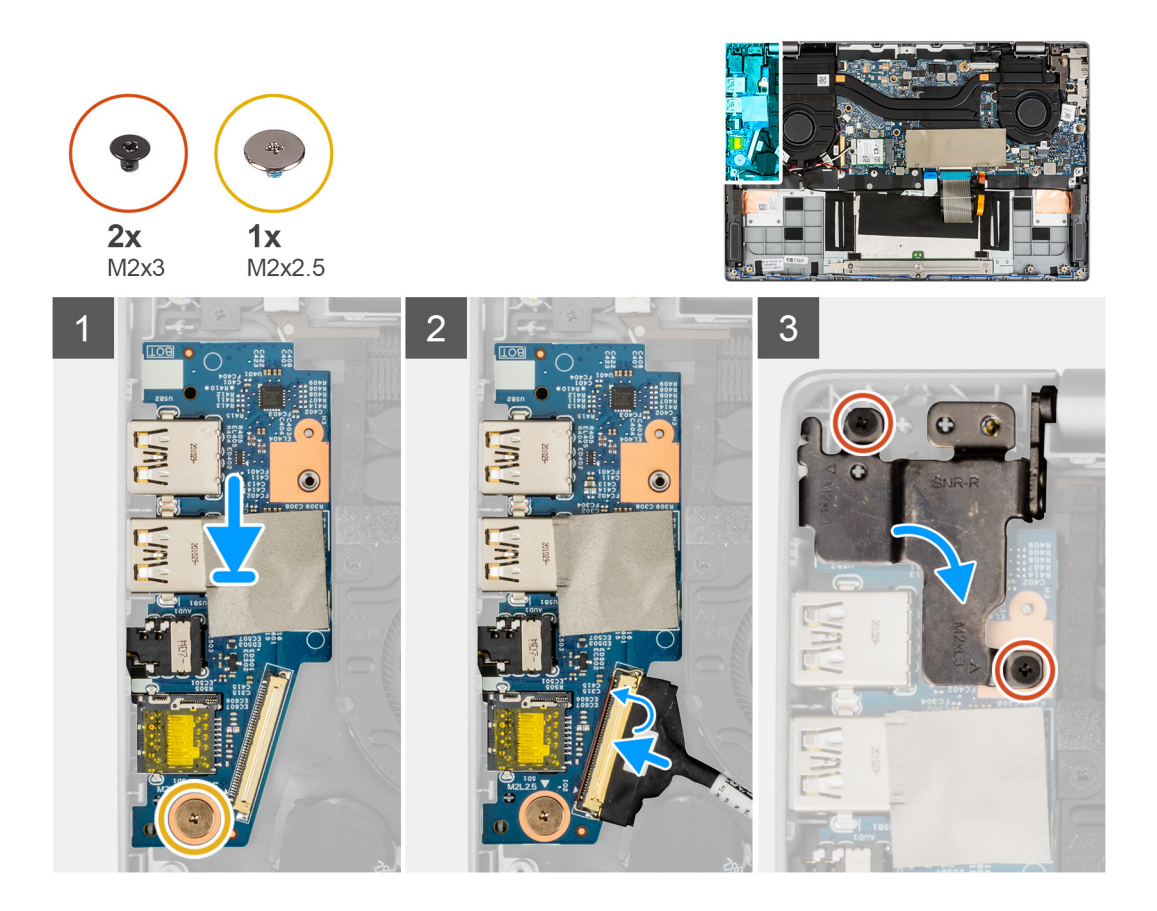

- 1. Allineare e collocare la scheda di I/O sul gruppo del poggiapolsi.
- 2. Installare la vite (M2x2.5) che fissa la scheda di I/O al gruppo del poggiapolsi.
- 3. Collegare il cavo della scheda di I/O al connettore sulla scheda di I/O e chiudere il dispositivo di chiusura.
- 4. Premere delicatamente il cardine sinistro verso il basso verso il sistema.
- 5. Installare le due viti (M2x3) che fissano il cardine destro del display al sistema.

#### **Fasi successive**

- 1. Installare il [coperchio della base](#page-15-0).
- 2. Uscire dalla [modalità di servizio](#page-6-0).
- 3. Installare la [scheda microSD](#page-13-0).
- 4. Seguire le procedure descritte in [Dopo aver effettuato gli interventi sui componenti interni del computer.](#page-8-0)

## **Gruppo dissipatore di calore**

### **Rimozione del gruppo del dissipatore di calore.**

#### **Prerequisiti**

- 1. Seguire le procedure descritte in [Prima di effettuare interventi sui componenti interni del computer](#page-5-0).
- 2. Rimuovere la [scheda microSD](#page-12-0).
- 3. Accedere alla [modalità di servizio.](#page-6-0)
- 4. Rimuovere il [coperchio della base](#page-13-0).

#### <span id="page-44-0"></span>**Informazioni su questa attività**

La figura seguente indica la posizione del gruppo del dissipatore di calore e fornisce una rappresentazione visiva della procedura di rimozione.

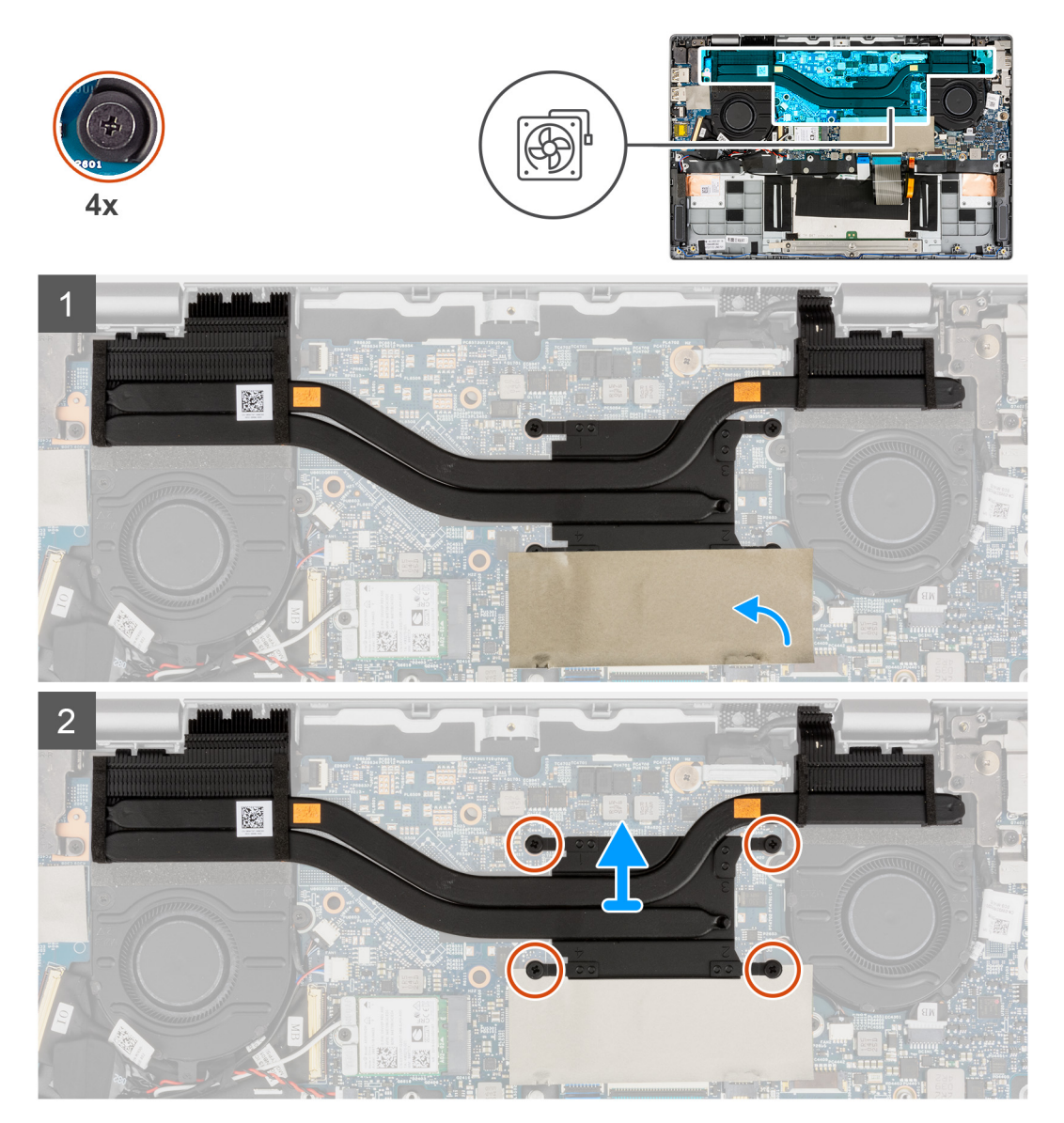

#### **Procedura**

- 1. Per visibilità, aprire il foglio di Mylar dell'unità SSD che copre l'unità SSD.
- 2. In ordine inverso sequenziale (4 > 3 > 2 > 1), allentare le 4 viti di fissaggio del gruppo dissipatore di calore alla scheda di sistema.
- 3. Far scorrere, sollevare e rimuovere il gruppo del dissipatore di calore dalla scheda di sistema.

### **Installazione del gruppo del dissipatore di calore**

#### **Prerequisiti**

Se si sta sostituendo un componente, rimuovere il quello esistente prima di eseguire la procedura di installazione.

#### **Informazioni su questa attività**

La figura seguente indica la posizione del gruppo del dissipatore di calore e fornisce una rappresentazione visiva della procedura di installazione.

<span id="page-45-0"></span>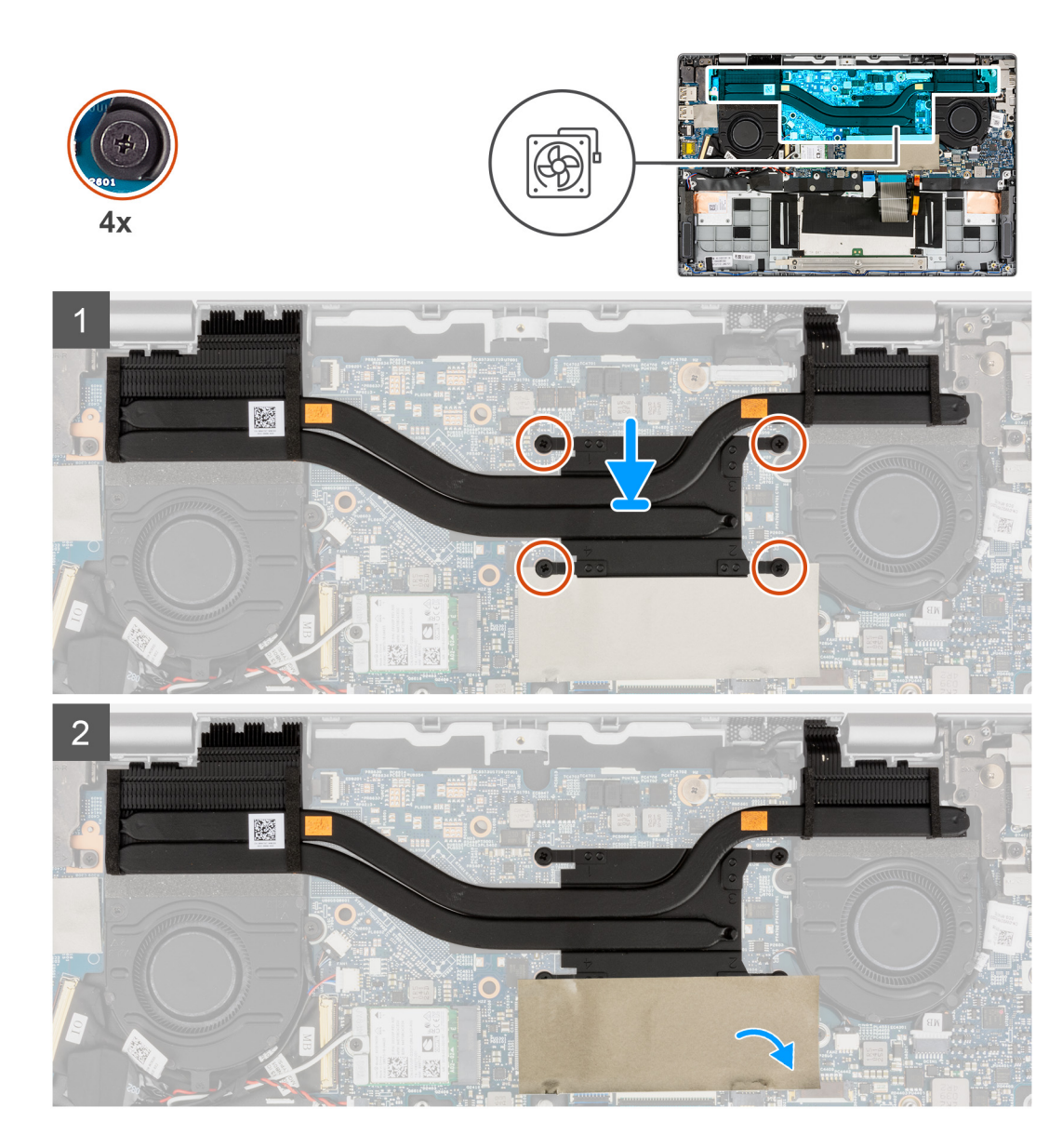

- 1. Allineare e ricollocare il gruppo del dissipatore di calore nello slot sulla scheda di sistema.
- 2. Serrare le 4 viti di fissaggio che fissano il gruppo dissipatore di calore alla scheda di sistema.
- 3. Chiudere il foglio in Mylar dell'unità SSD per coprire l'unità SSD.

#### **Fasi successive**

- 1. Installare il [coperchio della base](#page-15-0).
- 2. Uscire dalla [modalità di servizio](#page-6-0).
- 3. Installare la [scheda microSD](#page-13-0).
- 4. Seguire le procedure descritte in [Dopo aver effettuato gli interventi sui componenti interni del computer.](#page-8-0)

## **Touchpad**

### **Rimozione del touchpad**

#### **Prerequisiti**

1. Seguire le procedure descritte in [Prima di effettuare interventi sui componenti interni del computer](#page-5-0).

- <span id="page-46-0"></span>2. Rimuovere la [scheda microSD](#page-12-0).
- 3. Rimuovere il [coperchio della base](#page-13-0).
- 4. Rimuovere la [batteria](#page-28-0).

#### **Informazioni su questa attività**

La seguente immagine indica la posizione del touchpad e fornisce una rappresentazione visiva della procedura di rimozione.

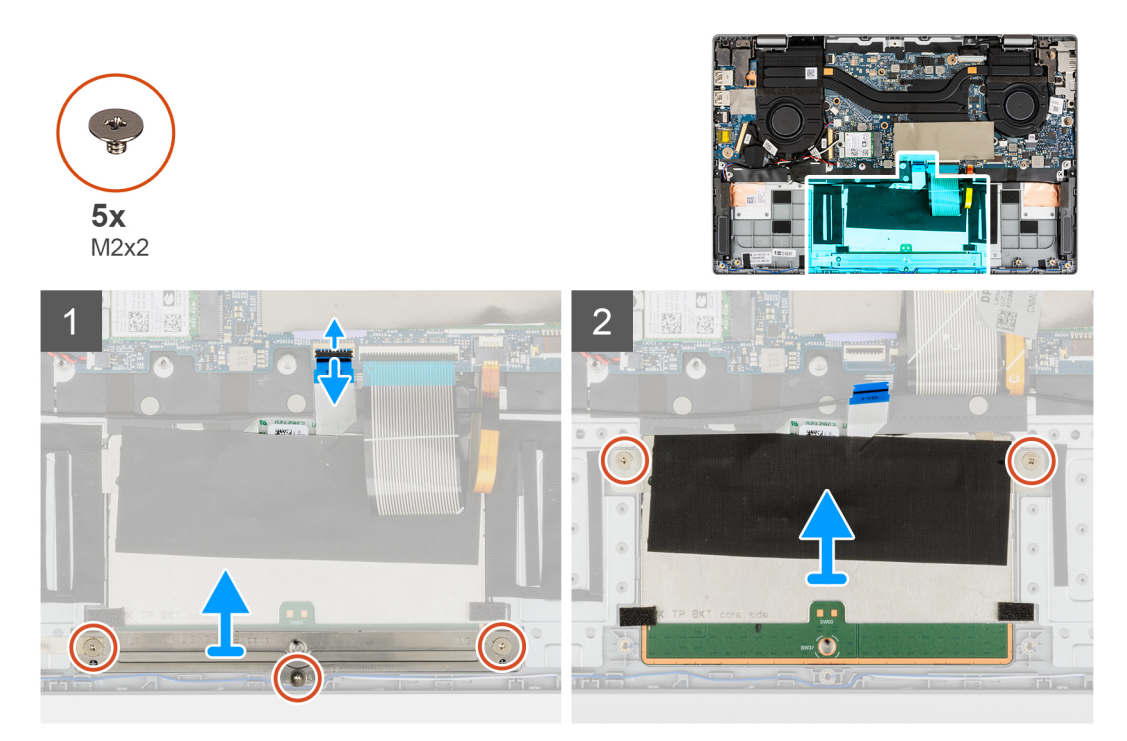

#### **Procedura**

- 1. Aprire il dispositivo di chiusura e scollegare il cavo del touchpad dal relativo connettore sulla scheda di sistema.
- 2. Ricollocare le tre viti (M2x2) che fissano la staffa del touchpad al modulo del touchpad.
- 3. Sollevare e rimuovere la staffa del touchpad dal modulo del touchpad.
- 4. Rimuovere le due viti (M2x2) che fissano il modulo del touchpad rigido al gruppo del poggiapolsi.
- 5. Sollevare e rimuovere il modulo del touchpad dal gruppo del poggiapolsi.

### **Installazione del touchpad**

#### **Prerequisiti**

Se si sta sostituendo un componente, rimuovere il quello esistente prima di eseguire la procedura di installazione.

#### **Informazioni su questa attività**

La seguente immagine indica la posizione del touchpad e fornisce una rappresentazione visiva della procedura di installazione.

<span id="page-47-0"></span>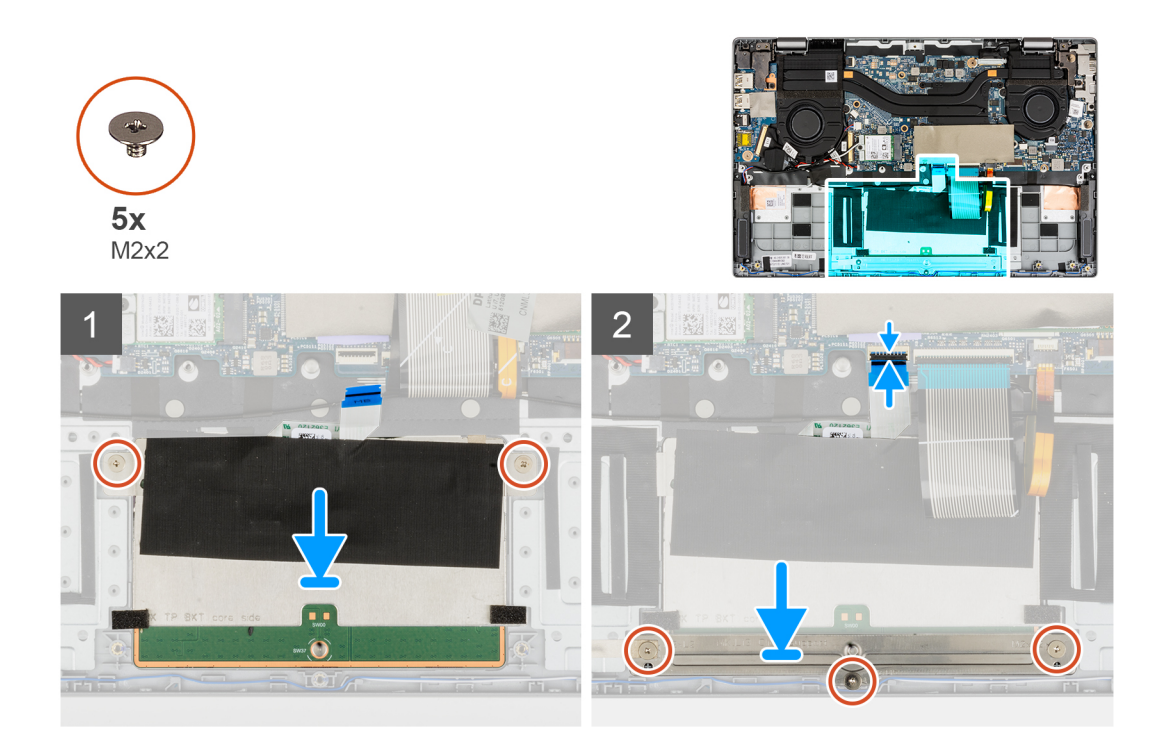

- 1. Allineare e posizionare il modulo del touchpad nello slot sul gruppo di poggiapolsi.
- 2. Installare le due viti (M2x2) che fissano il modulo del touchpad al gruppo del poggiapolsi.
- 3. Allineare e posizionare la staffa del touchpad sul modulo del touchpad.
- 4. Installare le tre viti (M2x2) che fissano la staffa del touchpad al modulo del touchpad.
- 5. Collegare il cavo della tastiera al connettore sulla scheda di sistema e chiudere il dispositivo.

#### **Fasi successive**

- 1. Installare la [batteria](#page-28-0).
- 2. Installare il [coperchio della base](#page-15-0).
- 3. Installare la [scheda microSD](#page-13-0).
- 4. Seguire le procedure descritte in [Dopo aver effettuato gli interventi sui componenti interni del computer.](#page-8-0)

## **Scheda del pulsante di alimentazione**

## **Rimozione della scheda del pulsante di accensione**

#### **Prerequisiti**

- 1. Seguire le procedure descritte in [Prima di effettuare interventi sui componenti interni del computer](#page-5-0).
- 2. Rimuovere la [scheda microSD](#page-12-0).
- 3. Accedere alla [modalità di servizio.](#page-6-0)
- 4. Rimuovere il [coperchio della base](#page-13-0).
- 5. Rimuovere il [gruppo del display.](#page-37-0)
- 6. Rimuovere la [scheda di I/O.](#page-41-0)
- 7. Rimuovere il [gruppo del dissipatore di calore.](#page-43-0)

#### **Informazioni su questa attività**

La seguente figura indica la posizione della scheda del pulsante di alimentazione e fornisce una rappresentazione visiva della procedura di rimozione.

<span id="page-48-0"></span>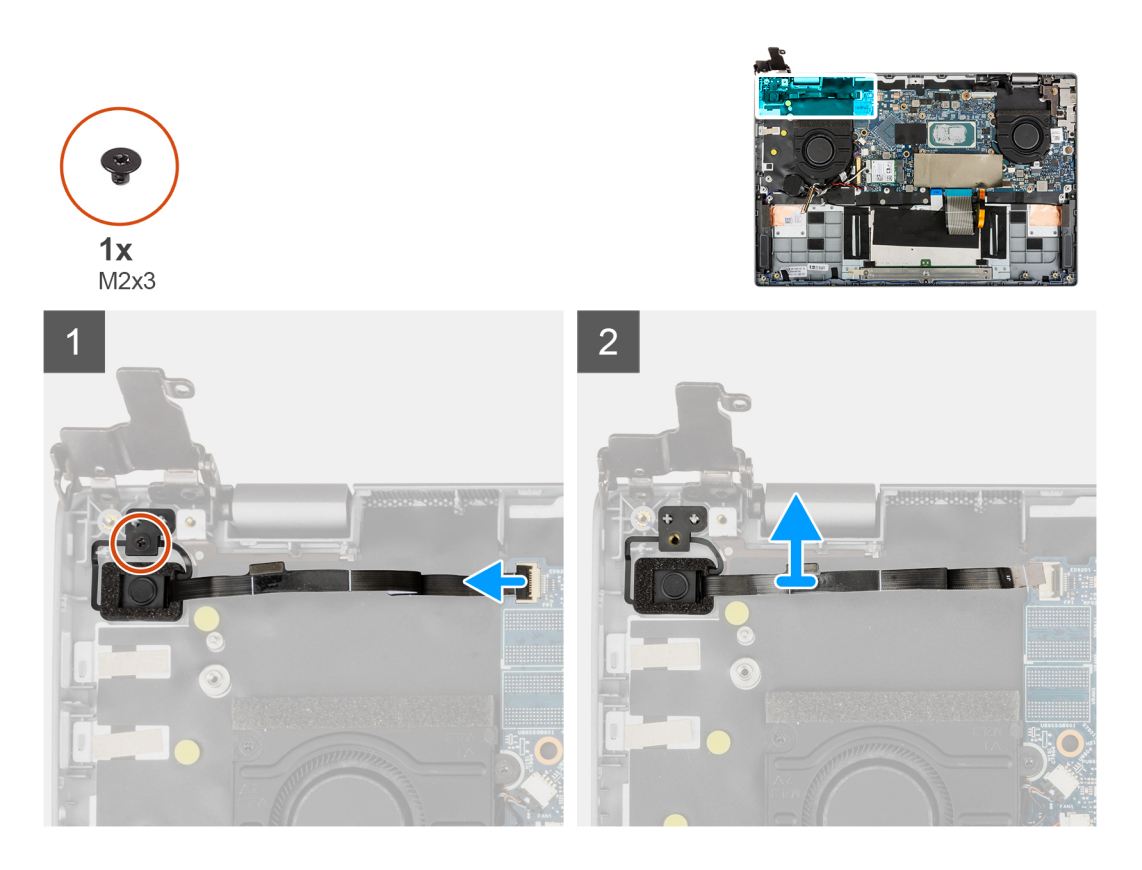

- 1. Aprire il dispositivo di chiusura e scollegare il cavo della scheda del pulsante di alimentazione dal connettore sulla scheda di sistema.
- 2. Rimuovere la vite (M2x3) che fissa la scheda del pulsante di alimentazione allo chassis.
- 3. Rimuovere la scheda di alimentazione dallo chassis.

## **Installazione della scheda del pulsante di alimentazione**

#### **Prerequisiti**

Se si sta sostituendo un componente, rimuovere il quello esistente prima di eseguire la procedura di installazione.

#### **Informazioni su questa attività**

La seguente figura indica la posizione della scheda del pulsante di alimentazione e fornisce una rappresentazione visiva della procedura di installazione.

<span id="page-49-0"></span>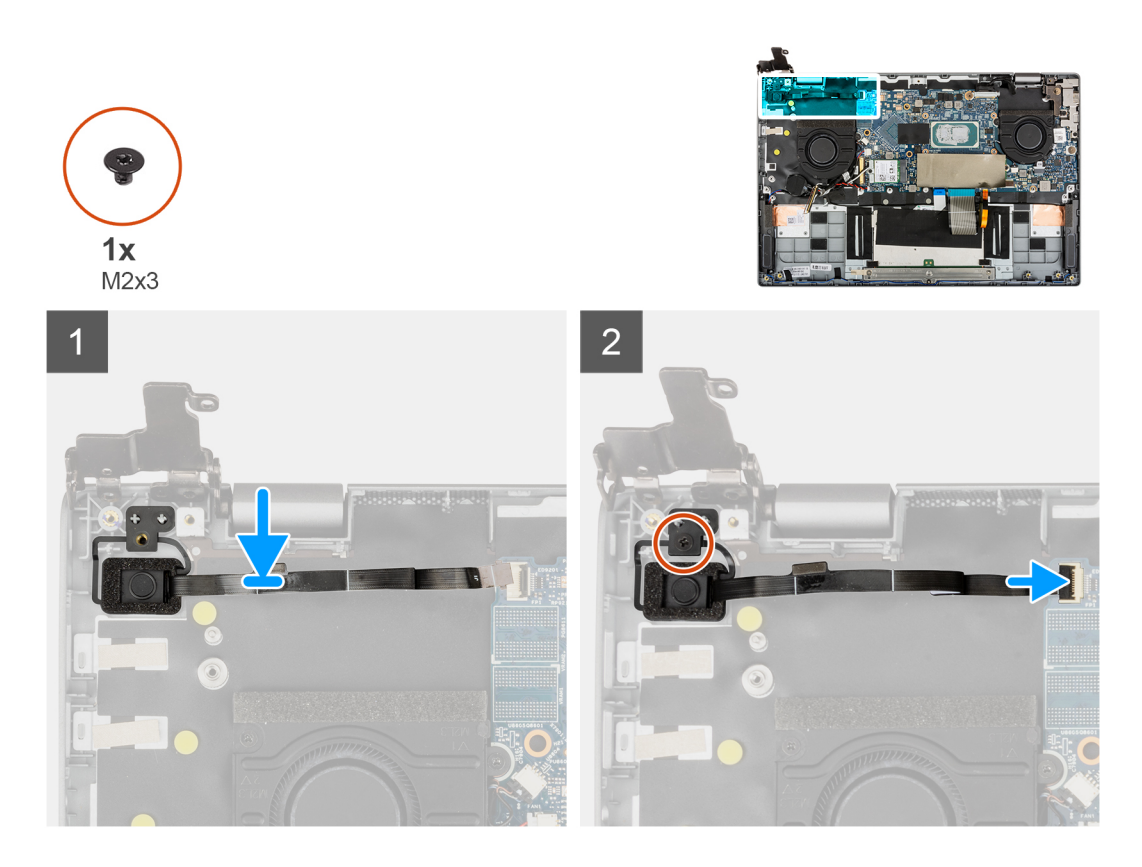

- 1. Allineare e posizionare la scheda del pulsante di alimentazione sullo chassis.
- 2. Installare la vite (M2x3) per fissare la scheda del pulsante di alimentazione allo chassis.
- 3. Collegare il cavo della scheda del pulsante di alimentazione al connettore sulla scheda di sistema e chiudere il dispositivo.

#### **Fasi successive**

- 1. Installare il [gruppo del dissipatore di calore.](#page-44-0)
- 2. Installare la [scheda di Input/Output.](#page-42-0)
- 3. Installare il [gruppo del display.](#page-39-0)
- 4. Installare il [coperchio della base](#page-15-0).
- 5. Uscire dalla [modalità di servizio](#page-6-0).
- 6. Installare la [scheda microSD](#page-13-0).
- 7. Seguire le procedure descritte in [Dopo aver effettuato gli interventi sui componenti interni del computer.](#page-8-0)

## **Scheda di sistema**

## **Rimozione della scheda di sistema**

#### **Prerequisiti**

- 1. Seguire le procedure descritte in [Prima di effettuare interventi sui componenti interni del computer](#page-5-0).
- 2. Rimuovere la [scheda microSD](#page-12-0).
- 3. Accedere alla [modalità di servizio.](#page-6-0)
- 4. Rimuovere il [coperchio della base](#page-13-0).
- 5. Rimuovere l'[altoparlante.](#page-20-0)
- 6. Rimuovere l'[unità SSD M.2.](#page-16-0)
- 7. Rimuovere la [ventola di sistema](#page-32-0)
- 8. Rimuovere il [gruppo del display.](#page-37-0)
- 9. Rimuovere la [scheda di I/O.](#page-41-0)
- 10. Rimuovere il [gruppo del dissipatore di calore.](#page-43-0)
- 11. Rimuovere il [pulsante di accensione con lettore di impronte digitali](#page-47-0).

#### **Informazioni su questa attività**

La seguente immagine mostra i connettori della scheda di sistema.

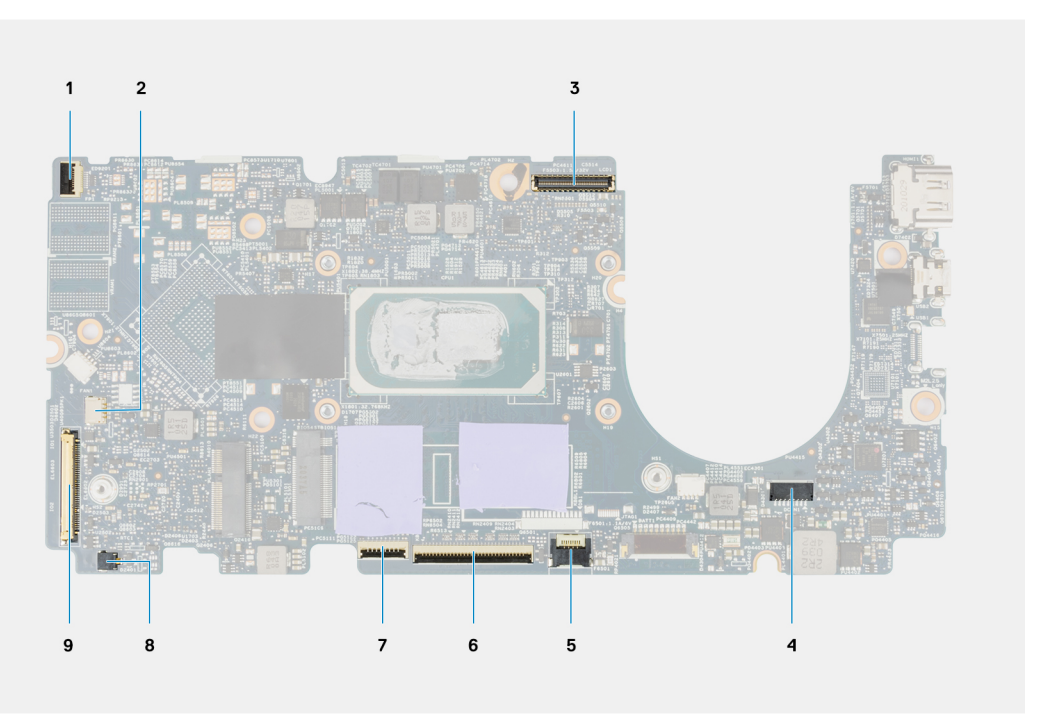

#### **Figura 1. Connettori della scheda di sistema**

- 1. Cavo del pulsante di alimentazione con lettore di impronte digitali 2. Cavo dell'altoparlante
- 
- 5. Cavo del LED di retroilluminazione 6. Cavo della tastiera
- 
- 9. Cavo scheda di Input/Output
- 
- 3. Cavo del display 4. Cavo di alimentazione
	-
- 7. Cavo del touchpad and service services are served by the San Savo della batteria a bottone

La seguente figura indica la posizione del gruppo scheda di sistema e fornisce una rappresentazione visiva della procedura di rimozione.

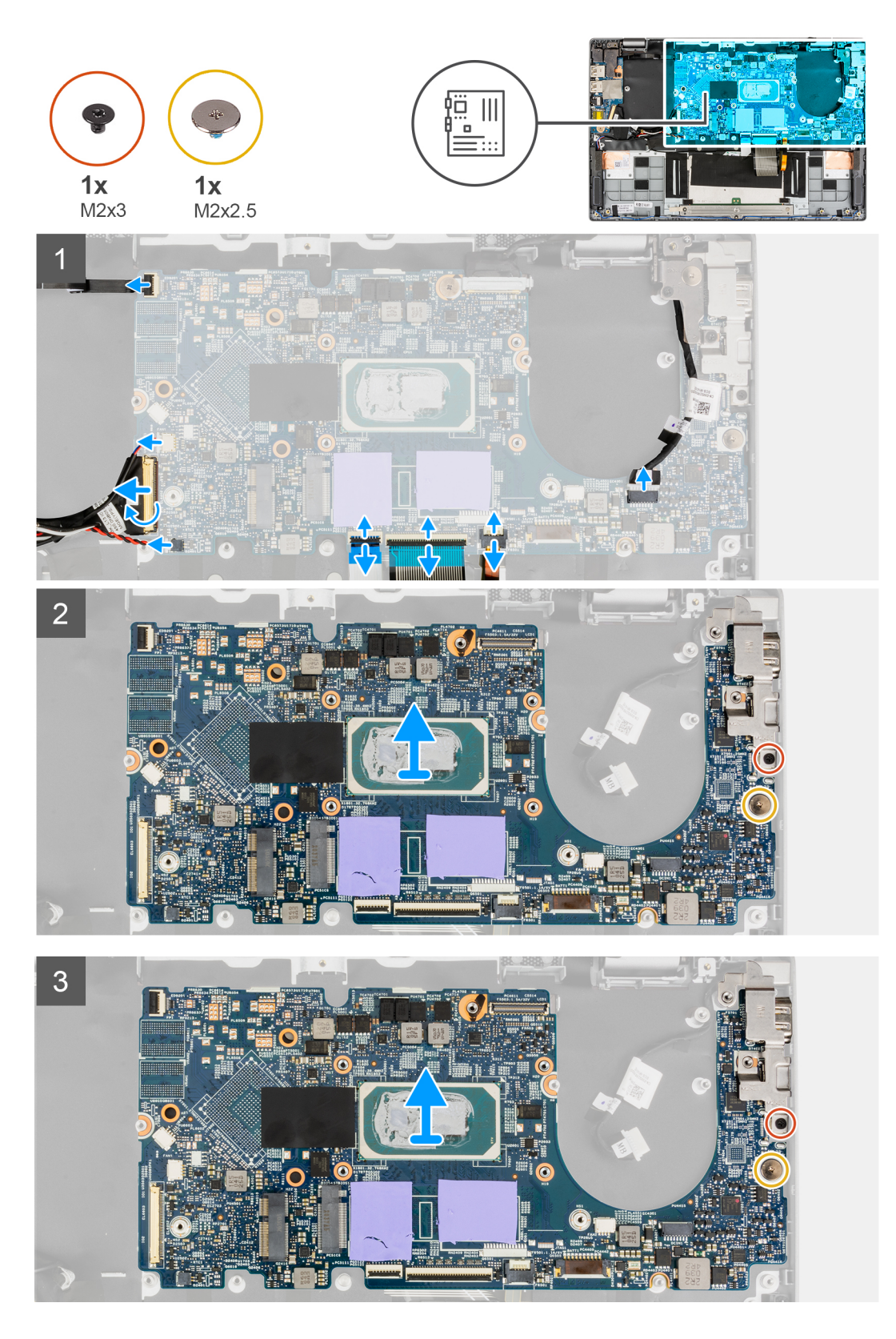

- 1. Aprire il dispositivo di chiusura e scollegare il cavo del touchpad, il cavo della tastiera e il cavo LED dai connettori sulla scheda di sistema.
- 2. Scollegare il cavo di alimentazione, il cavo del pulsante di alimentazione con il lettore di impronte digitali, il cavo degli altoparlanti e il cavo della batteria a bottone dai connettori sulla scheda di sistema.
- 3. Aprire il dispositivo di chiusura e tirare il cavo di input/output della scheda dal connettore sulla scheda di sistema.
- <span id="page-52-0"></span>4. Rimuovere la vite (M2x2.5) che fissa la scheda di sistema in posizione.
- 5. Rimuovere la vite (M2x3) che fissa la staffa Type-C in posizione.
- 6. Sollevare e rimuovere la scheda di sistema dal sistema.
- 7. Sollevare e rimuovere la staffa USB Type-C dal sistema.

### **Installazione della scheda di sistema**

#### **Prerequisiti**

Se si sta sostituendo un componente, rimuovere il quello esistente prima di eseguire la procedura di installazione.

#### **Informazioni su questa attività**

La seguente immagine mostra i connettori della scheda di sistema.

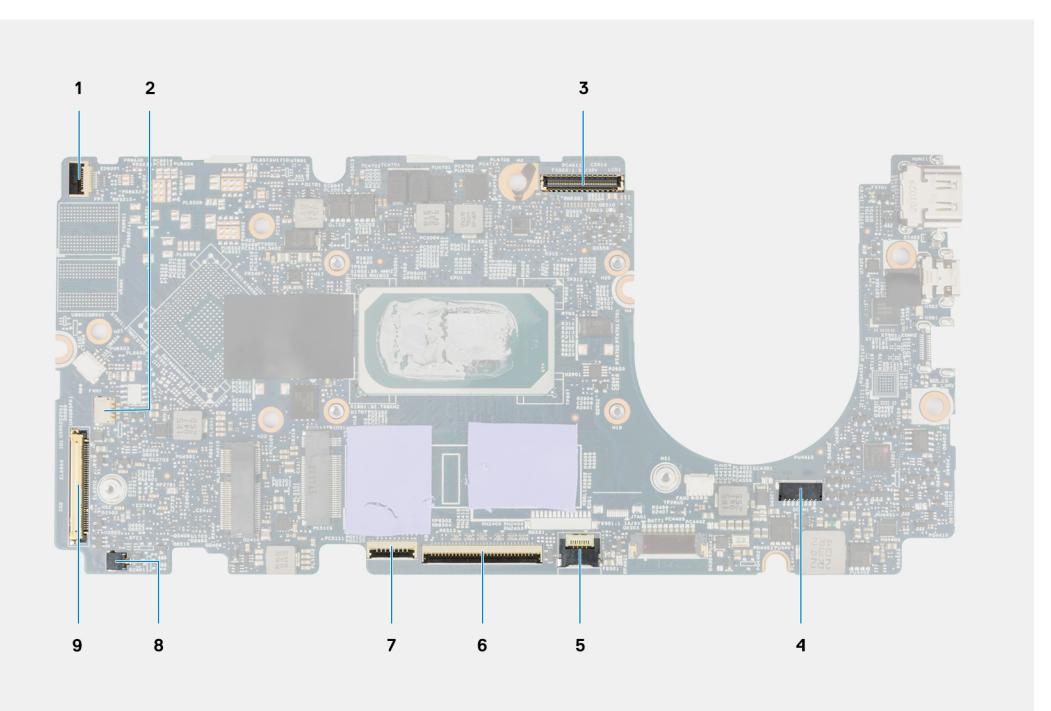

#### **Figura 2. Connettori della scheda di sistema**

- 1. Cavo del pulsante di alimentazione con lettore di impronte digitali 2. Cavo dell'altoparlante
- 
- 5. Cavo del LED di retroilluminazione 6. Cavo della tastiera
- 
- 9. Cavo scheda di Input/Output
- 
- 3. Cavo del display and the second second second second alimentazione second second second second second second second second second second second second second second second second second second second second second secon
	-
- 7. Cavo del touchpad 8. Cavo della batteria a bottone

La seguente figura indica la posizione della scheda di sistema e fornisce una rappresentazione visiva della procedura di installazione.

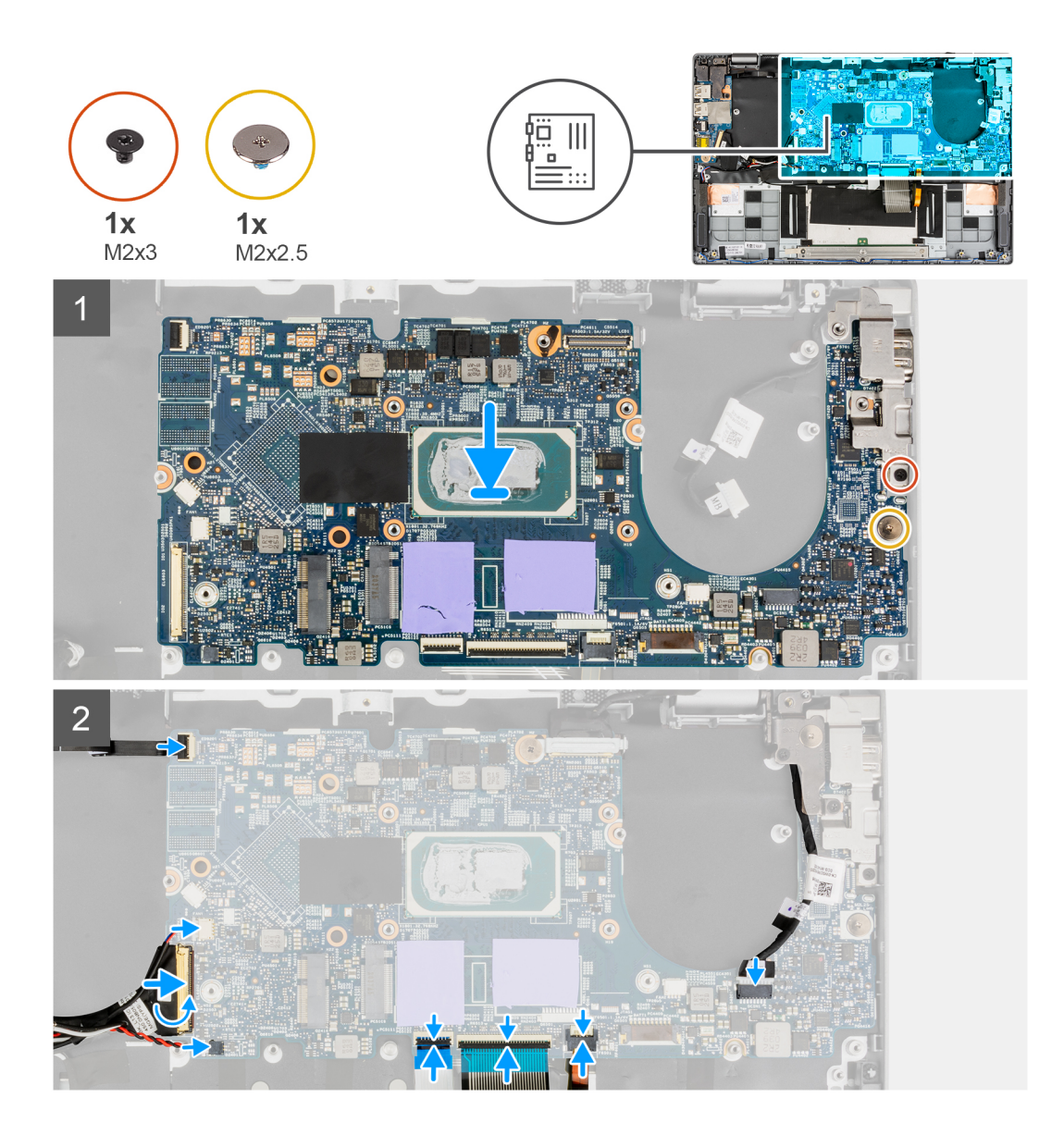

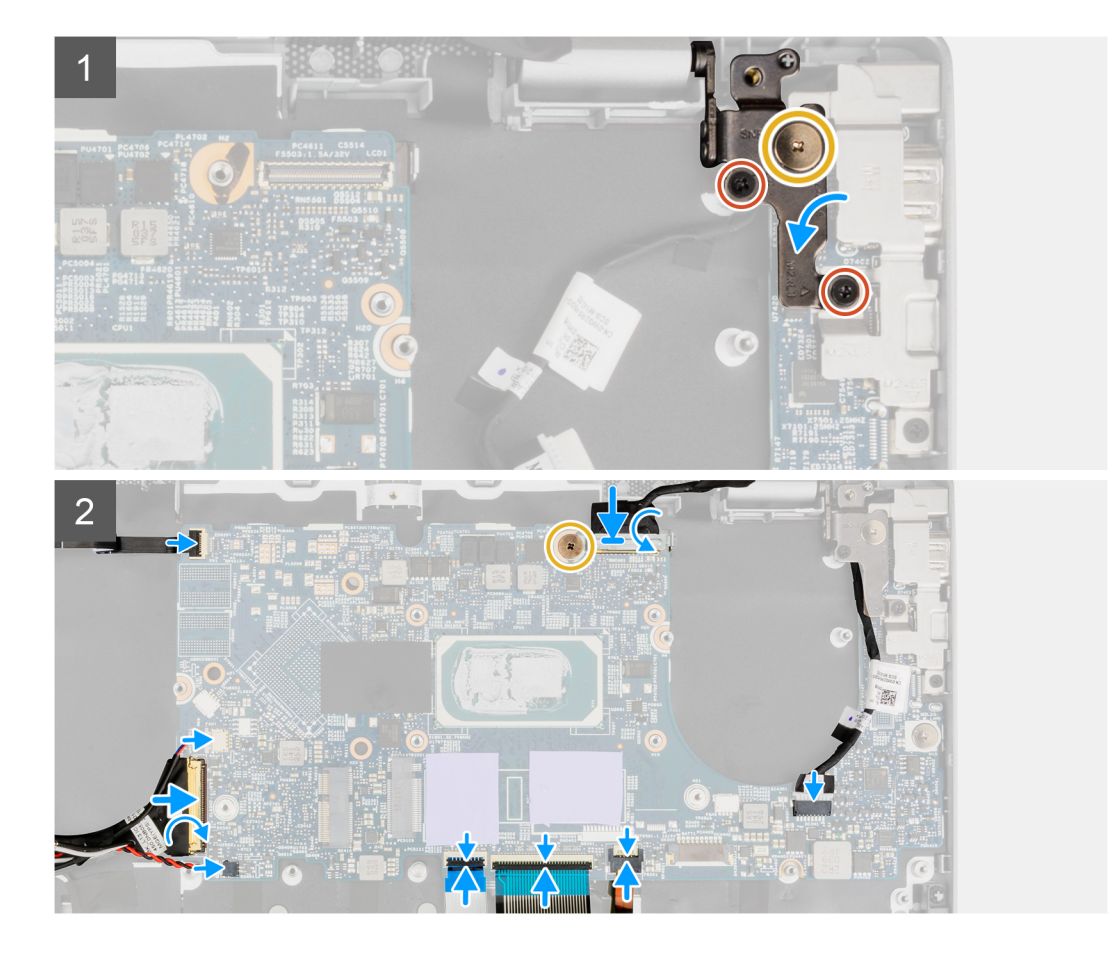

- 1. Allineare e collocare la staffa USB Type-C sulla scheda di sistema.
	- **N.B.:** La staffa Type-C deve essere installata sulla scheda di sistema prima di installare la scheda di sistema nel gruppo del poggiapolsi. I tecnici non possono installare la staffa Type-C una volta che la scheda di sistema è assemblata nel gruppo del poggiapolsi.
- 2. Allineare e collocare la scheda di sistema sullo chassis.
- 3. Installare la vite (M2x3) per fissare la staffa Type-C in posizione.
- 4. Installare la vite (M2x2.5) per fissare la scheda di sistema in posizione.
- 5. Collegare il cavo di I/O al connettore sulla scheda di sistema e chiudere il dispositivo di chiusura.
- 6. Collegare il cavo di alimentazione, il cavo del pulsante di alimentazione con lettore di impronte digitali, il cavo dell'altoparlante e il cavo della batteria a bottone ai connettori sulla scheda di sistema.
- 7. Collegare il cavo del touchpad, il cavo della tastiera e il cavo LED ai connettori sulla scheda di sistema e chiudere il dispositivo di chiusura.

#### **Fasi successive**

- 1. Installare il [pulsante di alimentazione con lettore di impronte digitali](#page-48-0).
- 2. Installare il [gruppo del dissipatore di calore.](#page-44-0)
- 3. Installare la [scheda di Input/Output.](#page-42-0)
- 4. Installare il [gruppo del display.](#page-39-0)
- 5. Installare la [ventola di sistema](#page-32-0).
- 6. Installare l'[unità SSD M.2.](#page-16-0)
- 7. Installare gli [altoparlanti](#page-21-0)
- 8. Installare il [coperchio della base](#page-15-0).
- 9. Uscire dalla [modalità di servizio](#page-6-0).
- 10. Installare la [scheda microSD](#page-13-0).
- 11. Seguire le procedure descritte in [Dopo aver effettuato gli interventi sui componenti interni del computer.](#page-8-0)

## **Porta adattatore di alimentazione**

## **Rimozione della porta dell'adattatore per l'alimentazione**

#### **Prerequisiti**

- 1. Seguire le procedure descritte in [Prima di effettuare interventi sui componenti interni del computer](#page-5-0).
- 2. Rimuovere la [scheda microSD](#page-12-0).
- 3. Accedere alla [modalità di servizio.](#page-6-0)
- 4. Rimuovere il [coperchio della base](#page-13-0).
- 5. Rimuovere l'[altoparlante.](#page-20-0)
- 6. Rimuovere l'[unità SSD M.2.](#page-16-0)
- 7. Rimuovere la [ventola di sistema](#page-32-0)
- 8. Rimuovere il [gruppo del display.](#page-37-0)
- 9. Rimuovere la [scheda di I/O.](#page-41-0)
- 10. Rimuovere il [gruppo del dissipatore di calore.](#page-43-0)
- 11. Rimuovere il [pulsante di accensione con lettore di impronte digitali](#page-47-0).
- 12. Rimuovere la [scheda di sistema.](#page-49-0)
	- **N.B.:** La scheda di sistema può essere rimossa insieme al dissipatore di calore.

#### **Informazioni su questa attività**

La seguente figura indica la posizione della porta dell'adattatore per l'alimentazione e fornisce una rappresentazione visiva della procedura di rimozione.

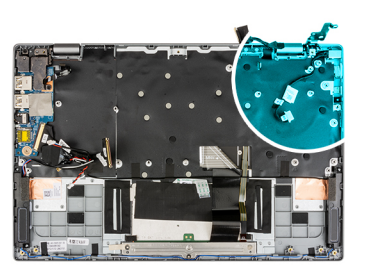

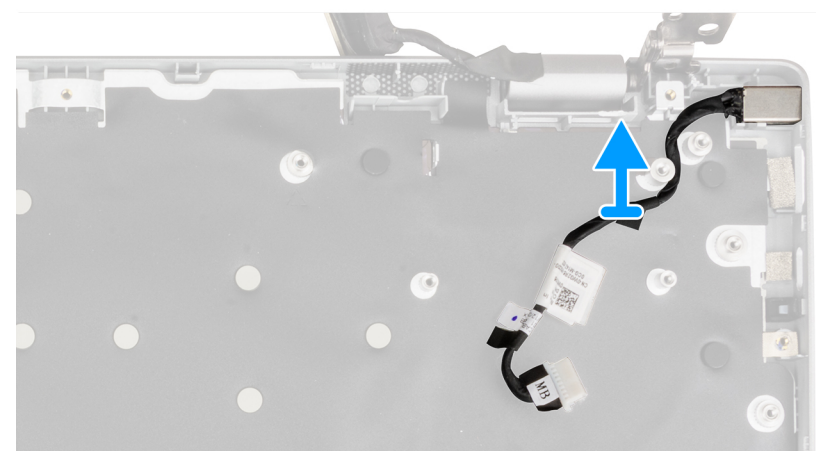

#### **Procedura**

- 1. Disinstradare il cavo della porta dell'adattatore per l'alimentazione dal perno della vite.
	- **ATTENZIONE: Disinstradare delicatamente il cavo della porta dell'adattatore per l'alimentazione dal perno della vite prima di rimuovere la porta dell'adattatore per l'alimentazione dallo chassis.**
- 2. Rimuovere l'adattatore per l'alimentazione dallo chassis.

## **Installazione della porta dell'adattatore per l'alimentazione**

#### **Prerequisiti**

Se si sta sostituendo un componente, rimuovere il quello esistente prima di eseguire la procedura di installazione.

#### **Informazioni su questa attività**

La seguente figura indica la posizione della porta dell'adattatore per l'alimentazione e fornisce una rappresentazione visiva della procedura di installazione.

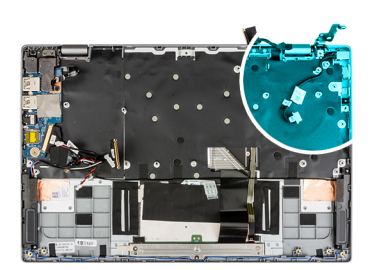

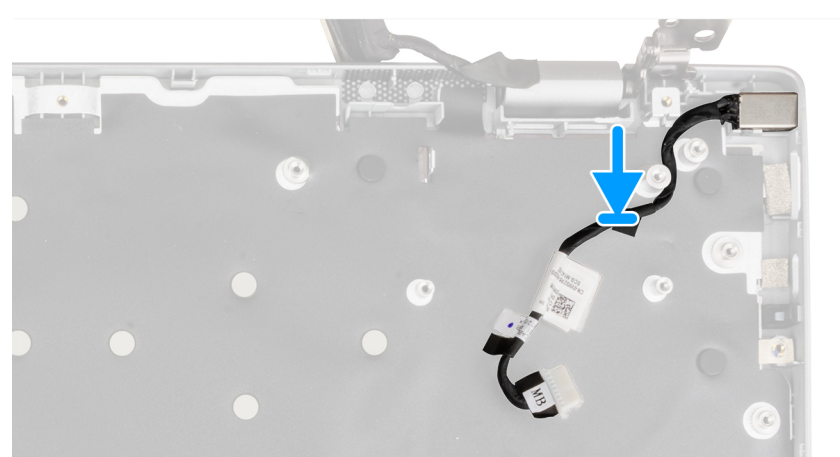

#### **Procedura**

- 1. Allineare e posizionare la porta dell'adattatore per l'alimentazione allo chassis.
- 2. Instradare il cavo della porta dell'adattatore per l'alimentazione attraverso il perno della vite.

**ATTENZIONE: Instradare con attenzione il cavo della porta dell'adattatore per l'alimentazione attraverso il perno della vite per installare la porta dell'adattatore per l'alimentazione sullo chassis.**

#### **Fasi successive**

1. Installare la [scheda di sistema.](#page-52-0)

**N.B.:** La scheda di sistema può essere installata insieme al dissipatore di calore.

- 2. Installare il [pulsante di alimentazione con lettore di impronte digitali](#page-48-0).
- 3. Installare il [gruppo del dissipatore di calore.](#page-44-0)
- 4. Installare la [scheda di Input/Output.](#page-42-0)
- 5. Installare il [gruppo del display.](#page-39-0)
- 6. Installare la [ventola di sistema](#page-32-0).
- 7. Installare l'[unità SSD M.2.](#page-16-0)
- 8. Installare gli [altoparlanti](#page-21-0)
- 9. Installare il [coperchio della base](#page-15-0).
- 10. Uscire dalla [modalità di servizio](#page-6-0).
- 11. Installare la [scheda microSD](#page-13-0).
- 12. Seguire le procedure descritte in [Dopo aver effettuato gli interventi sui componenti interni del computer.](#page-8-0)

## **Gruppo del poggiapolsi**

## **Rimozione del gruppo poggiapolsi**

#### **Prerequisiti**

- 1. Seguire le procedure descritte in [Prima di effettuare interventi sui componenti interni del computer](#page-5-0).
- 2. Rimuovere la [scheda microSD](#page-12-0).
- 3. Rimuovere il [coperchio della base](#page-13-0).
- 4. Rimuovere la [batteria](#page-28-0).
- 5. Rimuovere l'[altoparlante.](#page-20-0)
- 6. Rimuovere l'[unità SSD M.2.](#page-16-0)
- 7. Rimuovere la [ventola di sistema](#page-32-0)
- 8. Rimuovere il [gruppo del display.](#page-37-0)
- 9. Rimuovere la [scheda di I/O.](#page-41-0)
- 10. Rimuovere il [gruppo del dissipatore di calore.](#page-43-0)
- 11. Rimuovere il [touchpad.](#page-45-0)
- 12. Rimuovere il [pulsante di accensione con lettore di impronte digitali](#page-47-0).
- 13. Rimuovere la [scheda di sistema.](#page-49-0)
	- **N.B.:** La scheda di sistema può essere rimossa insieme al dissipatore di calore.

#### **Informazioni su questa attività**

La seguente immagine indica la posizione del poggiapolsi e fornisce una rappresentazione visiva della procedura di rimozione.

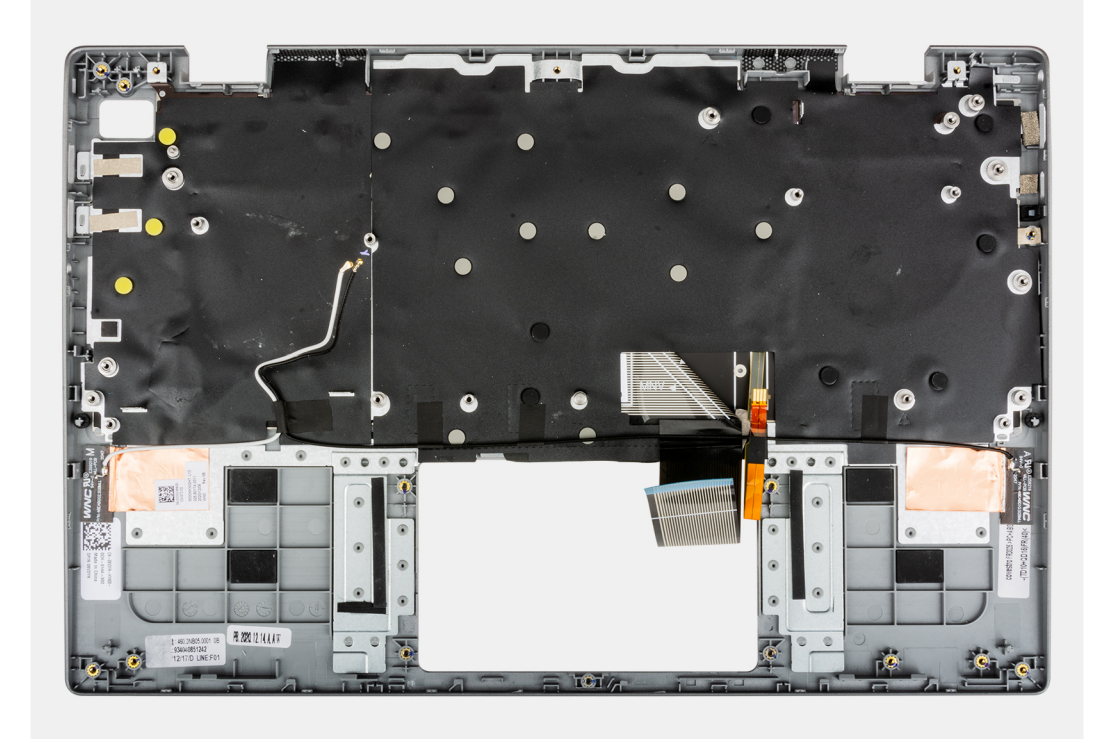

#### **Procedura**

Dopo aver eseguito i passaggi precedenti, rimane solo il gruppo del supporto per i polsi.

#### **Fasi successive**

#### 1. Installare la [scheda di sistema.](#page-52-0)

**N.B.:** La scheda di sistema può essere installata insieme al dissipatore di calore.

- 2. Installare il [pulsante di alimentazione con lettore di impronte digitali](#page-48-0).
- 3. Installare il [gruppo del dissipatore di calore.](#page-44-0)
- 4. Installare il [touchpad.](#page-46-0)
- 5. Installare la [scheda di Input/Output.](#page-42-0)
- 6. Installare il [gruppo del display.](#page-39-0)
- 7. Installare la [ventola di sistema](#page-32-0).
- 8. Installare l'[unità SSD M.2.](#page-16-0)
- 9. Installare gli [altoparlanti](#page-21-0)
- 10. Installare la [batteria](#page-28-0).
- 11. Installare il [coperchio della base](#page-15-0).
- 12. Installare la [scheda microSD](#page-13-0).
- 13. Seguire le procedure descritte in [Dopo aver effettuato gli interventi sui componenti interni del computer.](#page-8-0)

# **Driver e download**

Durante la risoluzione dei problemi, il download o l'installazione dei driver, si consiglia di leggere gli articoli della knowledge base Dell e le domande frequenti su driver e download [000123347.](https://www.dell.com/support/kbdoc/000123347/drivers-and-downloads-faqs)

# **Installazione di sistema**

**ATTENZIONE: A meno che non si sia utenti esperti, non cambiare le impostazioni nel programma di configurazione del BIOS. Alcune modifiche possono compromettere il funzionamento del computer.**

**n.B.:** Prima di modificare il programma di installazione del BIOS, annotare le informazioni sulla relativa schermata per riferimento futuro.

Utilizzare il programma di configurazione del BIOS per i seguenti scopi:

- Trovare le informazioni sull'hardware installato sul computer, come la quantità di RAM e le dimensioni del disco rigido.
- Modificare le informazioni di configurazione del sistema.
- Impostare o modificare un'opzione selezionabile dall'utente, ad esempio la password utente, il tipo di disco rigido installato, abilitare o disabilitare le periferiche di base.

## **Panoramica sul BIOS**

Il BIOS gestisce il flusso di dati tra il sistema operativo del computer e i dispositivi collegati, ad esempio dischi rigidi, schede video, tastiera, mouse e stampante.

## **Accesso al programma di installazione del BIOS**

#### **Informazioni su questa attività**

Accendere (o riavviare) il computer e premere immediatamente F2.

### **Menu di avvio**

Premere il tasto <F12> quando viene visualizzato il logo Dell per aprire il menu di avvio singolo con l'elenco delle periferiche di avvio valide per il sistema. Questo menu include anche le opzioni di diagnostica e configurazione del BIOS. I dispositivi elencati nel menu di avvio variano in base ai dispositivi di avvio presenti sul sistema. Questo menu è utile per eseguire l'avvio da un determinato dispositivo o per attivare la diagnostica del sistema. L'uso del menu di avvio non causa variazioni nell'ordine di avvio memorizzato nel BIOS.

Le opzioni disponibili sono le seguenti:

- UEFI Boot:
	- Windows Boot Manager
- Altre opzioni:
	- Configurazione del BIOS
	- Aggiornamento del BIOS flash
	- Diagnostica
	- Change Boot Mode Settings (Modifica impostazioni modalità di avvio)

## **Tasti di navigazione**

**N.B.:** Per la maggior parte delle opzioni di configurazione del sistema, le modifiche effettuate sono registrate ma non hanno effetto fino al riavvio del computer.

#### **Tasti Navigazione**

**Freccia SU** Consente di tornare al campo precedente.

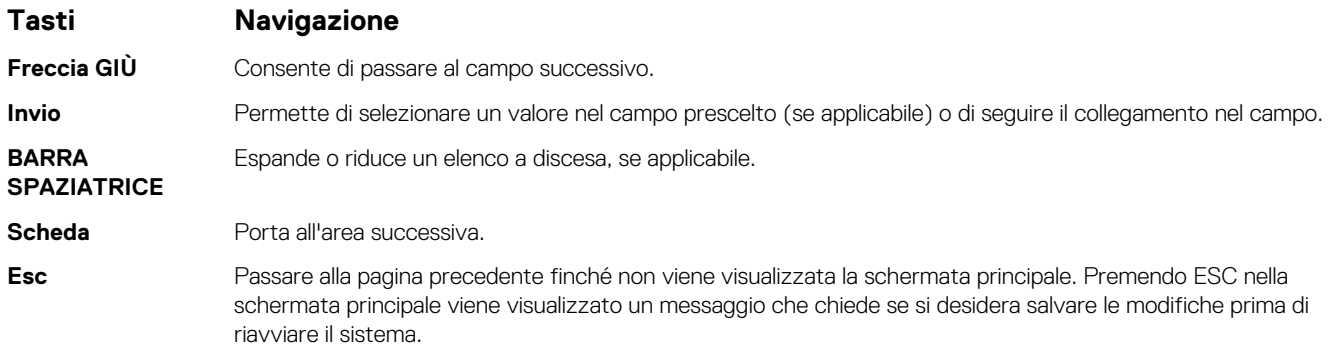

## **Boot Sequence**

La sequenza di avvio consente di ignorare l'ordine del dispositivo di avvio definito dalle impostazioni del sistema e di eseguire l'avvio direttamente su un dispositivo specifico (ad esempio: un'unità ottica o disco rigido). Durante il POST (Power-on Self Test), quando appare il logo Dell, è possibile:

- Accedere al programma di installazione del sistema premendo il tasto F2
- Attivare il menu di avvio temporaneo premendo il tasto F12.

Il menu di avvio temporaneo visualizza i dispositivi da cui è possibile procedere all'avvio, inclusa l'opzione di diagnostica. Le opzioni di avvio sono:

- Unità estraibile (se disponibile)
- Unità STXXXX

**N.B.:** XXXX denota il numero dell'unità SATA.

- Unità ottica (se disponibile)
- Disco rigido SATA (se disponibile)
- Diagnostica
	- **N.B.:** Scegliendo **Diagnostica**, verrà mostrata la schermata **SupportAssist**.

Lo schermo della sequenza di avvio mostra inoltre le opzioni per l'accesso allo schermo della configurazione del sistema.

## **Opzioni di configurazione di sistema**

**N.B.:** A seconda del sistema e dei dispositivi installati, gli elementi elencati in questa sezione potrebbero essere visualizzati o meno.

#### **Tabella 3. Opzioni di installazione del sistema - Menu System information (Informazioni di sistema)**

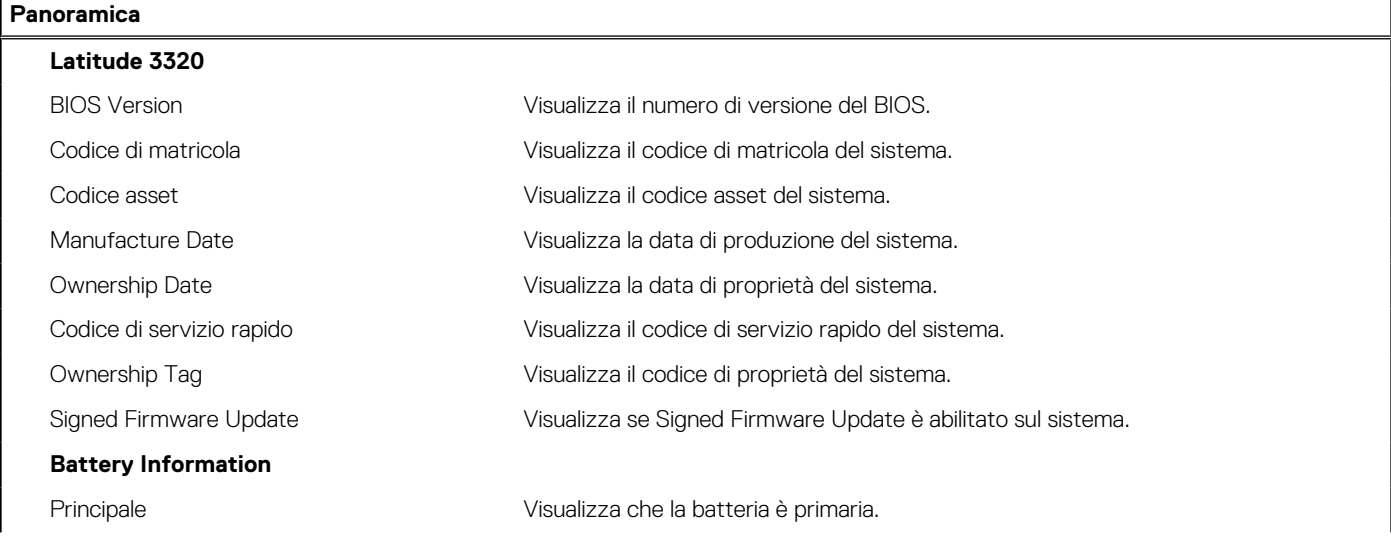

#### **Tabella 3. Opzioni di installazione del sistema - Menu System information (Informazioni di sistema) (continua)**

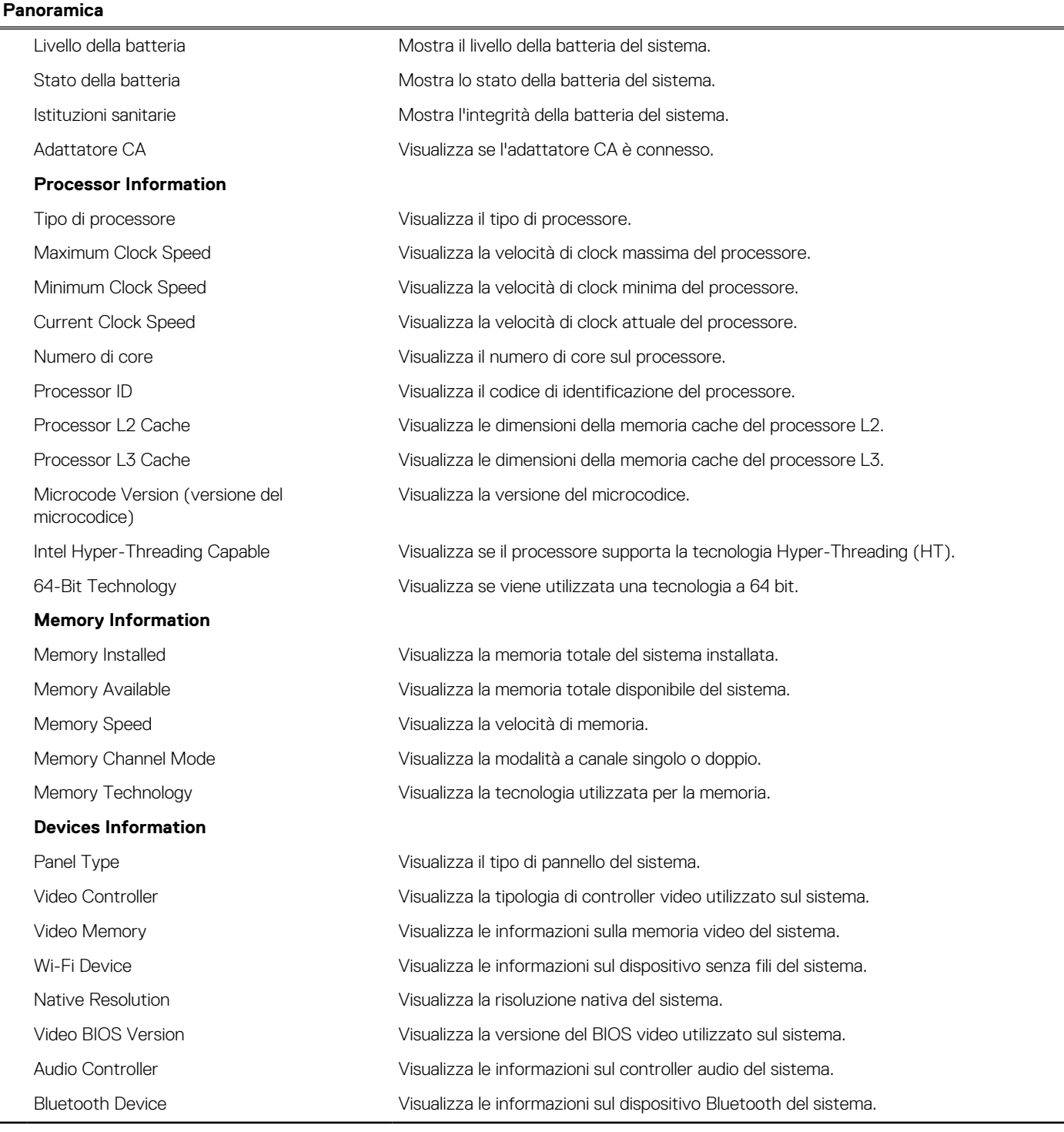

#### **Tabella 4. Opzioni di configurazione di sistema - Opzioni Boot Configuration**

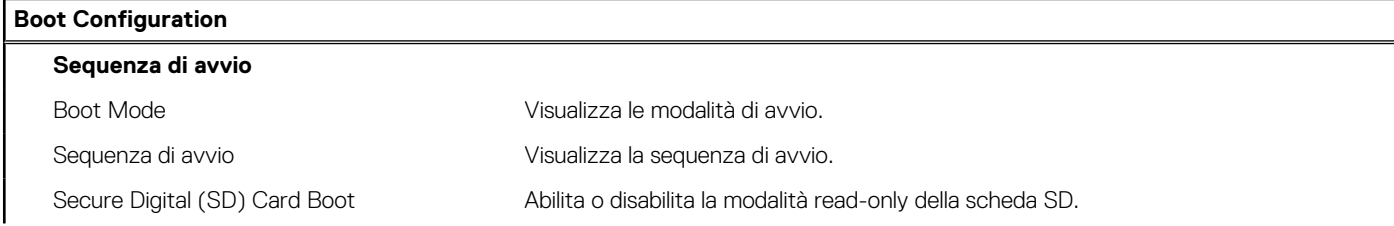

#### **Tabella 4. Opzioni di configurazione di sistema - Opzioni Boot Configuration (continua)**

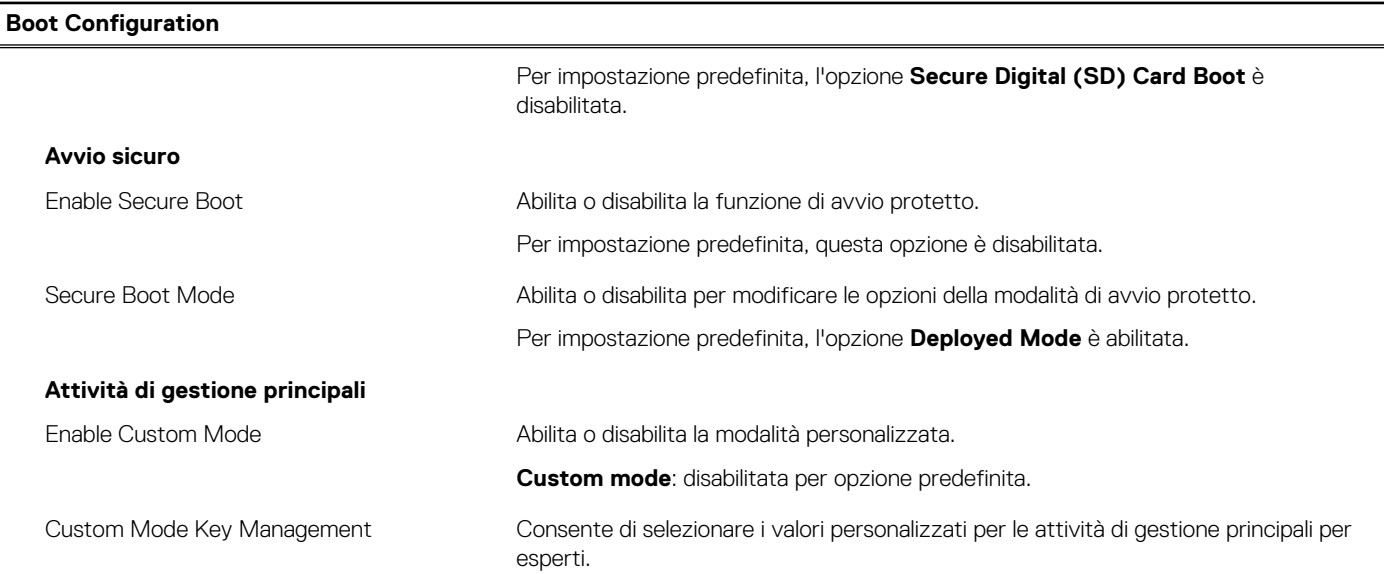

#### **Tabella 5. Opzioni di configurazione di sistema - Menu Integrated Devices**

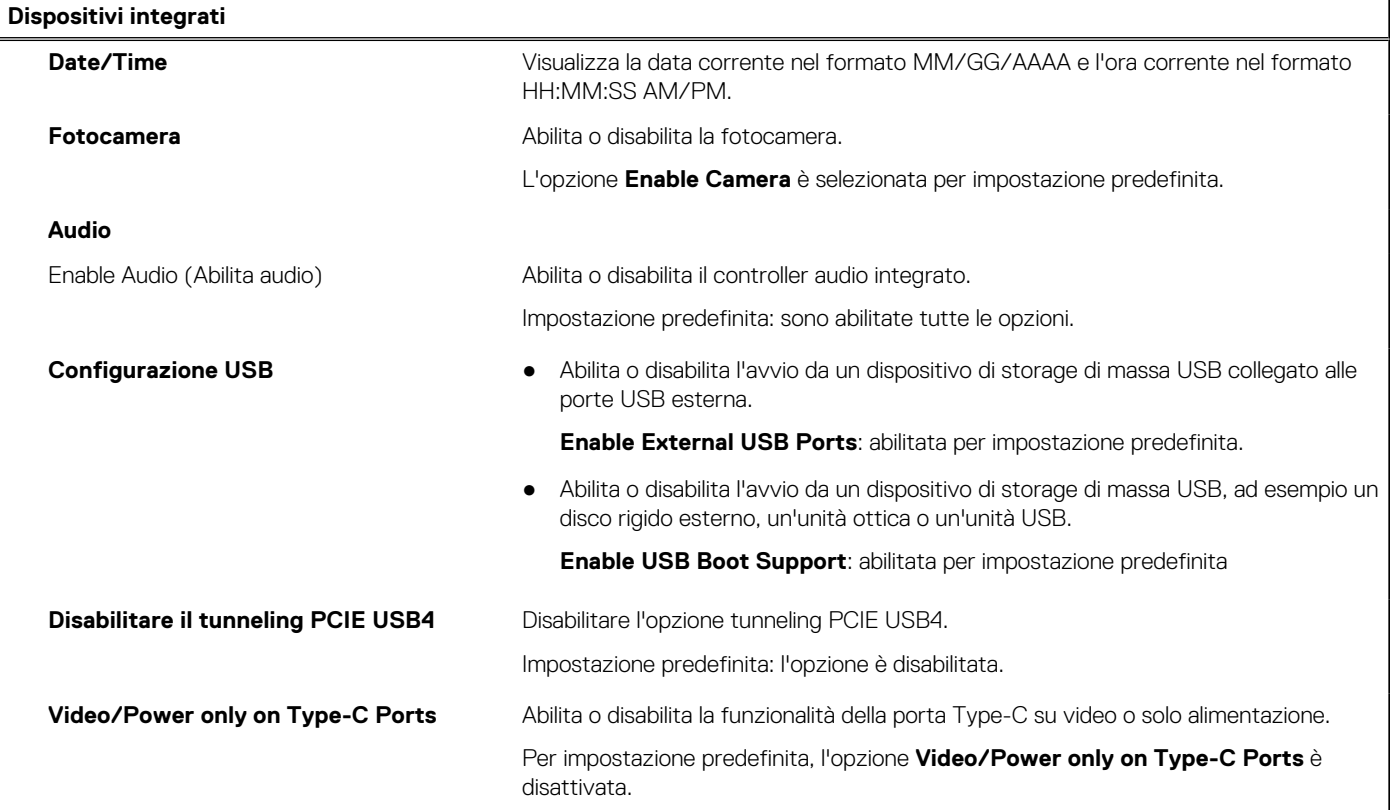

#### **Tabella 6. Opzioni di configurazione di sistema - Menu Storage**

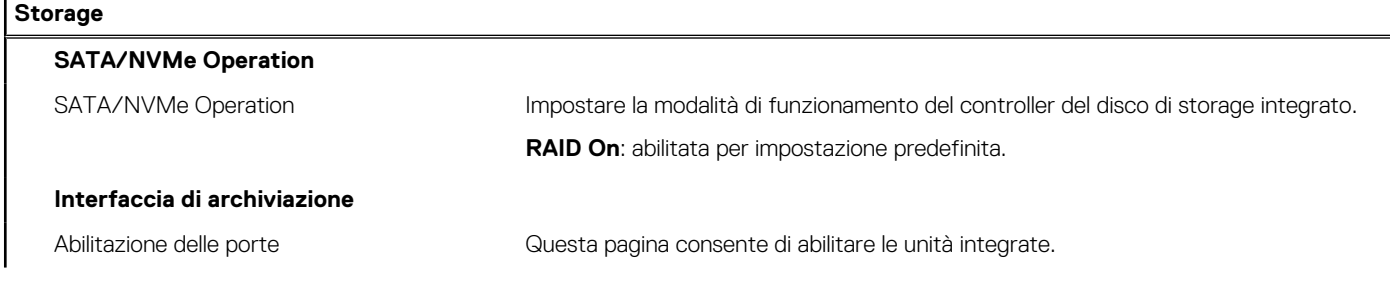

#### **Tabella 6. Opzioni di configurazione di sistema - Menu Storage (continua)**

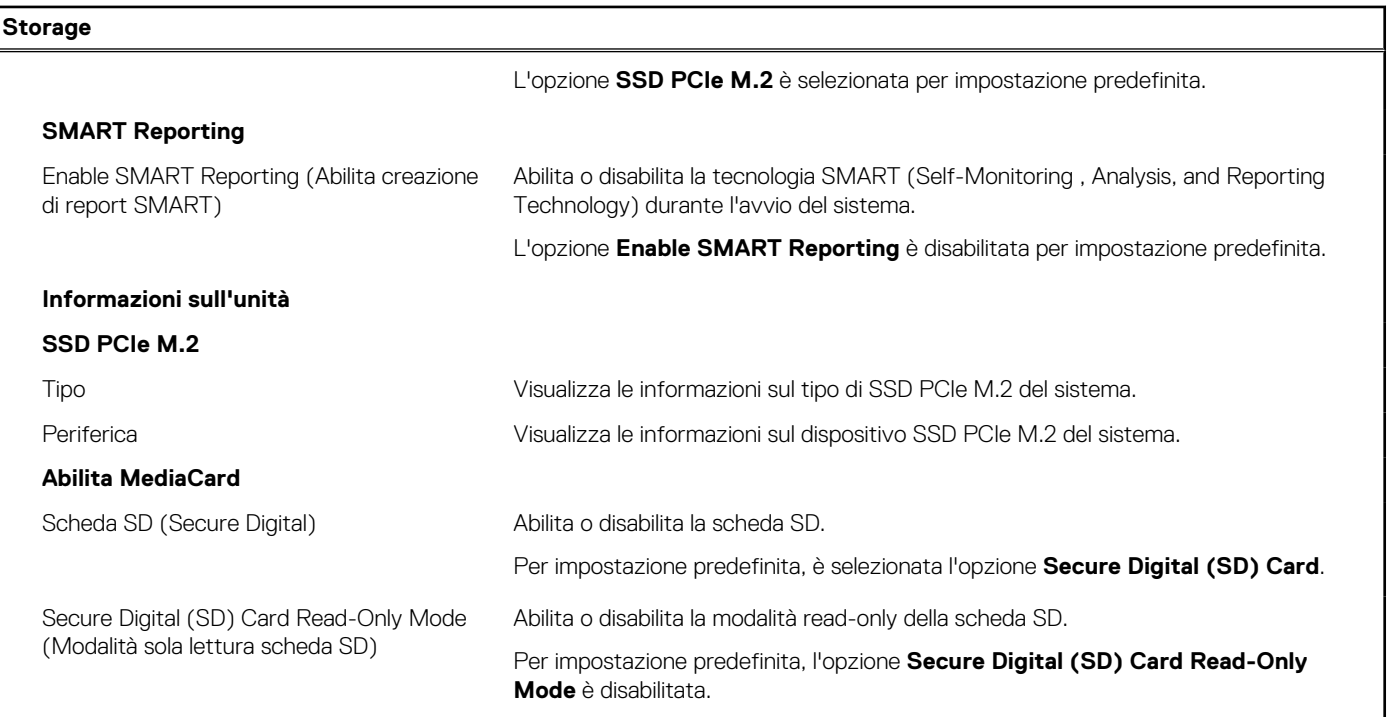

#### **Tabella 7. Opzioni di installazione del sistema - Menu Display**

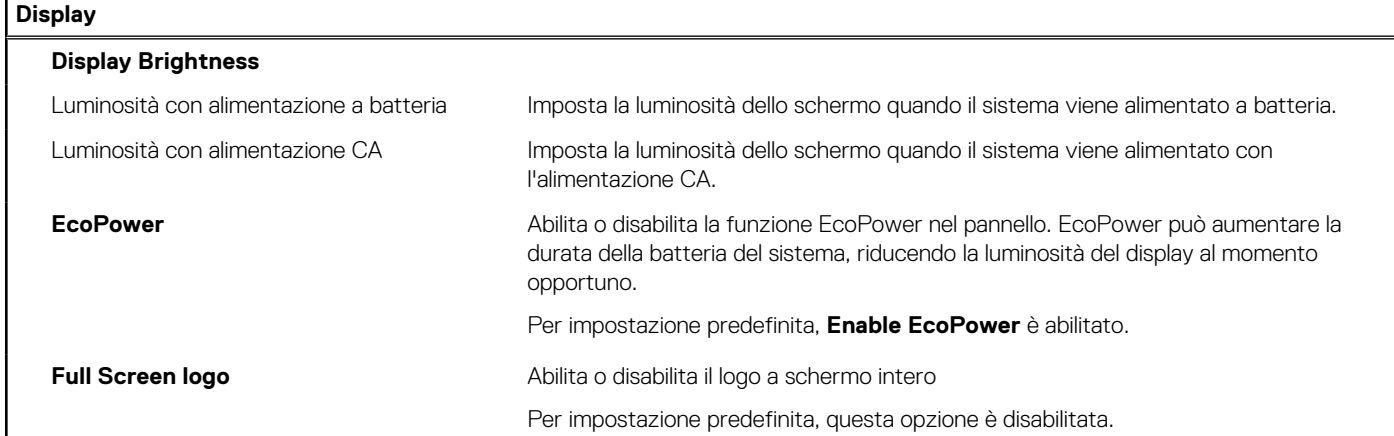

#### **Tabella 8. Opzioni di installazione del sistema - Menu Connection**

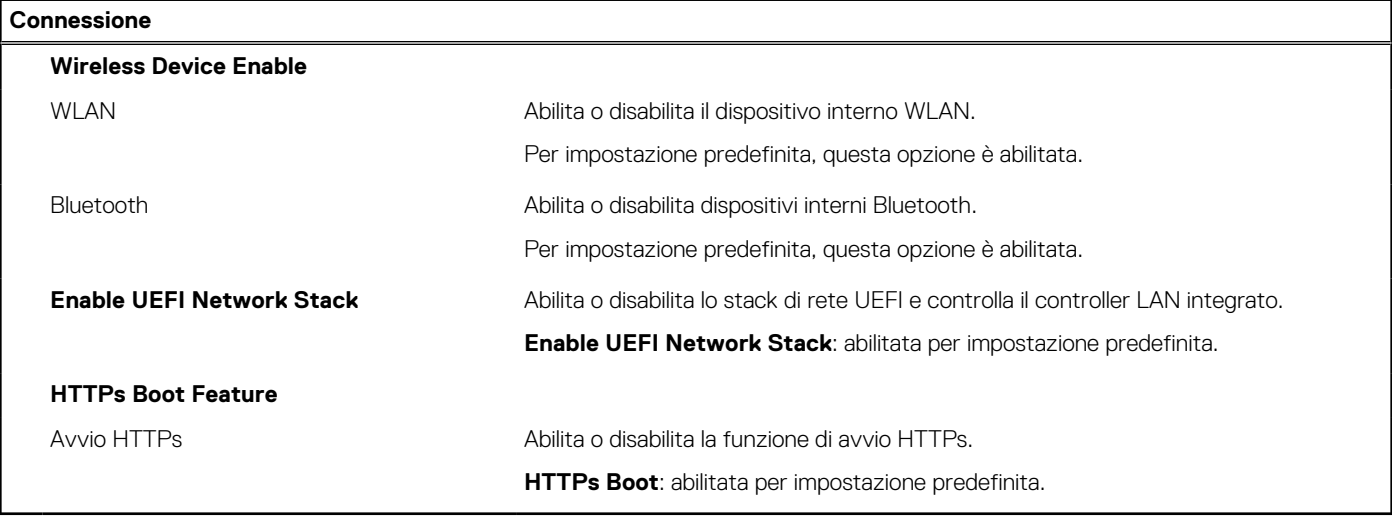

#### **Tabella 9. Opzioni di installazione del sistema - Menu Power**

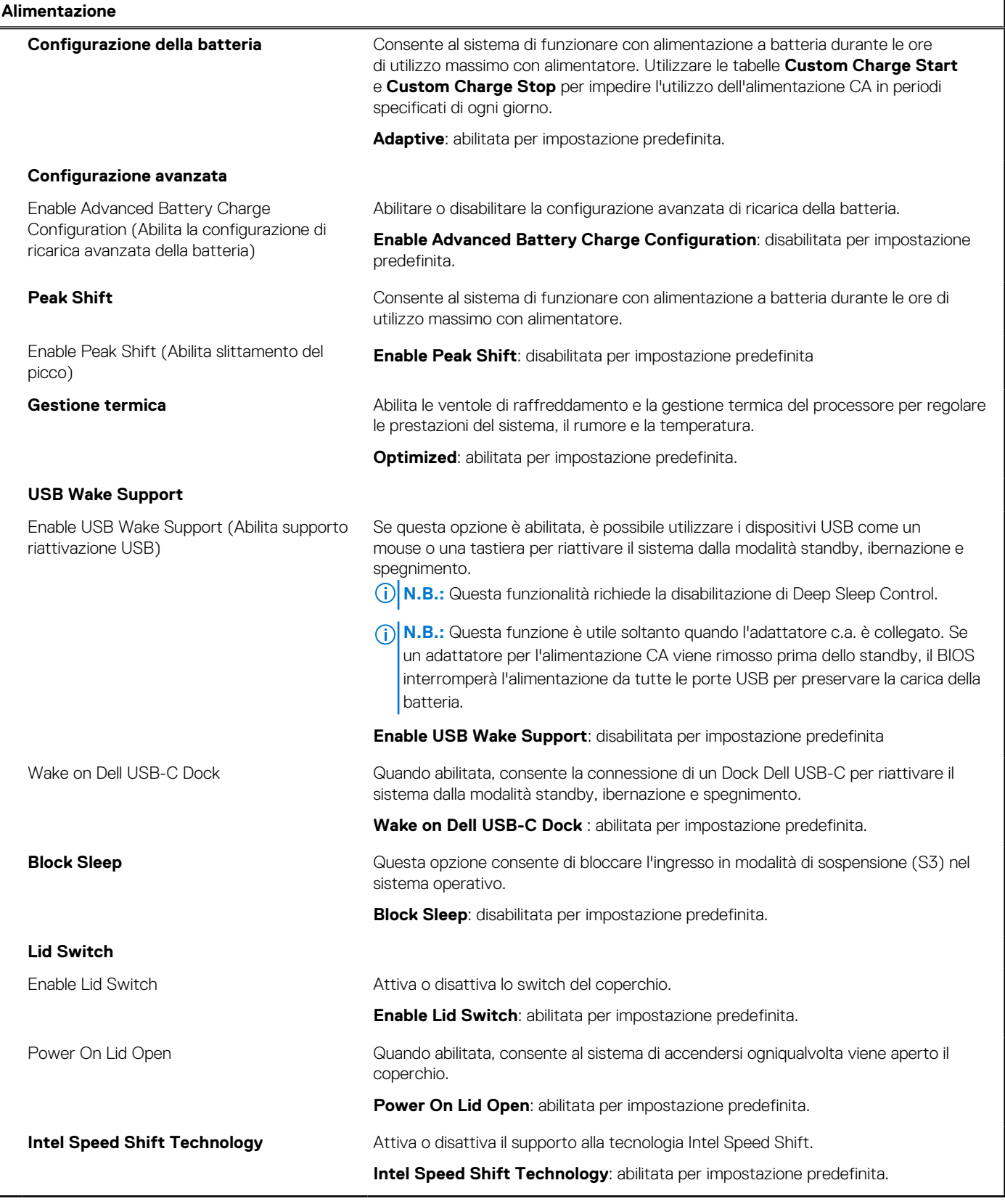

#### **Tabella 10. Opzioni di installazione del sistema - Menu Sicurezza**

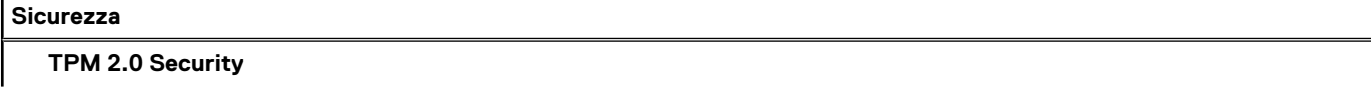

#### **Tabella 10. Opzioni di installazione del sistema - Menu Sicurezza (continua)**

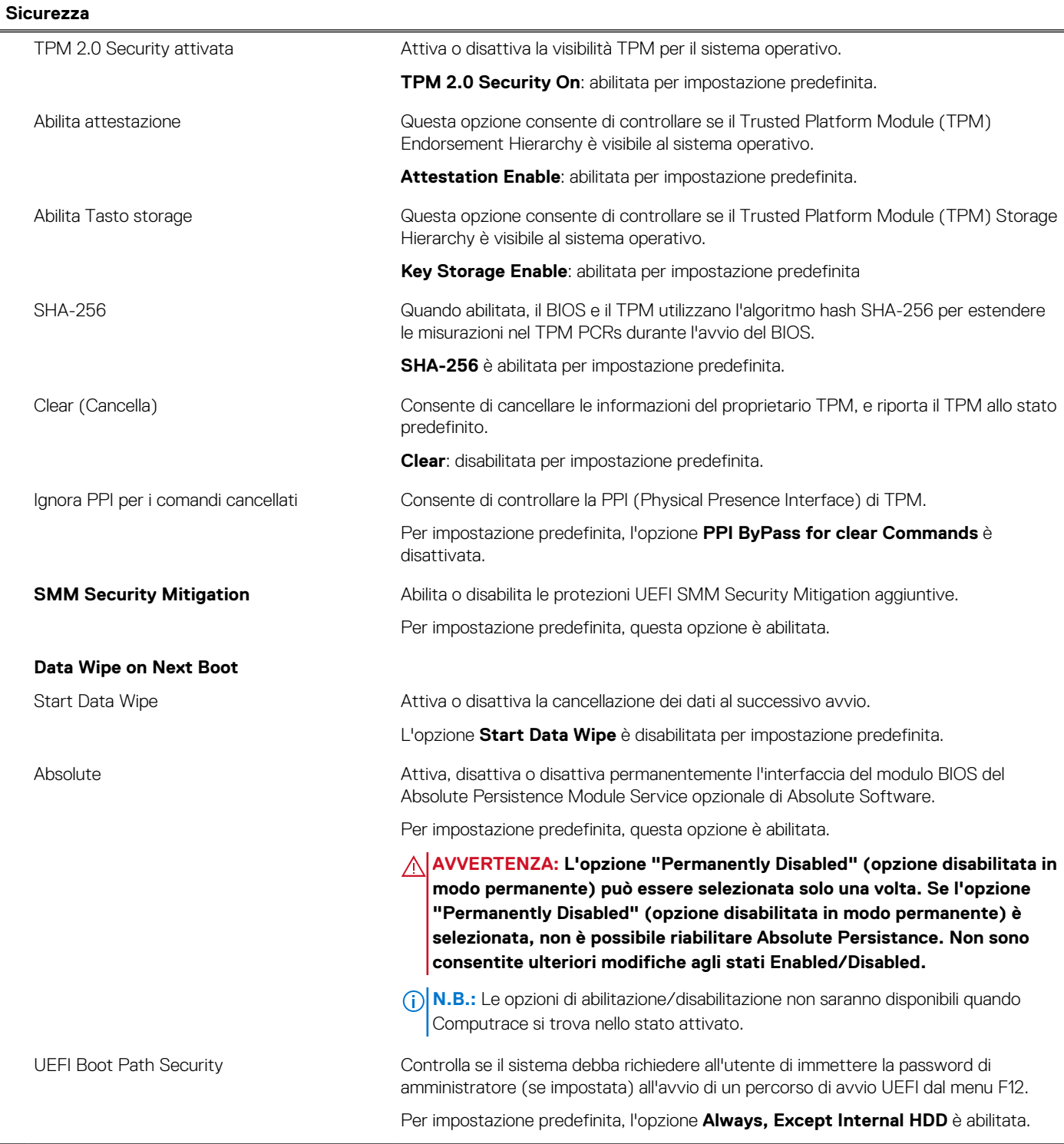

#### **Tabella 11. Opzioni di installazione del sistema - Menu Password**

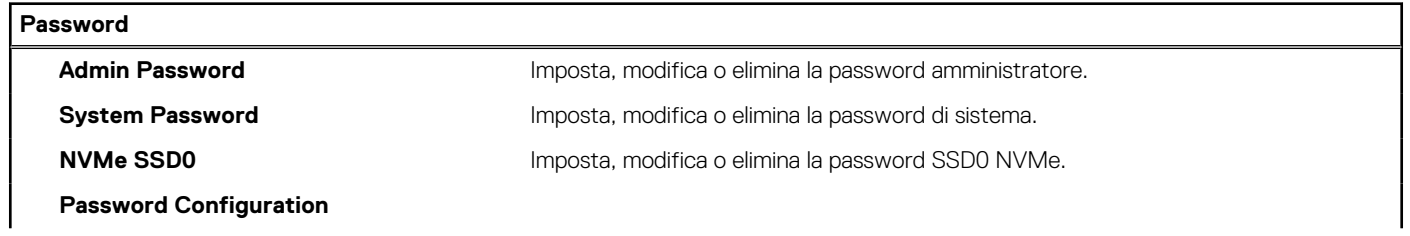

#### **Tabella 11. Opzioni di installazione del sistema - Menu Password (continua)**

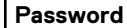

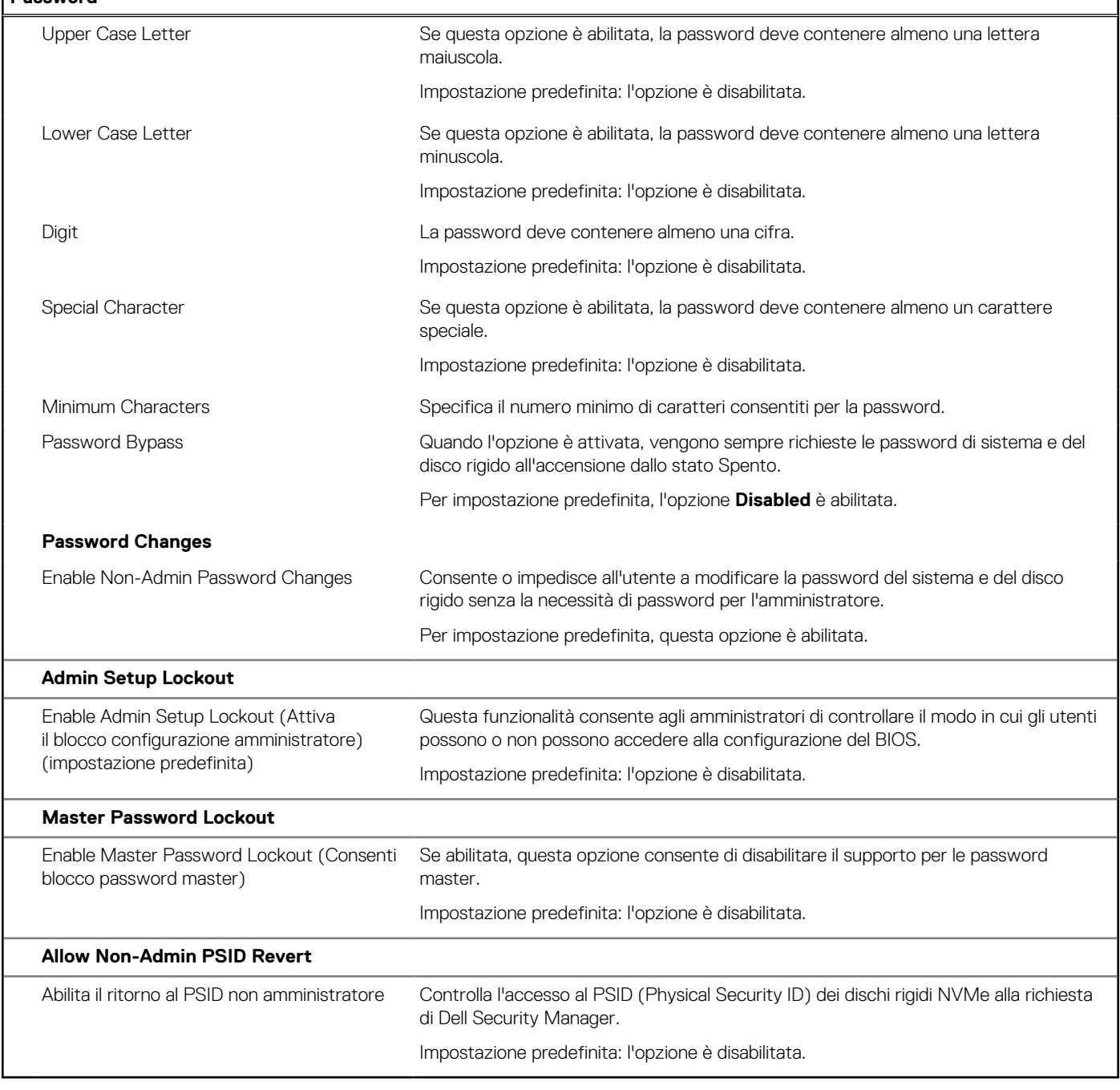

٦

#### **Tabella 12. Opzioni di installazione del sistema - Menu di servizio**

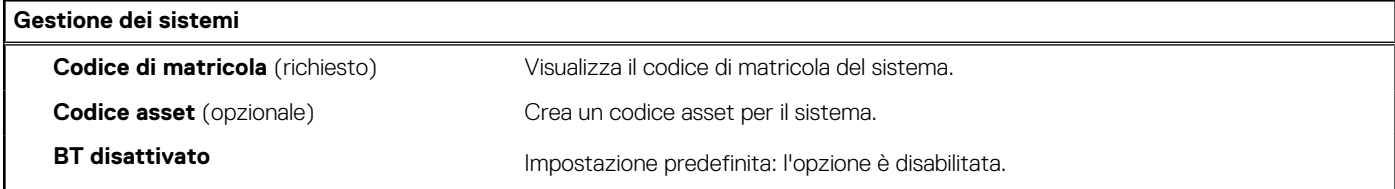

#### **Tabella 13. Opzioni di configurazione di sistema - Menu Update Recovery**

#### **Update, Recovery**

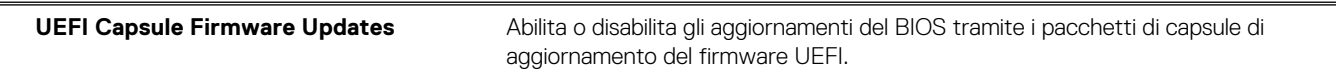

#### **Tabella 13. Opzioni di configurazione di sistema - Menu Update Recovery (continua)**

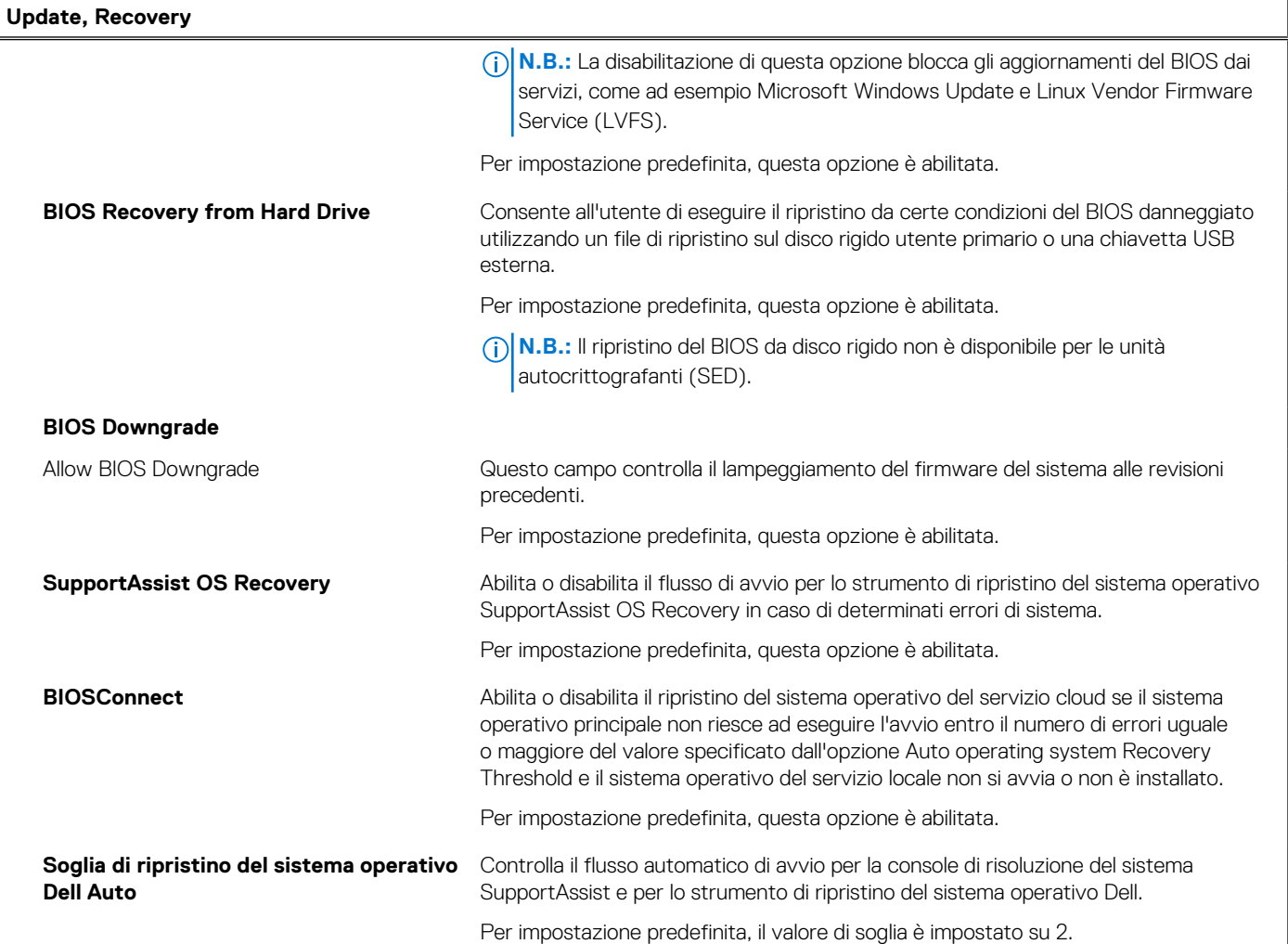

#### **Tabella 14. Opzioni di installazione del sistema - Menu System Management**

r

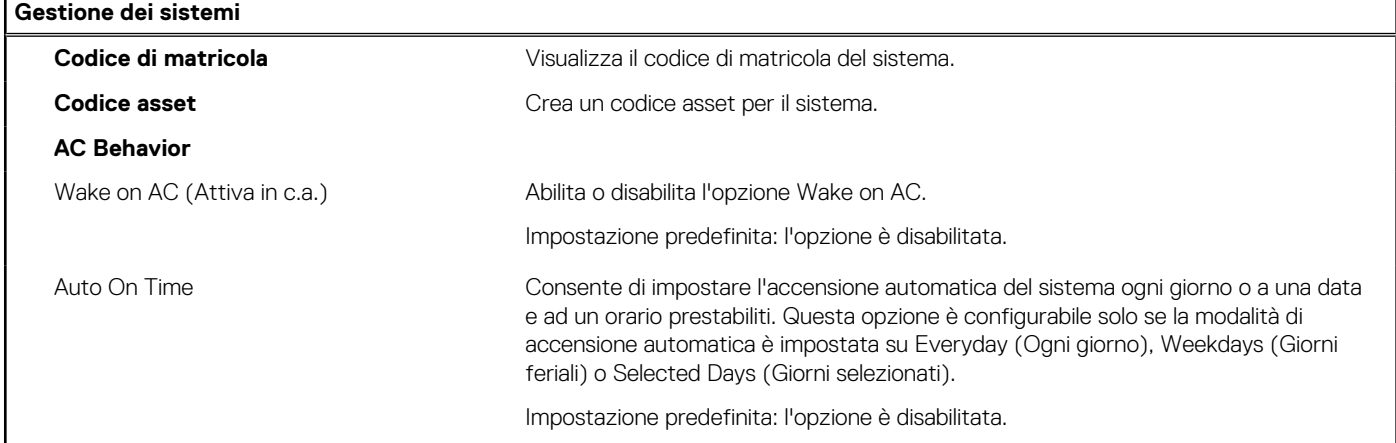

#### **Tabella 15. Opzioni di configurazione di sistema - Menu Keyboard**

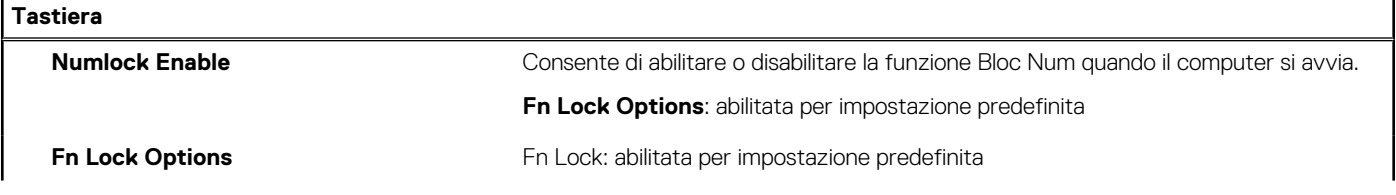

#### **Tabella 15. Opzioni di configurazione di sistema - Menu Keyboard (continua)**

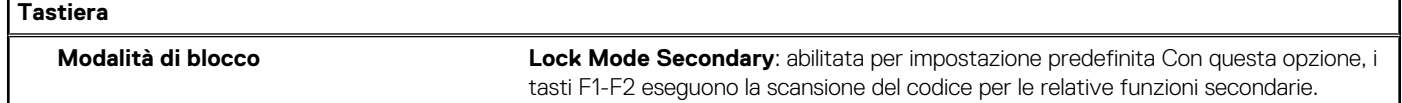

#### **Tabella 16. Opzioni di configurazione di sistema - Pre-Boot Behavior**

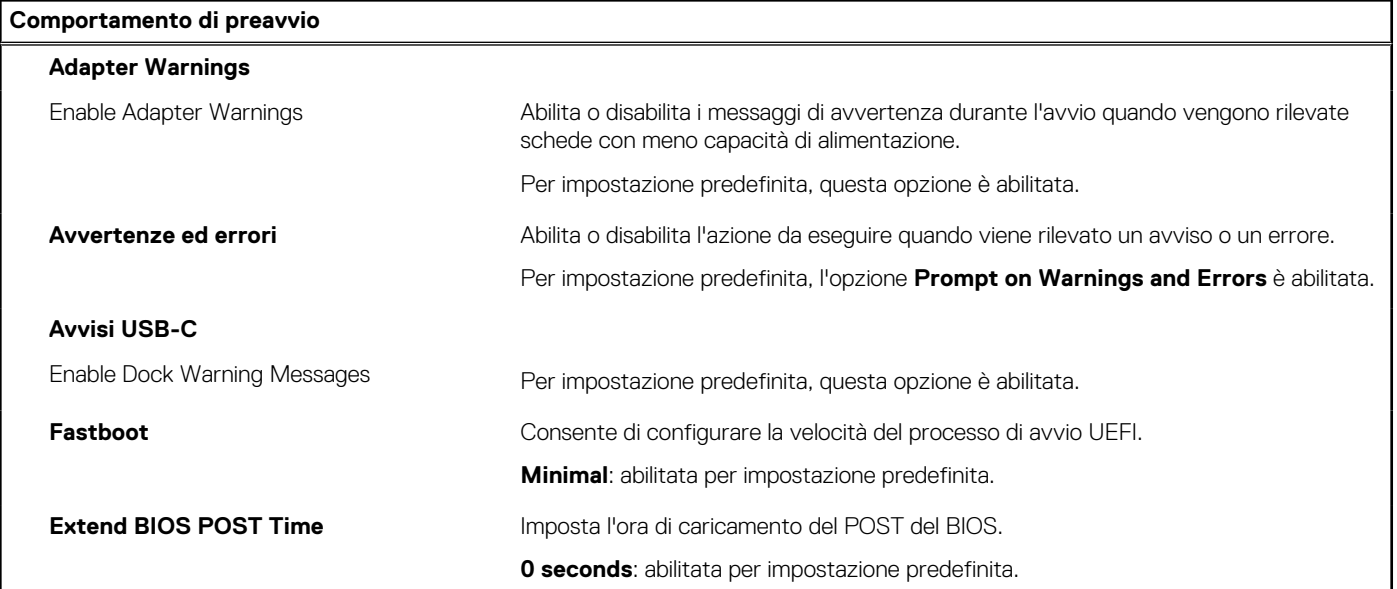

#### **Tabella 17. Opzioni di installazione del sistema - Menu virtualizzazione**

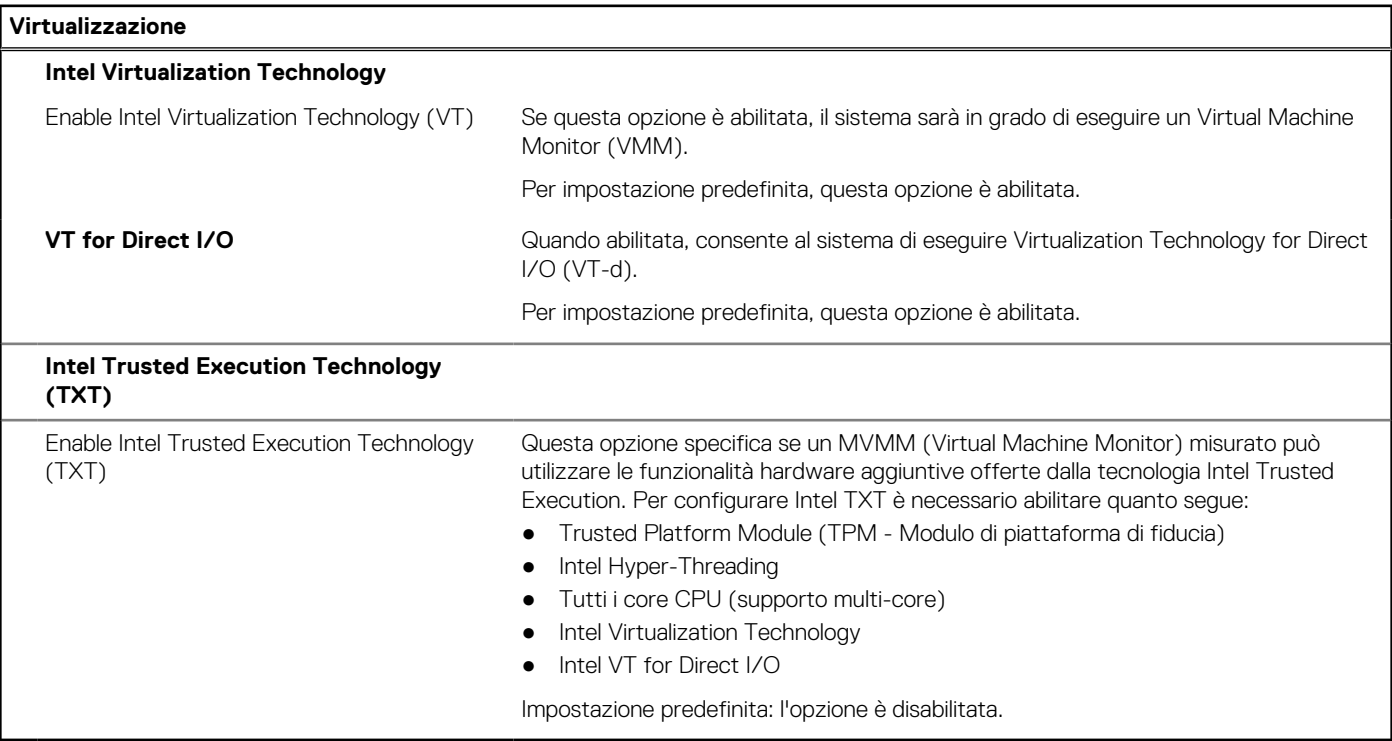

#### **Tabella 18. Opzioni di installazione del sistema - Menu Performance**

#### **Prestazioni**

#### **Supporto multicore**

Active Cores **Modifica il numero di core CPU disponibili per il sistema operativo.** 

#### **Tabella 18. Opzioni di installazione del sistema - Menu Performance (continua)**

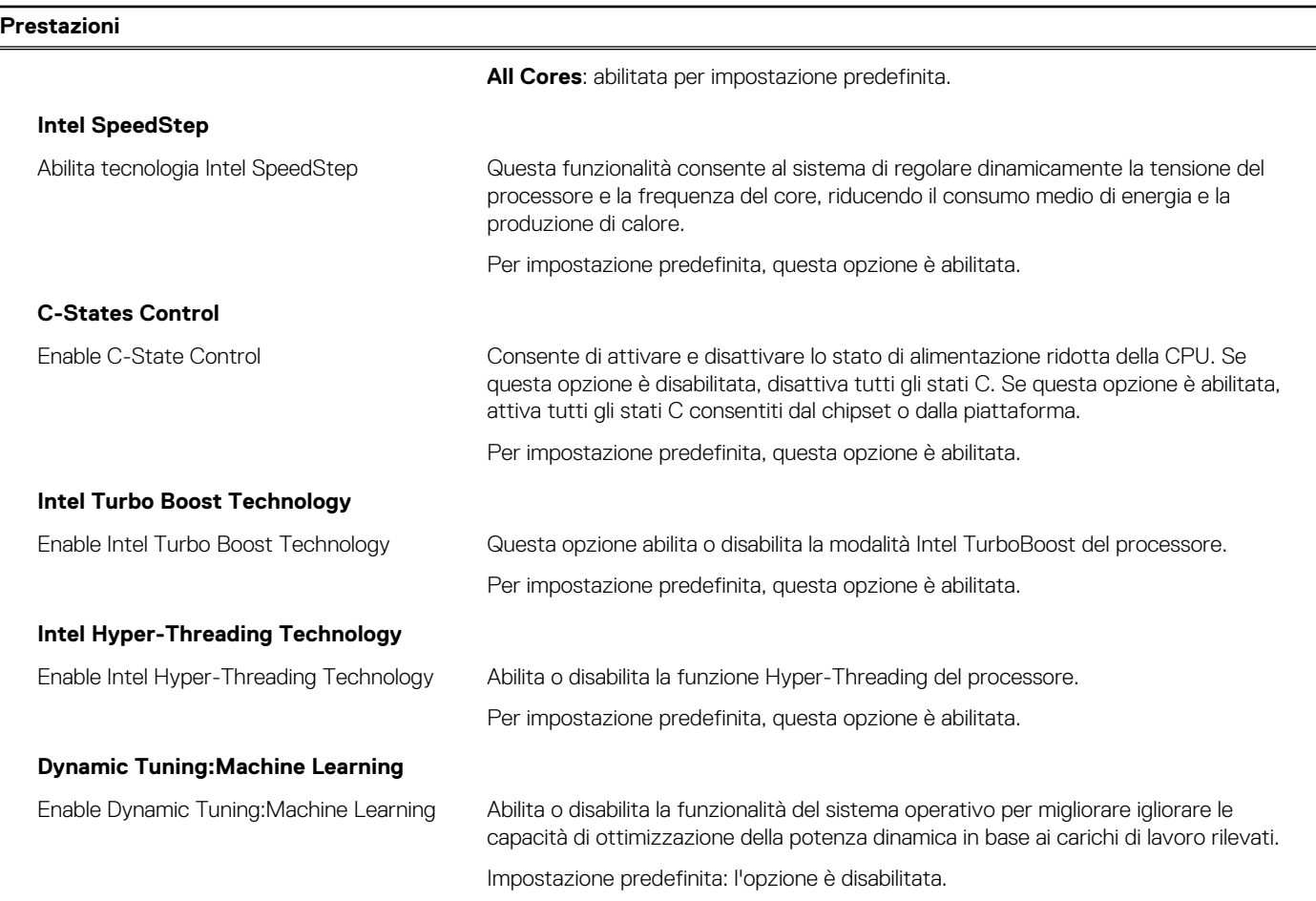

#### **Tabella 19. Opzioni di installazione del sistema - Menu System Logs (Log di sistema)**

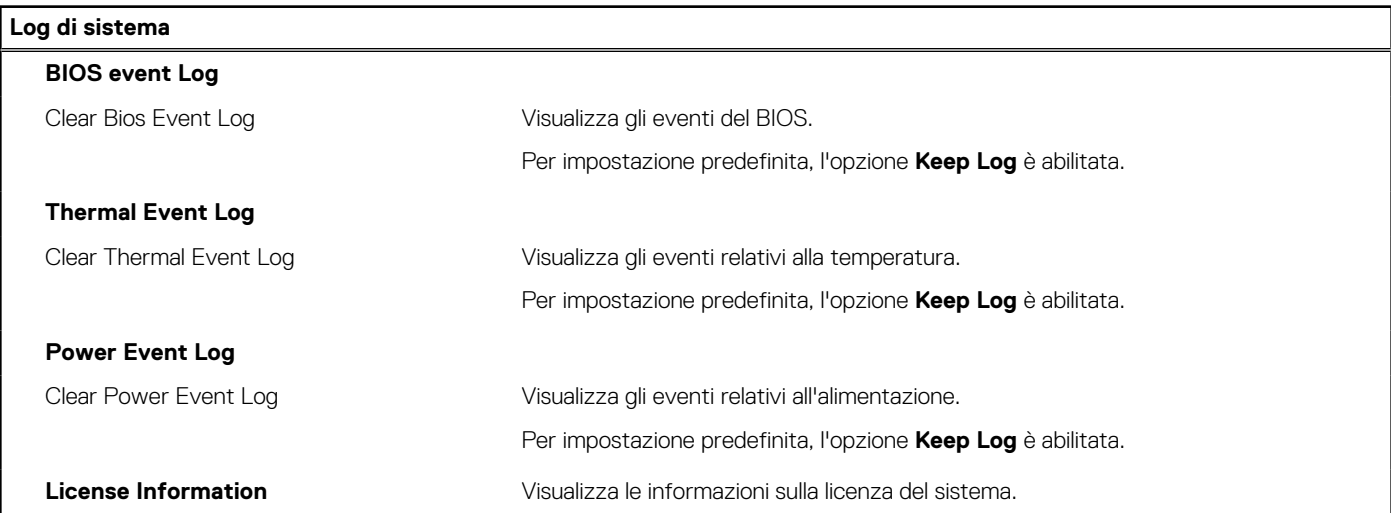

## **Aggiornamento del BIOS**

## **Aggiornamento del BIOS in Windows**

#### **Informazioni su questa attività**

**ATTENZIONE: Se BitLocker non è sospeso prima di aggiornare il BIOS, al successivo riavvio il sistema non riconoscerà il tasto BitLocker. Verrà richiesto di immettere la chiave di ripristino per proseguire e il sistema lo richiederà a ogni riavvio. Se la chiave di ripristino non è nota, ciò potrebbe causare una perdita di dati o una reinstallazione non necessaria del sistema operativo. Per ulteriori informazioni su questo argomento, consultare l'articolo della Knowledge Base: [https://](https://www.dell.com/support/article/sln153694) [www.dell.com/support/article/sln153694](https://www.dell.com/support/article/sln153694)**

#### **Procedura**

- 1. Accedere al sito web [www.dell.com/support.](https://www.dell.com/support)
- 2. Fare clic su **Product support**. Cliccare sulla casella **Search support**, immettere il codice di matricola del computer e quindi cliccare su **Search**.

**N.B.:** Se non si dispone del codice di matricola, utilizzare la funzione SupportAssist per rilevare automaticamente il computer. È anche possibile utilizzare l'ID prodotto o cercare manualmente il modello del computer.

#### 3. Fare clic su **Drivers & Downloads**. Espandere **Find drivers**.

- 4. Selezionare il sistema operativo installato nel computer.
- 5. Nell'elenco a discesa **Category** , selezionare **BIOS**.
- 6. Selezionare il file del BIOS più recente e cliccare su **Download** per scaricare il file BIOS per il computer.
- 7. Al termine del download, accedere alla cartella in cui è stato salvato il file dell'aggiornamento del BIOS.
- 8. Cliccare due volte sull'icona del file dell'aggiornamento del BIOS e seguire le istruzioni sullo schermo. Per ulteriori informazioni, consultare l'articolo della knowledge base [000124211](https://www.dell.com/support/kbdoc/000124211) all'indirizzo [www.dell.com/support](https://www.dell.com/support).

### **Aggiornamento del BIOS in ambienti Linux e Ubuntu**

Per aggiornare il BIOS di sistema in un computer con Linux o Ubuntu, consultare l'articolo della Knowledge base [000131486](https://www.dell.com/support/kbdoc/000131486) alla pagina [www.dell.com/support.](https://www.dell.com/support)

## **Aggiornamento del BIOS utilizzando l'unità USB in Windows**

#### **Informazioni su questa attività**

**ATTENZIONE: Se BitLocker non è sospeso prima di aggiornare il BIOS, al successivo riavvio il sistema non riconoscerà il tasto BitLocker. Verrà richiesto di immettere la chiave di ripristino per proseguire e il sistema lo richiederà a ogni riavvio. Se la chiave di ripristino non è nota, ciò potrebbe causare una perdita di dati o una reinstallazione non necessaria del sistema operativo. Per ulteriori informazioni su questo argomento, consultare l'articolo della Knowledge Base: [https://](https://www.dell.com/support/article/sln153694) [www.dell.com/support/article/sln153694](https://www.dell.com/support/article/sln153694)**

#### **Procedura**

- 1. Seguire la procedura dal punto 1 al punto 6 in "Aggiornamento del BIOS in Windows" per scaricare la versione più recente del file del programma di installazione del BIOS.
- 2. Creare un'unità flash USB di avvio. Per ulteriori informazioni, consultare l'articolo della knowledge base [000145519](https://www.dell.com/support/kbdoc/000145519/) all'indirizzo [www.dell.com/support](https://www.dell.com/support).
- 3. Copiare i file del programma di installazione del BIOS nell'unità USB di avvio.
- 4. Collegare l'unità USB di avvio per il computer che richiede l'aggiornamento del BIOS.
- 5. Riavviare il computer e premere **F12**.
- 6. Selezionare l'unità USB dal **Menu di avvio temporaneo**.
- 7. Digitare il nome del file del programma di installazione del BIOS e premere **Invio**.
### Viene visualizzata l'**utilità di aggiornamento del BIOS**.

8. Seguire le istruzioni visualizzate sullo schermo per completare l'aggiornamento del BIOS.

## **Aggiornamento del BIOS dal menu di avvio temporaneo F12**

Aggiornare il BIOS del computer utilizzando il file .exe di aggiornamento del BIOS copiato su una chiavetta USB FAT32 ed eseguendo l'avvio provvisorio dal menu F12.

#### **Informazioni su questa attività**

**ATTENZIONE: Se BitLocker non è sospeso prima di aggiornare il BIOS, al successivo riavvio il sistema non riconoscerà il tasto BitLocker. Verrà richiesto di immettere la chiave di ripristino per proseguire e il sistema lo richiederà a ogni riavvio. Se la chiave di ripristino non è nota, ciò potrebbe causare una perdita di dati o una reinstallazione non necessaria del sistema operativo. Per ulteriori informazioni su questo argomento, consultare l'articolo della Knowledge Base: [https://](https://www.dell.com/support/article/sln153694) [www.dell.com/support/article/sln153694](https://www.dell.com/support/article/sln153694)**

#### **Aggiornamento del BIOS**

Per aggiornare il BIOS, è possibile aprire l'apposito file in Windows da una chiavetta USB avviabile oppure eseguire l'operazione dal menu F12 di avvio provvisorio.

La maggior parte dei computer Dell realizzati dopo il 2012 dispone di questa funzionalità ed è possibile eseguire l'avvio provvisorio del computer con il menu F12 di avvio provvisorio per controllare se compare BIOS FLASH UPDATE tra le opzioni di avvio del sistema in uso. Se l'opzione è presente nell'elenco, significa che è supportata per l'aggiornamento del BIOS.

**N.B.:** Questa funzione può essere utilizzata solo sui computer che hanno l'opzione di aggiornamento flash del BIOS nel menu F12 di നി avvio provvisorio.

#### **Aggiornamento dal menu di avvio provvisorio**

Per aggiornare il BIOS dal menu F12 di avvio provvisorio, sono necessari i seguenti elementi:

- Chiavetta USB formattata con il file system FAT32 (la chiavetta non deve essere necessariamente avviabile)
- File eseguibile del BIOS scaricato dal sito web del supporto tecnico di Dell e copiato nel root della chiavetta USB
- Adattatore per l'alimentazione CA collegato al computer
- Batteria del computer funzionante per aggiornare il BIOS

Attenersi alla seguente procedura per eseguire l'aggiornamento flash del BIOS dal menu F12:

### **ATTENZIONE: Non spegnere il computer durante il processo di aggiornamento del BIOS. Il computer potrebbe non avviarsi se si spegne il computer.**

### **Procedura**

- 1. A computer spento, inserire in una porta USB la chiavetta in cui sono stati copiati i file dell'aggiornamento flash.
- 2. Accendere il computer e premere F12 per accedere al menu di avvio provvisorio, selezionare BIOS Update utilizzando i pulsanti del mouse o i tasti freccia, quindi premere Invio. Viene visualizzato il menu flash del BIOS.
- 3. Cliccare su **Flash from file**.
- 4. Selezionare il dispositivo USB esterno.
- 5. Selezionare il file, fare doppio clic sul file su cui eseguire il flash, quindi su **Submit**.
- 6. Fare clic su **Update BIOS**. Il computer si riavvia per eseguire il flash del BIOS.
- 7. Il computer verrà riavviato dopo il completamento dell'aggiornamento del BIOS.

## **Password di sistema e password di installazione**

## **Tabella 20. Password di sistema e password di installazione**

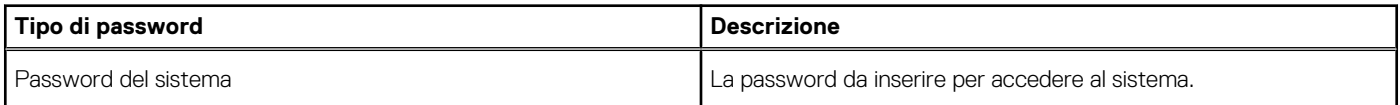

### **Tabella 20. Password di sistema e password di installazione (continua)**

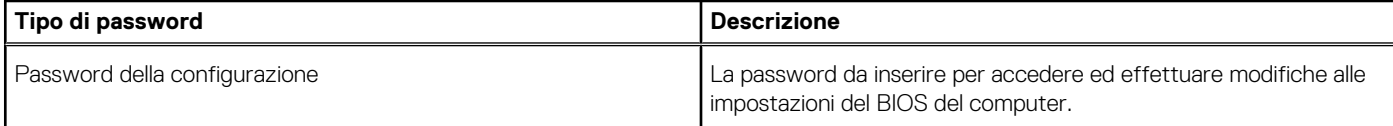

È possibile creare una password del sistema e una password della configurazione per proteggere il computer.

**ATTENZIONE: Le funzionalità della password forniscono un livello di sicurezza di base per i dati sul computer.**

### **ATTENZIONE: Chiunque può accedere ai dati memorizzati sul computer se non è bloccato o se lasciato incustodito.**

**N.B.:** La funzionalità della password di sistema e configurazione è disattivata.

## **Assegnazione di una password di configurazione del sistema.**

### **Prerequisiti**

È possibile assegnare una nuova **Password di sistema o amministratore** solo se lo stato è **Non impostato**.

### **Informazioni su questa attività**

Per entrare nell'installazione del sistema, premere F2 immediatamente dopo l'accensione o il riavvio.

### **Procedura**

- 1. Nella schermata **System BIOS** o **System Setup**, selezionare **Security** e premere Invio. La schermata **Security (Protezione)** viene visualizzata.
- 2. Selezionare **System Password (Password di sistema) o Admin Password (Password amministratore)** e creare una password nel campo **Enter the new password (Immettere la nuova password)**.

Utilizzare le seguenti linee guida per assegnare la password del sistema:

- Una password può contenere fino a 32 caratteri.
- La password può contenere numeri tra 0 e 9.
- Sono consentite solo lettere minuscole, lettere maiuscole non sono consentite.
- Sono consentiti solo i seguenti caratteri speciali: spazio,  $('), (+), (), (-), (.), (), (), (]), ('), (), ('.), ('.),$
- 3. Digitare la password di sistema inserita in precedenza nel campo **Confirm new password (Conferma nuova password)** e fare clic su **OK**.
- 4. Premere **Esc** e un messaggio richiede di salvare le modifiche.
- 5. Premere **Y** per salvare le modifiche. Il computer si riavvia.

## **Eliminazione o modifica di una password di installazione e di sistema esistente**

### **Prerequisiti**

Assicurarsi che **Password Status** sia sbloccato (nella configurazione del sistema) prima di tentare di eliminare o modificare la password del sistema esistente e/o la password di configurazione. Non è possibile eliminare o modificare una password di installazione e di sistema esistente se **Password Status** è impostato su Locked.

### **Informazioni su questa attività**

Per entrare nell'installazione del sistema, premere **F2** immediatamente dopo l'accensione o il riavvio.

## **Procedura**

1. Nellla schermata **System BIOS** o **System Setup**, selezionare **System Security** e premere **Invio**. La schermata **System Security (Protezione del sistema)** viene mostrata.

- 2. Nella schermata **System Security (Protezione del sistema)**, verificare che **Password Status (Sato password)** sia **Unlocked (Sbloccato)**.
- 3. Selezionare **System Password**, alterare o eliminare la password del sistema esistente e premere Invio o Tab.
- 4. Selezionare **System Password**, alterare o eliminare la password dell'installazione esistente e premere Invio o Tab.

**(i)** N.B.: Se vengono modificate la password del sistema e/o della configurazione, reinserire la nuova password quando richiesto. Se vengono eliminate la password del sistema e/o la password della configurazione, confermare l'eliminazione quando richiesto.

- 5. Premere **Esc** e un messaggio richiede di salvare le modifiche.
- 6. Premere **Y** per salvare le modifiche e uscire dall'installazione del sistema. Il computer si riavvierà.

## **Cancellazione delle password del BIOS (configurazione del sistema) e del sistema**

### **Informazioni su questa attività**

Per cancellare le password di sistema o del BIOS, contattare il supporto tecnico Dell come descritto qui: [www.dell.com/contactdell](https://www.dell.com/contactdell). **N.B.:** Per informazioni su come reimpostare le password di Windows o delle applicazioni, consultare la documentazione che li accompagna.

# **Risoluzione dei problemi**

## **Trattamento delle batterie agli ioni di litio rigonfie**

Come la maggior parte dei notebook, i notebook Dell usano batterie agli ioni di litio. Un tipo di batteria agli ioni di litio è la batteria ai polimeri di ioni di litio. Le batterie ai polimeri di ioni di litio si sono diffuse fortemente negli ultimi anni, diventando uno standard nel settore dell'elettronica in quanto i cliente preferiscono fattori di forma più sottili, specialmente nei nuovi notebook ultrasottili, e una durata maggiore della batteria. La tecnologia delle batterie ai polimeri di ioni di litio può comportare il rischio di rigonfiamento delle celle della batteria.

Una batteria rigonfia può influire negativamente sulle prestazioni del notebook. Per evitare ulteriori danni all'enclosure o ai componenti interni del dispositivo, cosa che potrebbe causare un malfunzionamento, interrompere l'uso del notebook e scaricarlo scollegandolo dall'adattatore CA e lasciando che la carica della batteria si esaurisca.

Le batterie rigonfie non devono essere utilizzate e devono essere sostituite e smaltite nel modo corretto. È consigliabile contattare il supporto prodotti Dell per conoscere le modalità di sostituzione di una batteria rigonfia ai sensi dei termini di garanzia o del contratto di assistenza applicabili, incluse le opzioni di sostituzione disponibili indicate da un tecnico di assistenza autorizzato Dell.

Istruzioni per il trattamento e la sostituzione delle batterie agli ioni di litio sono le seguenti:

- Fare attenzione quando si manipolano le batterie agli ioni di litio.
- Scaricare la batteria prima di rimuoverla dal sistema. Per scaricare la batteria, scollegare l'adattatore CA dal sistema e utilizzarlo con la carica della batteria. Quando il sistema non si accende più alla pressione dell'apposito pulsante, significa che la batteria è completamente scarica.
- Non comprimere, far cadere, danneggiare o perforare la batteria con corpi estranei.
- Non esporre la batteria a temperature elevate né smontarne pacchi e celle.
- Non premere con forza sulla superficie della batteria.
- Non piegare la batteria.
- Non utilizzare strumenti di alcun tipo per fare leva sulla batteria.
- Se una batteria rimane bloccata in un dispositivo in seguito a un rigonfiamento, non tentare di estrarla: perforare, piegare o comprimere una batterie può essere pericoloso.
- Non tentare di riassemblare una batteria danneggiata o rigonfia in un notebook.
- Le batterie rigonfie coperte da garanzia devono essere restituite a Dell in un contenitore di spedizione approvato (fornito da Dell), per conformità alle normative di trasporto. Le batterie gonfie non coperte da garanzia devono essere smaltite presso un centro di riciclo approvato. Contattare il supporto tecnico Dell all'indirizzo<https://www.dell.com/support> per assistenza e ulteriori istruzioni.
- L'uso di una batteria non Dell o incompatibile potrebbe aumentare il rischio di incendio o esplosione. Sostituire la batteria solo con altre batterie compatibili acquistate da Dell che siano progettate per funzionare con il proprio computer Dell. Non utilizzare una batteria proveniente da altri computer. Acquistare sempre batterie autentiche sul sito [https://www.dell.com](https://www.dell.com/) o, comunque, direttamente da Dell.

Le batterie agli ioni di litio possono rigonfiarsi per vari motivi, ad esempio l'età, il numero di cicli di ricarica o l'esposizione a temperature elevate. Per ulteriori informazioni su come migliorare le prestazioni e la durata della batteria del notebook e per ridurre al minimo eventuali problemi, consultare [Batteria del notebook Dell - Domande frequenti](https://www.dell.com/support/kbdoc/en-in/000175212/dell-laptop-battery-frequently-asked-questions).

## **Diagnostica di verifica di controllo delle prestazioni di sistema al preavvio Dell SupportAssist**

### **Informazioni su questa attività**

La diagnostica SupportAssist (o diagnostica di sistema) esegue un controllo completo dell'hardware. La diagnostica di verifica di controllo delle prestazioni di sistema al preavvio Dell SupportAssist è integrata nel BIOS e viene avviata dal BIOS internamente. La diagnostica di sistema integrata offre una serie di opzioni per determinati dispositivi o gruppi di dispositivi che consentono di:

- Eseguire i test automaticamente oppure in modalità interattiva.
- Ripetere i test.
- Mostrare o salvare i risultati dei test.
- Scorrere i test in modo da familiarizzare con opzioni di test aggiuntive per fornire ulteriori informazioni sui dispositivi.
- Visualizzare i messaggi di stato che informano se i test sono stati completati con successo.
- Visualizzare i messaggi di errore che informano dei problemi incontrati durante l'esecuzione del test.
- **R.B.:** Alcuni test per determinati dispositivi richiedono l'interazione dell'utente. Durante l'esecuzione del test di diagnostica, rimanere al computer.

Per ulteriori informazioni, consultare<https://www.dell.com/support/kbdoc/000180971>.

## **Esecuzione della verifica di prestazioni di sistema al preavvio SupportAssist**

### **Procedura**

- 1. Accendere il computer.
- 2. Per quando riguarda l'avvio del computer, premere il tasto F12 quando viene visualizzato il logo Dell.
- 3. Sullo schermo del menu di avvio, selezionare l'opzione **Diagnostica (Diagnostica)**.
- 4. Fare clic sulla freccia nell'angolo in basso a sinistra. Viene visualizzata la pagina iniziale della diagnostica.
- 5. Fare clic sulla freccia nell'angolo in basso a destra per passare all'elenco delle pagine. Vengono elencati gli elementi rilevati.
- 6. Se si desidera eseguire un test di diagnostica su un dispositivo specifico, premere Esc e fare clic su **Yes (Sì)** per fermare il test di diagnostica.
- 7. Selezionare il dispositivo dal pannello sinistro e fare clic su **Run Tests (Esegui i test)**.
- 8. In caso di problemi, viene visualizzato un messaggio di errore. Annotare il codice di errore e il numero di convalida, quindi contattare Dell.

## **Built-in self-test (BIST)**

## **M-BIST**

M-BIST (Built In Self-Test) è lo strumento di diagnostica built-in self-test della scheda di sistema che migliora la precisione della diagnostica dei guasti del controller integrato (EC) della scheda di sistema.

**N.B.:** M-BIST può essere avviato manualmente prima del POST (Power On Self Test).

## Come eseguire M-BIST

**N.B.:** M-BIST deve essere avviato sul sistema da spento, che sia collegato a una sorgente di alimentazione CA o solamente alla batteria.

- 1. Premere e tenere premuto il tasto **M** sulla tastiera e il **pulsante di accensione** per avviare M-BIST.
- 2. Tenendo premuti il tasto **M** e il **pulsante di alimentazione**, il LED dell'indicatore della batteria potrebbe mostrare due stati:
	- a. SPENTO: nessun guasto riscontrato nella scheda di sistema b. GIALLO: indica un problema con la scheda di sistema
- 3. Se si verifica un guasto alla scheda di sistema, il LED di stato della batteria lampeggerà uno dei seguenti codici di errore per 30 secondi:

## **Tabella 21. Codici di errore LED**

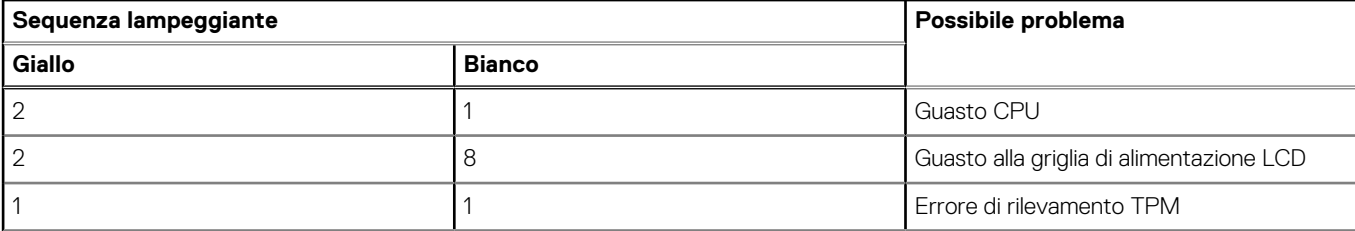

### **Tabella 21. Codici di errore LED (continua)**

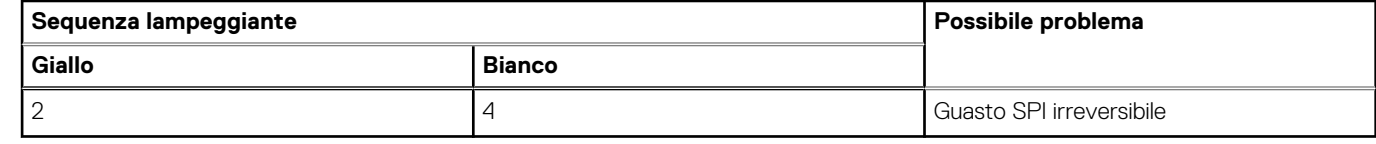

4. Se non si verifica alcun guasto alla scheda di sistema, l'LCD passa attraverso le schermate a tinta unita descritte nella sezione LCD-BIST per 30 secondi e quindi si spegne.

## **Test della guida di alimentazione LCD (L-BIST)**

L-BIST è un miglioramento della diagnostica a unico codice LED di errore e viene avviato automaticamente durante il POST. L-BIST controllerà la griglia di alimentazione LCD. Se non è presente alimentazione all'LCD (es. il circuito L-BIST è guasto), il LED di stato della batteria mostrerà un codice errore [2,8] o un codice errore [2,7].

**N.B.:** Se L-BIST è guasto, LCD-BIST non può funzionare poiché non verrà fornita alimentazione all'LCD.  $(i)$ 

## Come richiamare il test I - RIST

- 1. Premere il pulsante di accensione per avviare il sistema.
- 2. Se il sistema non si avvia normalmente, osservare il LED di stato della batteria:
	- Se il LED di stato della batteria lampeggia un codice errore [2,7], il cavo del display potrebbe non essere collegato correttamente.
	- Se il LED di stato della batteria mostra un codice errore [2,8], significa che si è verificato un guasto sulla guida di alimentazione LCD della scheda di sistema, quindi l'LCD non riceve alimentazione.
- 3. In alcuni casi, quando viene visualizzato un codice errore [2,7], verificare che il cavo del display sia collegato correttamente.
- 4. Per i casi in cui viene visualizzato un codice errore [2,8], sostituire la scheda di sistema.

## **Test automatico integrato LCD (BIST)**

I notebook Dell dispongono di uno strumento di diagnostica integrato che aiuta a determinare se le anomalie riscontrate siano legate al display LCD, o alla scheda GPU e alle impostazioni del PC.

Quando si notano anomalie del display come sfarfallii, distorsioni, problemi di nitidezza o sfocatura delle immagini, linee orizzontali o verticali, colori sbiaditi o altro, isolare lo schermo LCD eseguendo il test BIST.

## Come richiamare il test LCD BIST

- 1. Spegnere il notebook Dell.
- 2. Scollegare eventuali periferiche collegate al notebook. Collegare l'adattatore CA (caricabatterie) al notebook.
- 3. Assicurarsi che il display LCD sia pulito (privo di particelle e polvere sulla superficie).
- 4. Premere e tenere premuto il tasto **D** e **accendere** il PC per accedere alla modalità L-BIST. Continuare a premere il tasto D finché il sistema non si avvia.
- 5. Sul display verranno visualizzati colori a tinta unita e modificheranno il colore dello schermo in nero, bianco, rosso, verde e blu per due volte.
- 6. Successivamente, verranno visualizzati i colori bianco, nero e rosso.
- 7. Ispezionare attentamente lo schermo alla ricerca di eventuali anomalie (come linee, colore sfocato o distorsione sullo schermo).
- 8. Al termine dell'ultimo colore a tinta unita (rosso), il sistema si arresterà.
- **N.B.:** Dell SupportAssist Pre-boot Diagonsitcs, al momento del lancio, avvia innanzitutto un LCD BIST, attendendo un intervento ⋒ dell'utente per confermare la funzionalità dello schermo LCD.

## **Indicatori di diagnostica di sistema**

## **Tabella 22. Indicatori di diagnostica di sistema**

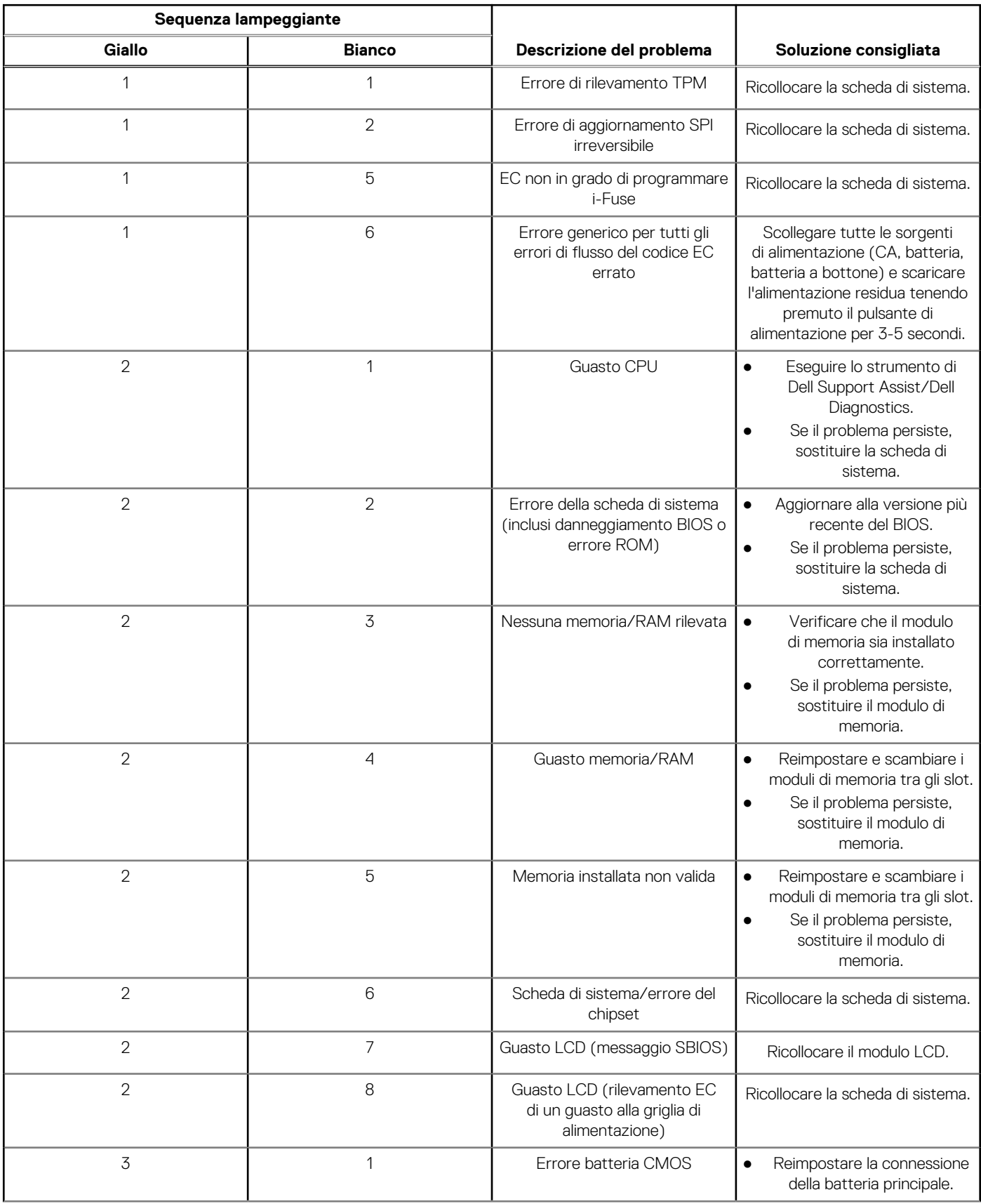

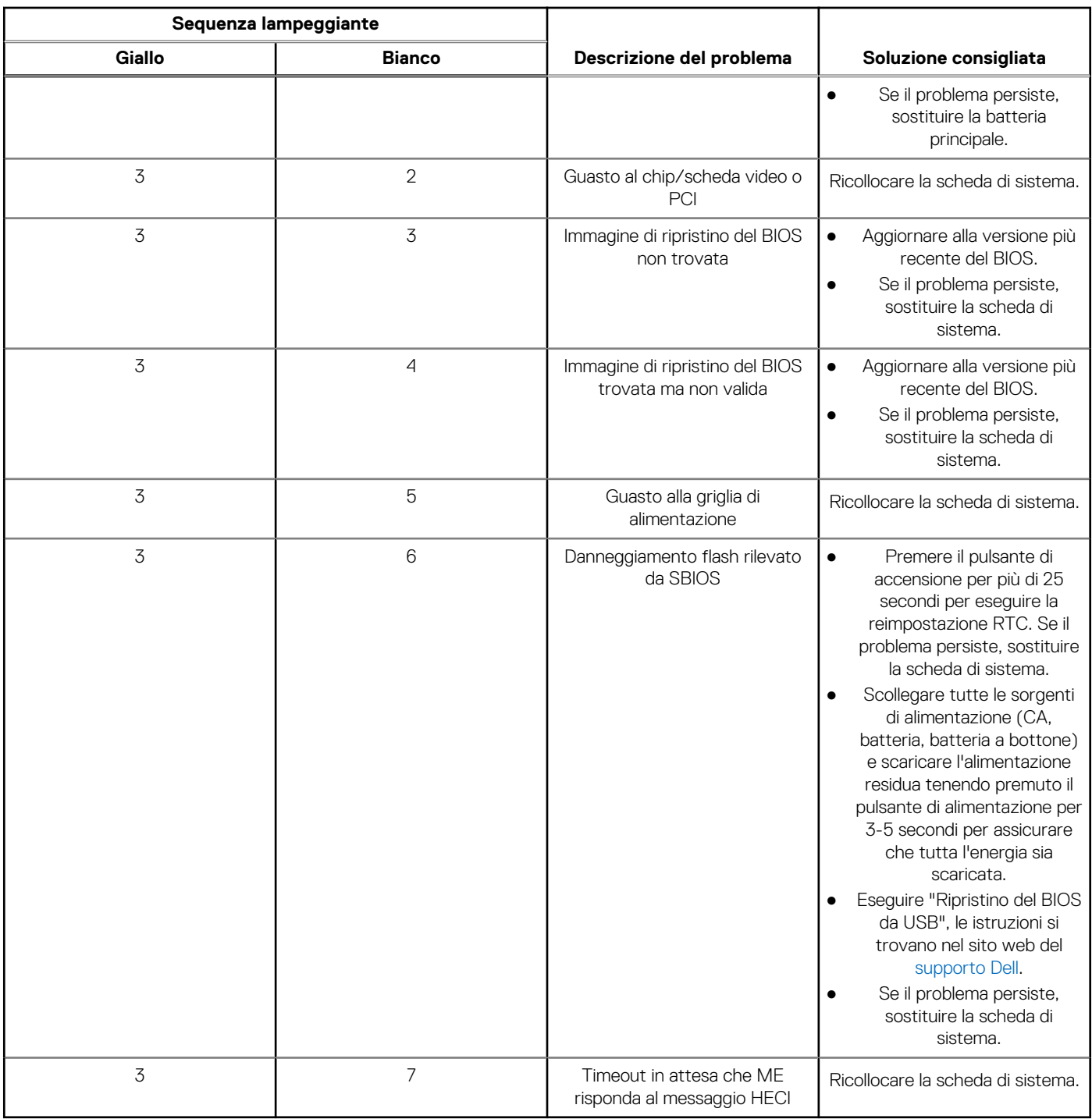

## **Tabella 22. Indicatori di diagnostica di sistema (continua)**

**N.B.:** LED lampeggianti 3-3-3 su LED di blocco (Bloc Maiusc o Bloc Num), LED del pulsante di alimentazione (senza lettore di impronte digitali) e LED di diagnostica indicano che non è stato possibile fornire l'input durante il test del pannello LCD nella diagnostica di controllo delle prestazioni del sistema preavvio di Dell SupportAssist.

## **Ripristino del sistema operativo**

Quando il computer non è in grado di avviare il sistema operativo anche dopo tentativi ripetuti, si avvia automaticamente Dell SupportAssist OS Recovery.

Dell SupportAssist OS Recovery è uno strumento standalone preinstallato su tutti i computer Dell dotati del sistema operativo Windows. Il servizio è costituito da strumenti per diagnosticare e risolvere i problemi che possono verificarsi prima che il sistema avvii il sistema

operativo. Esso consente di diagnosticare i problemi hardware, riparare il computer, eseguire il backup dei file o ripristinare il computer allo stato di fabbrica.

È anche possibile scaricarlo dal sito web del supporto Dell per risolvere i problemi del computer, in caso non riesca ad avviare il sistema operativo per problemi software e hardware.

Per ulteriori informazioni su Dell SupportAssist OS Recovery, consultare la *Guida per l'utente di Dell SupportAssist OS Recovery* all'indirizzo [www.dell.com/serviceabilitytools.](https://www.dell.com/serviceabilitytools) Cliccare su **SupportAssist**, quindi fare clic su **SupportAssist OS Recovery**.

## **Reimpostazione dell'orologio in tempo reale**

La funzione di reimpostazione dell'orologio in tempo reale consente all'utente o al tecnico dell'assistenza di ripristinare i sistemi Dell Inspiron da ssenza del POST/di avvio/di alimentazione. Il ponticello legacy abilitato per la reimpostazione RTC è stato ritirato su questi modelli.

Avviare il reset RTC con il sistema spento e collegato all'alimentazione CA. Tenere premuto il pulsante di alimentazione per 30 secondi. La reimpostazione dell'orologio in tempo reale avviene dopo aver rilasciato il pulsante di alimentazione.

## **Opzioni di supporti di backup e ripristino**

Si consiglia di creare un'unità di ripristino per individuare e risolvere i potenziali problemi di Windows. Dell propone varie opzioni di ripristino del sistema operativo Windows sul PC.. Per ulteriori informazioni: Vedere [Opzioni Dell di supporti di backup e ripristino di Windows](https://www.dell.com/support/contents/article/Product-Support/Self-support-Knowledgebase/software-and-downloads/dell-backup-solutions/Media-backup).

## **Ciclo di alimentazione WiFi**

#### **Informazioni su questa attività**

Se il computer non è in grado di accedere a Internet a causa di problemi alla connettività WiFi, è possibile eseguire una procedura di ciclo di alimentazione WiFi. La procedura seguente fornisce le istruzioni su come eseguire un ciclo di alimentazione WiFi.

**N.B.:** Alcuni ISP (Internet Service Provider) offrono un dispositivo combo modem/router.

#### **Procedura**

- 1. Spegnere il computer.
- 2. Spegnere il modem.
- 3. Spegnere il router senza fili.
- 4. Attendere circa 30 secondi.
- 5. Accendere il router senza fili.
- 6. Accendere il modem.
- 7. Accendere il computer.

## **Drenare l'energia residua (eseguire hard reset)**

#### **Informazioni su questa attività**

L'energia residua è l'elettricità statica che rimane nel computer anche dopo averlo spento e aver rimosso la batteria.

Per la propria sicurezza e per proteggere i componenti elettronici sensibili del computer, si richiede di drenare l'energia residua pulci prima di rimuovere o sostituire eventuali componenti del computer.

Il drenaggio dell'energia residua, noto anche come esecuzione di un "hard reset", è anche un passaggio di risoluzione dei problemi più comuni se il computer non si accende o non avvia il sistema operativo.

### **Per drenare l'energia residua (eseguire un hard reset)**

#### **Procedura**

- 1. Spegnere il computer.
- 2. Scollegare l'adattatore per l'alimentazione dal computer.
- 3. Rimuovere il coperchio della base.
- 4. Rimuovere la batteria.
- 5. Tenere premuto il pulsante di accensione per 20 secondi per prosciugare l'energia residua.
- 6. Installare la batteria.
- 7. Installare il coperchio della base.
- 8. Collegare l'adattatore per l'alimentazione al computer.
- 9. Accendere il computer.

**N.B.:** Per ulteriori informazioni sull'esecuzione di un hard reset, consultare l'articolo della knowledge base [000130881](https://www.dell.com/support/kbdoc/en-us/000130881) alla pagina [www.dell.com/support.](https://www.dell.com/support)

# **Come ottenere assistenza e contattare Dell**

## Risorse di self-help

È possibile richiedere informazioni e assistenza su prodotti e servizi Dell mediante l'utilizzo delle seguenti risorse self-help:

### **Tabella 23. Risorse di self-help**

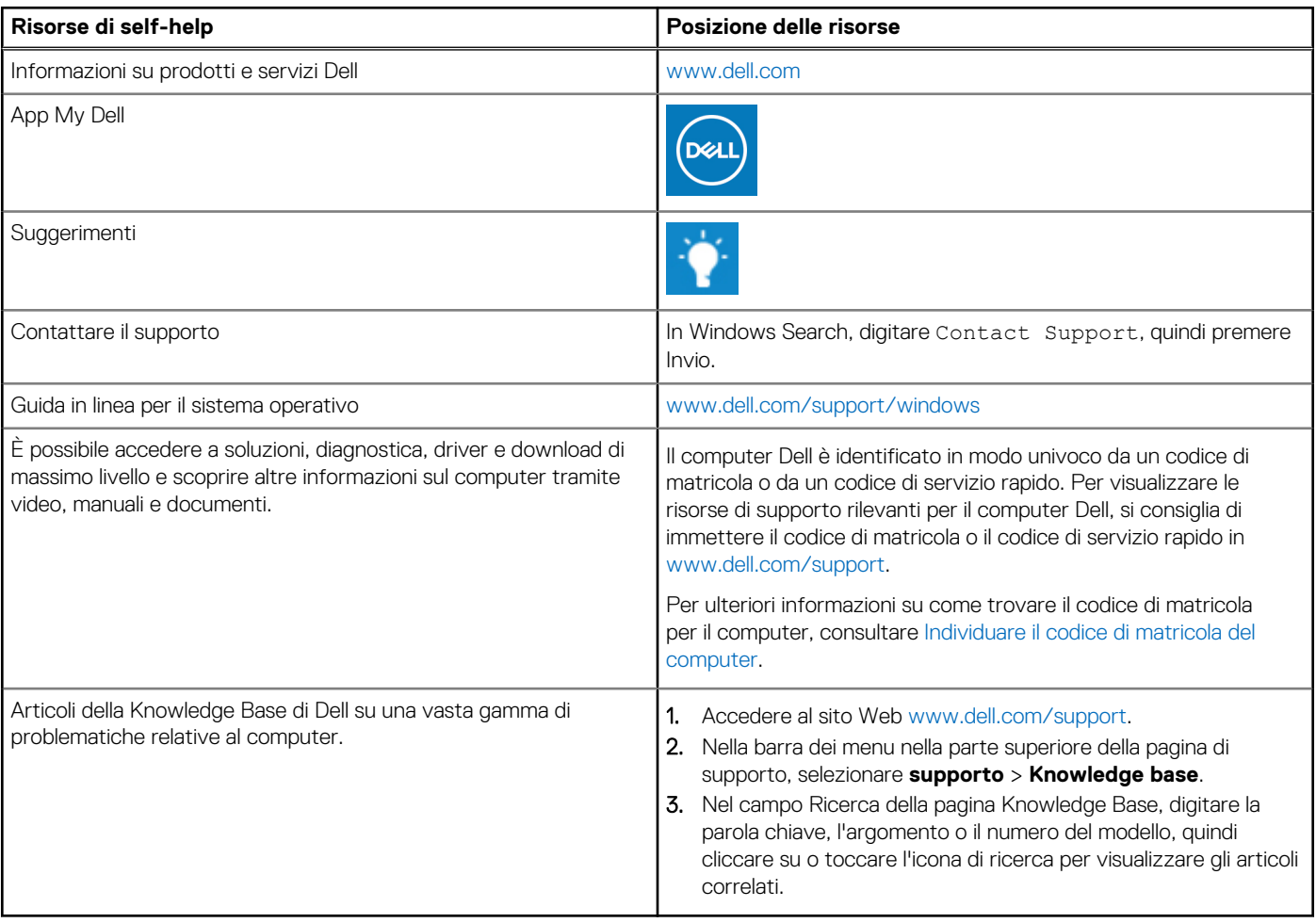

## Come contattare Dell

Per contattare Dell per problemi relativi a vendita, supporto tecnico o assistenza clienti, visitare il sito Web [www.dell.com/contactdell](https://www.dell.com/contactdell). **N.B.:** La disponibilità varia in base al Paese/all'area geografica e al prodotto,e alcuni servizi possono non essere disponibili nel proprio Paese/area geografica.

**N.B.:** Se non si dispone di una connessione Internet attiva, le informazioni di contatto sono indicate sulla fattura di acquisto, sulla distinta di imballaggio, sulla bolla o sul catalogo dei prodotti Dell.